Dell Lifecycle Controller 2 版本 1.3 用户指南

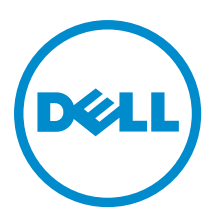

## 注、小心和警告

**么 注: "注"表示可以帮助您更好地使用计算机的重要信息。** 

小心: "小心"表示可能会损坏硬件或导致数据丢失,并说明如何避免此类问题。

警告: "警告"表示可能会造成财产损失、人身伤害甚至死亡。

Copyright **©** 2014 Dell Inc. All rights reserved. This product is protected by U.S. and international copyright and intellectual property laws. Dell™ and the Dell logo are trademarks of Dell Inc. in the United States and/or other jurisdictions. All other marks and names mentioned herein may be trademarks of their respective companies.

12 - 2013

Rev. A00

# 目录

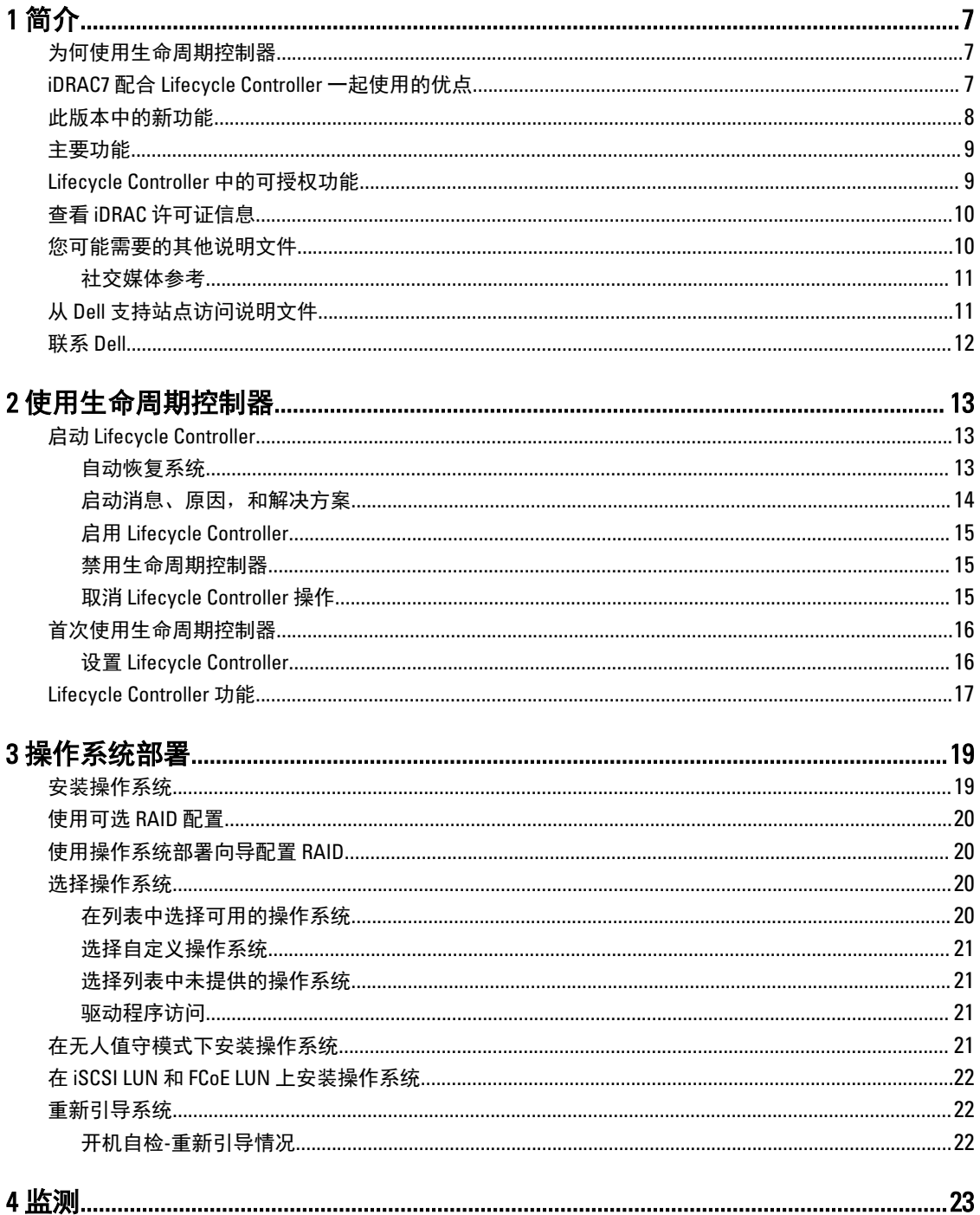

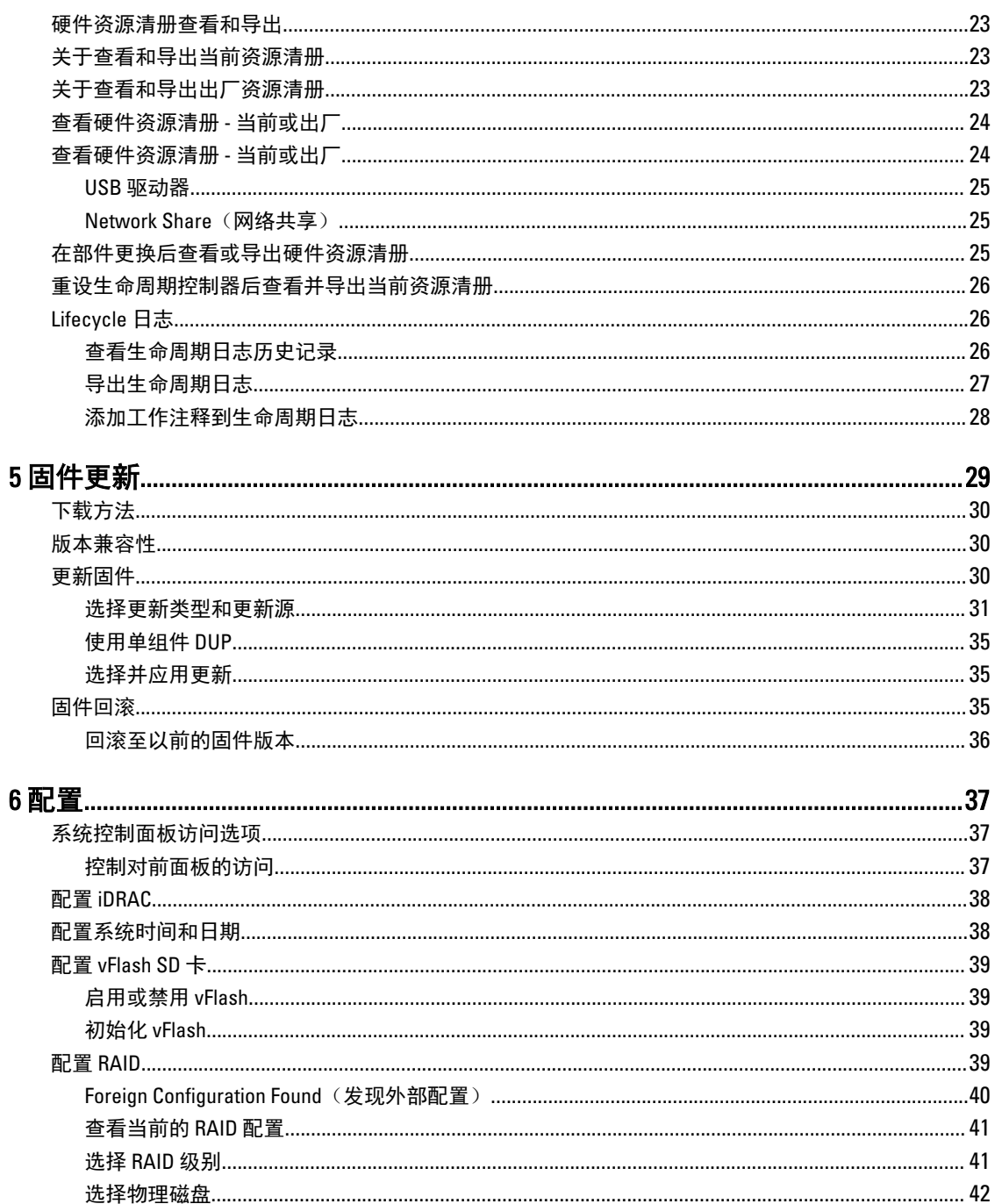

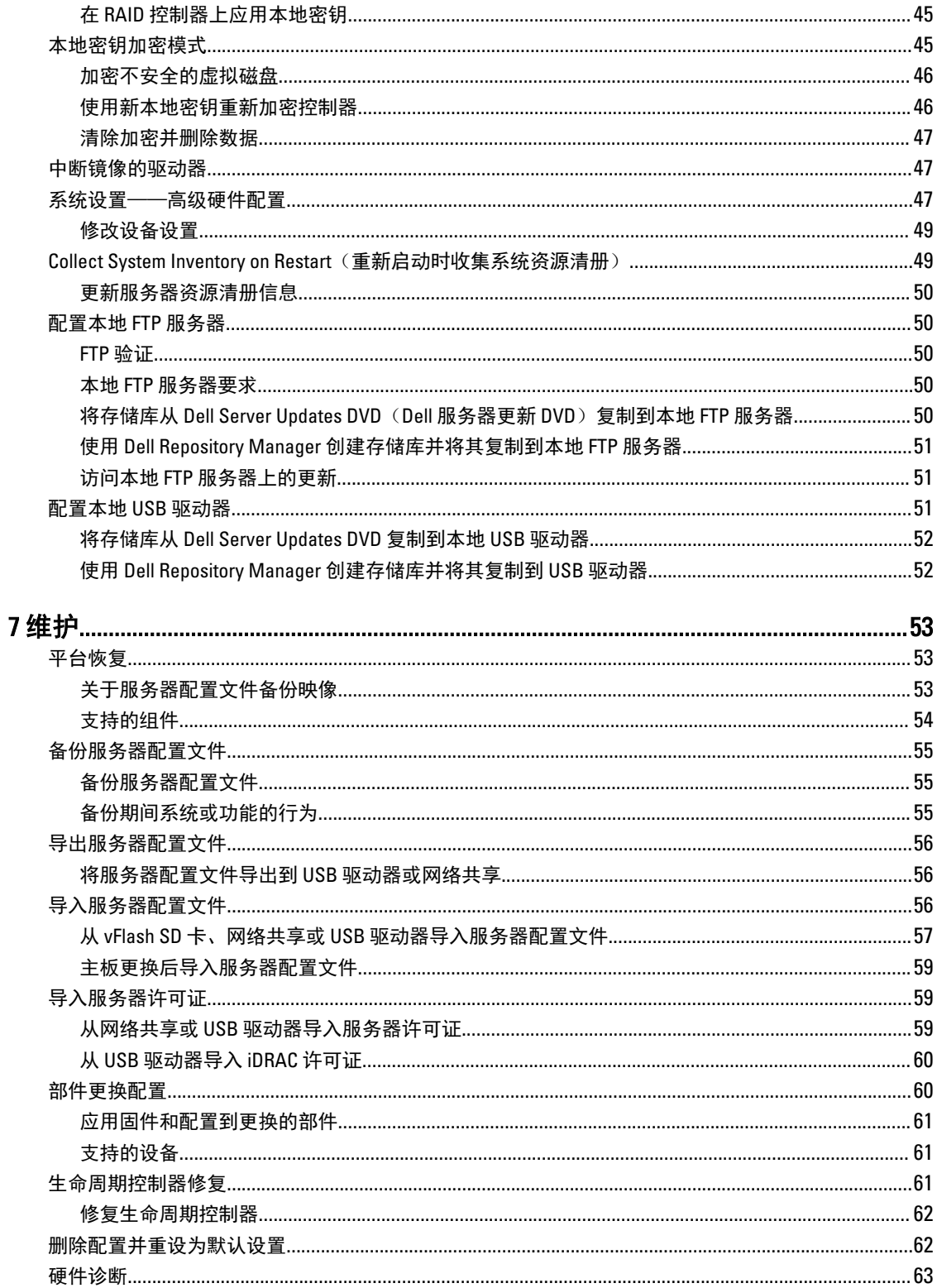

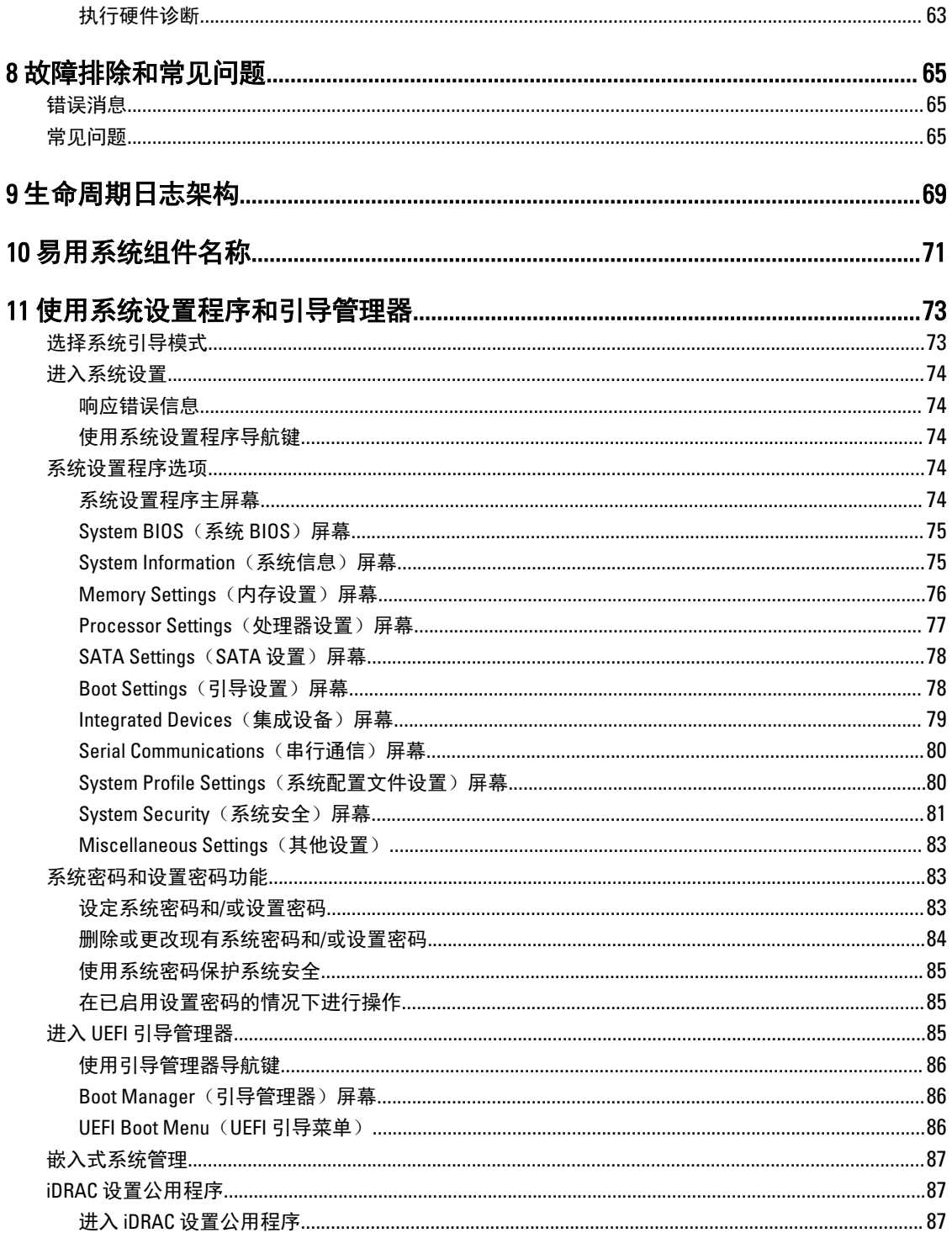

## <span id="page-6-0"></span>简介

Dell 生命周期控制器提供高级的嵌入式系统管理功能,通过图形用户界面执行系统管理任务,如部署、配置、 更新、维护和诊断。它是最新 Dell 服务器中 iDRAC7 带外解决方案和嵌入式统一可扩展固件接口 (UEFI) 应用程 序的一部分。iDRAC7 配合 UEFI 固件访问和管理硬件的各个方面,包括传统的基板管理控制器 (BMC) 无法提供 的组件和子系统管理功能。

 $\mathbb{Z}$  注: UEFI 环境提供本地控制台接口, 以及本地管理的系统组件的基础架构。

生命周期控制器包含以下组件:

- 基于 GUI 的 Lifecycle Controller:
	- 是位于嵌入式闪存卡中的嵌入式配置公用程序。
	- 类似于引导顺序期间启动的 BIOS 公用程序,并可在预操作系统环境中使用。
	- 在整个系统生命周期期间从嵌入式环境中启用系统和存储管理任务。
- 远程服务(WS 管理)使用一对多方法简化端到端服务器生命周期管理。它与 Dell OpenManage Essentials 和合作伙伴控制台集成,提供远程部署的接口。有关远程服务功能的更多信息,请参阅 Dell Lifecycle Controller Remote Services Quick Start Guide (Dell Lifecycle Controller 远程服务快速入门指南)。

## 为何使用生命周期控制器

系统管理通常为管理员角色的重要部分。可以安装操作系统、更新固件以满足功能和策略方面的要求、配置设 备和最高效地使用 IT 网络均为此角色的一部分。在发布 Lifecycle Controller 之前,管理员不得不使用诸如 Dell OpenManage Server Administrator (DSA)、Dell Systems Build Update Utility (SBUU) 以及多张 CD 或 DVD 上提供的 Dell Deployment Toolkit (DTK) 等工具。对于管理员而言,管理和使用以多个版本形式存在的多张磁盘是很耗时的 事情。

为了解决这些问题,Dell 提供了 Lifecycle Controller - 一个内嵌在安装有 Lifecycle Controller 应用程序的系统上的 闪存芯片。Lifecycle Controller 使得 IT 管理员完全不必再使用介质,允许操作系统部署具有本地嵌入的驱动程 序存储库、固件更新和平台特定的诊断例程。由于即使在操作系统失效甚至未安装时 Lifecycle Controller 仍可 用,因此,其在预配置系统以及进行自定义以符合特定要求方面具有更大的灵活性。由于该工具为集成的嵌入 式工具,因此格式化或重新安装操作系统不会删除该工具,进而大大节约了时间并节省了费用。

### iDRAC7 配合 Lifecycle Controller 一起使用的优点

优点包括:

- 增强可用性 及早通知可能的或实际的故障可帮助阻止服务器发生故障或在故障发生后缩短恢复时间。
- 提高工作效率和降低总体拥有成本 (TCO) 将管理员的范围扩展到更多数量的远程服务器可使 IT 人员工作 效率更高的同时降低运营成本(例如出差)。
- 安全环境 通过提供远程服务器的安全访问,管理员可在执行重要管理功能的同时保持服务器和网络的安 全。
- 借助 Lifecycle Controller 的增强嵌入式管理 Lifecycle Controller 通过 Lifecycle Controller GUI 为本地部署提 供部署功能和更简化的适用性,并且提供 Remote Services (WS 管理)界面进行远程部署, 并与 Dell OpenManage Essentials 及合作伙伴工作台集成。

1

<span id="page-7-0"></span>有关 iDRAC7 的详情,请参阅 dell.com/support/manuals 上的《Integrated Dell Remote Access Controller 用户指 南》。

### 此版本中的新功能

此版本的新功能包括:

- 支持以下操作系统:
	- Windows Server 2012 R2
	- SUSE Linux Enterprise Server 11 Service Pack 3 (SP3)
	- vSphere v5.5
	- Citrix XenServer 6.2。有关支持的操作系统的更多信息,请参阅 dell.com/esmmanuals 上的 Lifecycle Controller Release Notes(Lifecycle Controller 版本说明)。
- 用于单层单元 (SLC) 和多层单元 (MLC) 类型的 PCIe 固态驱动器 (SSD) 的固件更新。
- 显示目录版本和 ID
- 支持使用目录的 64 位 DUP 更新
- 支持 Mellanox 网络配置
- 支持 FQDD 命名惯例的硬件资源清册中的硬件组件。
- 支持以下光纤信道卡:
	- QLogic QLE2660 Single Port FC16 HBA
	- QLogic QLE2660 单端口 FC16 HBA (LP)
	- QLogic QLE2662 Dual Port FC16 HBA
	- QLogic QLE2662 双端口 FC16 HBA (LP)
	- QLogic QME2662 Dual Port FC16 HBA Mezzanine
	- QLogic QLE2560 FC8 单信道 HBA
	- QLogic QLE2562 FC8 双信道 HBA
	- QLogic FC8 嵌入式夹层卡 QME2572
	- Emulex LPe16000 单端口 FC16 HBA
	- Emulex LPe16000 单端口 FC16 HBA (LP)
	- Emulex LPe16002 双端口 FC16 HBA
	- Emulex LPe16002 双端口 FC16 HBA (LP)
	- Emulex LPm16002 双端口 FC16 HBA 夹层卡
- 支持以下 Broadcom 卡:
	- Broadcom 57840S Quad Port 10G SFP+ Rack NDC
- Broadcom 57840S-k Quad Port 10GbE Blade KR
- 部件更换功能可用于 iDRAC7 Express 许可证。
- 支持 64 位基于 DUP 的单组件更新。
- 通过 iDRAC 虚拟控制台使用 Lifecycle Controller 时,同步的鼠标光标。必须具有 BIOS 版本 1.3.x 或更高。
- 移除了固件更新操作后重新引导期间的任务验证。这减少了完成固件更新所需的时间。

注: 在执行固件更新时,如果 CSIOR 被禁用,在完成所有组件上的更新后,Lifecycle Controller 执行单 Ø 一的验证任务。

• 如果选择了多个组件,减少了重新引导的次数:

– 在固件更新期间,系统根据所选的组件进行重新引导。

<span id="page-8-0"></span>– 在固件回滚期间,系统仅在回滚 iDRAC 和电源设备 (PSU) 固件时重新引导。

么注: 有关更多信息,请参阅<u>支持的组件</u>表。

- 改善的用户界面导航。
- 使用 Lifecycle Controller GUI 导入 iDRAC 服务器许可证。
- 改善的键盘导航, 包括支持使用 <F1> 按键打开联机帮助。
- 显示在 About (关于)页面的 iDRAC 许可证信息。
- 在无人值守模式下安装操作系统。目前,仅支持基于 Windows 的操作系统。
- 导入配置文件后显示固件 ID 和其他详细信息。
- 配置网络设置时启用 VLAN 设置。
- 主板更换后自动恢复系统配置。配置为手动输入系统的服务标签详细信息。
- 增大导出的日志文件大小。

### 主要功能

Lifecycle Controller 的主要功能为:

- 预配置 通过统一接口进行完整的预操作系统配置。
- 部署 使用 Lifecycle Controller 上的嵌入式驱动程序简化操作系统安装。使用用于 Windows 操作系统的无 人值守安装模式安装操作系统。
- 从以下来源之一下载操作系统安装所需的驱动程序:
	- Dell FTP 网站, 网址为 ftp.dell.com
	- 用于 Windows 和 Linux 的 Dell Lifecycle Controller OS Driver Packs DVD
- 补丁或更新 从 ftp.dell.com 直接访问更新时,操作系统具有不可预知的、缩短的维护停机时间。它通过维 护用于回滚的工作版本来简化固件更新。
- 维修 可以不依赖硬盘驱动器进行连续诊断。能够在更换现场可更换的组件(如 Dell PowerEdge 存储控制 器、NIC 或电源设备时)时自动刷写固件。支持网络配置中的 VLAN。
- 重设系统至出厂默认值 删除当前的 iDRAC 设置并重设 iDRAC 至出厂默认设置。此操作同时也删除受管节 点上的生命周期日志、出厂资源清册、驱动程序包以及诊断信息,并且删除所有用户设置和配置。
- 安全 支持本地密钥加密。
- 恢复平台 备份服务器配置文件(包括 RAID 配置)并将服务器恢复到以前已知的状态。在更换主板时导 入服务器许可证、更新固件并恢复系统配置。
- 用于故障诊断的生命周期日志
- 硬件资源清册 提供有关当前和出厂系统配置方面的信息。
- 支持 Equinox 服务器上的 H730P 控制器。

### Lifecycle Controller 中的可授权功能

Lifecycle Controller 中的功能因您购买的许可证类型(Basic Management、iDRAC7 Express、iDRAC7 Express for Blades 或 iDRAC7 Enterprise)而异。只有经过授权的功能才会显示在 Lifecycle Controller 的 Web 界面中。有关管 理许可证的更多信息,请参阅 iDRAC7 User's Guide (iDRAC7 用户指南)。下表列出了与所购许可证相对应的 Lifecycle Controller 功能。

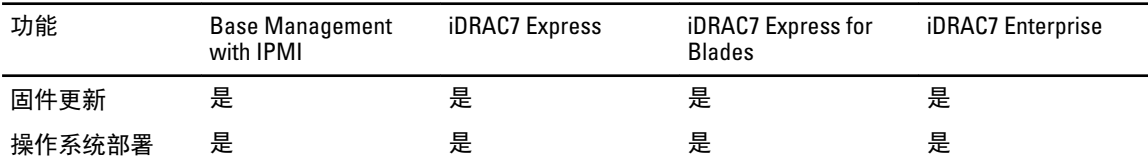

<span id="page-9-0"></span>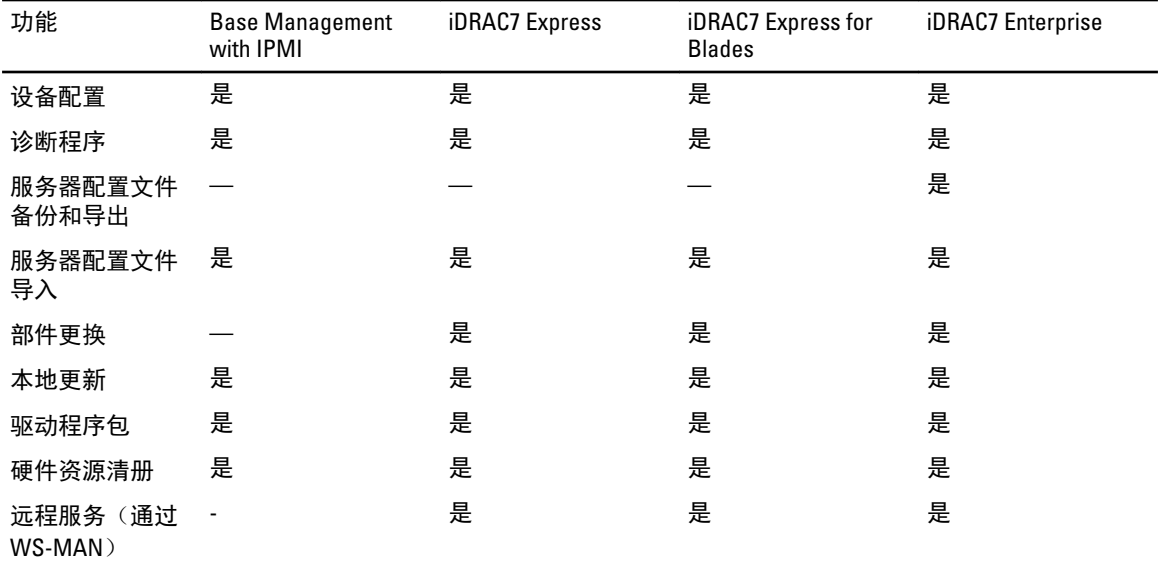

### 查看 iDRAC 许可证信息

打开 Lifecycle Controller GUI 页面后,您可以查看有关服务器上安装的 iDRAC 的详细信息。通过单击 Lifecycle Controller GUI 右上角中的 About(关于)符号,您可以在 Lifecycle Controller 的所有页面上查看 iDRAC 许可证信 息。要查看有关 iDRAC 许可证的信息,请执行以下操作:

1. 在 Lifecycle Controller 的任何页面中,单击右上角中的 About(关于)。在 About(关于)页面中:

■ 注: 如果许可证未安装在服务器上, 将不显示授权 ID 和许可证过期日期等信息。

- 2. 要通读 Release Notes(版本说明),请单击 View Release Notes(查看版本说明)。
- 3. 要查看有关 iDRAC 的详细信息,请单击 License Information (许可证信息)。 在 iDRAC License Report (iDRAC 许可证报告)页面上, 将显示以下信息。
	- 设备 ID 表示安装了 iDRAC 的服务器的服务标签。
	-
	- 许可证 Entitlement ID (授权 ID): 表示由制造商提供的唯一 ID。
		- Status(状态): 表示已安装许可证的状态。不同的许可证状态包括: a. b. c。
		- Description (说明): 表示许可证类型和唯一的 ID。
		- License Type (许可证类型): 表示设备的许可证类型。例如, Evaluation、Express 或 Enterprise。
		- Expiration (过期日期): 表示许可证过期的日期和时间。格式为: YYYY-HQMQM MMQDD T

### 您可能需要的其他说明文件

除了本指南以外,您可以在此网站获取以下指南:dell.com/support/manuals。

- Lifecycle Controller Online Help (Lifecycle Controller 联机帮助)提供有关 GUI 上可用字段的详细信息及其说 明。要查看联机帮助信息,请单击所有 Lifecycle Controller 页面右上角中的 Help(**帮助**),或按 <F1>。
- Lifecycle Controller Release Notes (Lifecycle Controller 版本说明)在产品内提供。要通读 Lifecycle Controller 中的版本说明,请单击 About(关于)图标,然后单击 View Release Notes(查看版本说明)。还通过 Web 版本提供系统或说明文件或高级技术参考资料(供有经验的用户或技术人员使用)的最新更新。
- <span id="page-10-0"></span>• Dell iDRAC7 Licensing Whitepaper - Differences between iDRAC6 and iDRAC7 (Dell iDRAC7 许可白皮书 - iDRAC6 与 iDRAC7 之间的区别)位于 [http://en.community.dell.com/techcenter/extras/m/white\\_papers/20067892.aspx](http://en.community.dell.com/techcenter/extras/m/white_papers/20067892.aspx)。此 文件概述 iDRAC7 数字许可以及它与 iDRAC6 的不同之处。了解 iDRAC7 Express 与 Enterprise 所提供的不同功 能。
- Dell Lifecycle Controller-Remote Services Quick Start Guide (Dell Lifecycle Controller-Remote Services 快速入门 *指南*)提供有关使用 Remote Services 的信息。
- Systems Management Overview Guide (系统管理概述指南)提供关于可用于执行系统管理任务的各种软件的 简要信息。
- 《*iDRAC7 概览和功能指南*》提供了有关 iDRAC7、可授权功能和许可证升级选项的信息。
- 《Integrated Dell Remote Access Controller 7 (iDRAC7) 用户指南》介绍如何配置 iDRAC7 并将其用于机架式、 塔式和刀片式服务器,以通过网络来远程管理和监测系统及其共享资源。
- 《Dell Repository Manager 用户指南》介绍如何创建组成 Dell 更新软件包 (DUP) 的自定义捆绑软件和存储 库,以用于运行受支持的 Microsoft Windows 操作系统的系统。
- Dell Systems Software Support Matrix (Dell 系统软件支持值表) 中的 Lifecycle Controller Supported Dell Systems and Operating Systems (生命周期控制器支持的 Dell 系统和操作系统) 章节提供可以部署在目标系 统上的 Dell 系统和操作系统的列表。
- 《PERC H710, H710P 和 H810 技术指南》提供了有关 PERC H710、H710P 和 H810 控制器的规范和配置相关的 信息。
- *词汇表*介绍本说明文件中使用的术语。
- Dell OpenManage Server Update Utility User's Guide(Dell OpenManage Server Update Utility 用户指南)提供有 关使用基于 DVD 的应用程序来标识并应用更新到系统的信息。

可利用以下系统说明文件获取更多信息:

- 系统随附的安全说明提供了重要的安全和法规信息。其他法规信息请参阅 Regulatory Compliance (法规合规 性)主页,网址是 dell.com/regulatory\_compliance。保修信息可能包含于此处,也可能为单独的说明文件。
- 机架解决方案附带的 Rack Installation Instructions (机架安装说明) 介绍如何将系统安装到机架中。
- Getting Started Guide (入门指南)概略介绍系统功能、系统设置以及技术规范。
- Owner's Manual (用户手册)提供有关系统功能的信息,并说明如何排除系统故障,以及如何安装或更换 系统组件。
- Lifecycle Controller Web 服务接口指南 Windows 和 Linux

### 社交媒体参考

要了解更多有关产品、最佳实践以及 Dell 解决方案和服务方面的信息,可以访问诸如 Dell TechCenter 和 YouTube 等社交媒体平台。您可以通过位于 www.delltechcenter.com/lc 的 Lifecycle Controller 维基页面来访问这 些博客、论坛、白皮书、演示视频等等。

若要获取 Lifecycle Controller 说明文件和其他相关固件说明文件,请访问 www.dell.com/esmmanuals。

### 从 Dell 支持站点访问说明文件

您可以通过以下方式之一访问所需的说明文件:

- 从以下链接:
	- 所有系统管理说明文件 dell.com/softwaresecuritymanuals
	- 企业系统管理说明文件 dell.com/openmanagemanuals
	- 远程企业系统管理说明文件 dell.com/esmmanuals
	- 适用性工具说明文件 dell.com/serviceabilitytools
	- 客户端系统管理说明文件 dell.com/OMConnectionsClient
	- OpenManage Connections Enterprise 系统管理说明文件 dell.com/ OMConnectionsEnterpriseSystemsManagement
- OpenManage Connections Client 系统管理说明文件 dell.com/OMConnectionsClient
- <span id="page-11-0"></span>• 从 Dell 支持站点,请按以下步骤进行:
	- 访问 dell.com/support/manuals。
	- 在 Tell us about your Dell system (向我们介绍您的 Dell 系统)部分中的 No(否)下,选择 Choose from a list of all Dell products(从 Dell 产品的完整列表中选择),然后单击 Continue(继续)。
	- 在 Select your product type (选择您的产品类型)部分,单击 Software and Security (软件和安全)。
	- 在 Choose your Dell Software (选择您的 Dell 软件)部分中, 从以下项目中单击所需的链接:
		- \* Client System Management
		- \* Enterprise System Management
		- \* Remote Enterprise System Management
		- \* Serviceability Tools
	- 要查看说明文件,请单击所需的产品版本。
- 使用搜索引擎,请按以下步骤进行:
	- 在搜索框中键入说明文件的名称和版本。

### 联系 Dell

**24 注:** 如果没有活动的 Internet 连接, 您可以在购货发票、装箱单、帐单或 Dell 产品目录上查找联系信息。

Dell 提供了若干联机及电话支持和服务选项。服务会因所在国家和地区以及产品的不同而有所差异,您所在的 地区可能不提供某些服务。如要联系 Dell 解决有关销售、技术支持或客户服务问题:

- 1. 请访问 dell.com/support
- 2. 选择您的支持类别。
- 3. 在页面顶部的 Choose a Country/Region(选择国家/地区)下拉式菜单中,验证您所在的国家或地区。
- 4. 根据您的需要,选择相应的服务或支持链接。

## <span id="page-12-0"></span>使用生命周期控制器

这部分提供有关启动生命周期控制器、启用或禁用它以及初次启动它的信息。在使用生命周期控制器之前,请 确保已配置网络和 iDRAC7。有关更多信息,请参阅 *iDRAC7 User's Guide* (iDRAC7 用户指南)。

### 启动 Lifecycle Controller

要在系统启动期间启动 Lifecycle Controller,请在制造商或服务提供商的徽标出现后10 秒内按<F10>键。首次 启动 Lifecycle Controller 时, 会显示 Settings (设置)向导, 允许您配置首选语言和网络设置。

24 注: 如果系统未进入 Lifecycle Controller,请参阅<u>启动消息原因和解决方案</u>。

#### 相关链接

设置 [Lifecycle Controller](#page-15-0)

### 自动恢复系统

使用此功能可在更换主板后自动恢复系统配置。系统配置必须已备份在 vFlash SD 卡上。

屏幕上会显示一条消息,询问您是要从 vFlash SD 卡导入服务器配置文件还是手动键入服务标签相关的信息。 在以下情况下,Automatic system restore from vflash SD card(自动从 vflash SD 卡恢复系统)选项将灰色显示:

- 系统中没有 vFlash SD 卡。
- 有 vFlash SD 卡,但系统配置的备份文件未存储在该卡上。

但是,如果备份文件在 USB 驱动器、NFS 或 CIFS 上,请单击 Cancel (取消),然后使用 Platform Restore (平 **台恢复**)功能恢复系统配置。有关备份服务器配置文件和恢复系统配置的更多信息,请参[阅备份服务器配置文](#page-54-0) [件](#page-54-0)[和平台恢复](#page-52-0)。

### 从 vFlash 备份恢复服务器配置文件

如果 vFlash SD 卡上有备份,但未提供服务标签:

- 1. Lifecycle Controller 将在主页上自动显示以下消息。单击 Yes (是)。
- Do you want to restore the service tag?
- 2. 在 Restore Service Tag (恢复服务标签)对话框中:

- 要导入存储在 vFlash SD 卡上的服务器配置文件,请单击 Import Server Profile (导入服务器配置文 件)。有关导入服务器配置文件的更多信息,请参[阅导入服务器配置文件](#page-55-0)。

 $\mathbb{Z}$  注: 要导入服务器配置文件, 您必须拥有 Enterprise 许可证和管理员级别的权限。

– 要手动输入服务标签,请单击 Manually Configure Service Tag(**手动配置服务标签**)。在 Service Tag Settings(服务标签设置)页面中,键入服务标签,然后单击 OK(确定)。

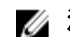

■ 注: 在恢复系统配置前, 请确保已安装最新版本的 BIOS。

### <span id="page-13-0"></span>通过手动输入服务标签恢复系统配置

如果在 vFlash SD 卡上没有备份:

1. Lifecycle Controller 将在主页上自动显示以下消息。单击 Yes (是)。 Unable to Detect Service Tag. Do you want to enter the service tag label?

4 注: 在恢复系统配置前, 请确保已安装最新版本的 BIOS。

2. 在 Service Tag Settings (服务标签设置)页面上,键入服务标签,然后单击 Apply (应用)。

### 启动消息、原因,和解决方案

本表列出了在系统启动期间显示的消息,以及他们相应的原因和解决方案。

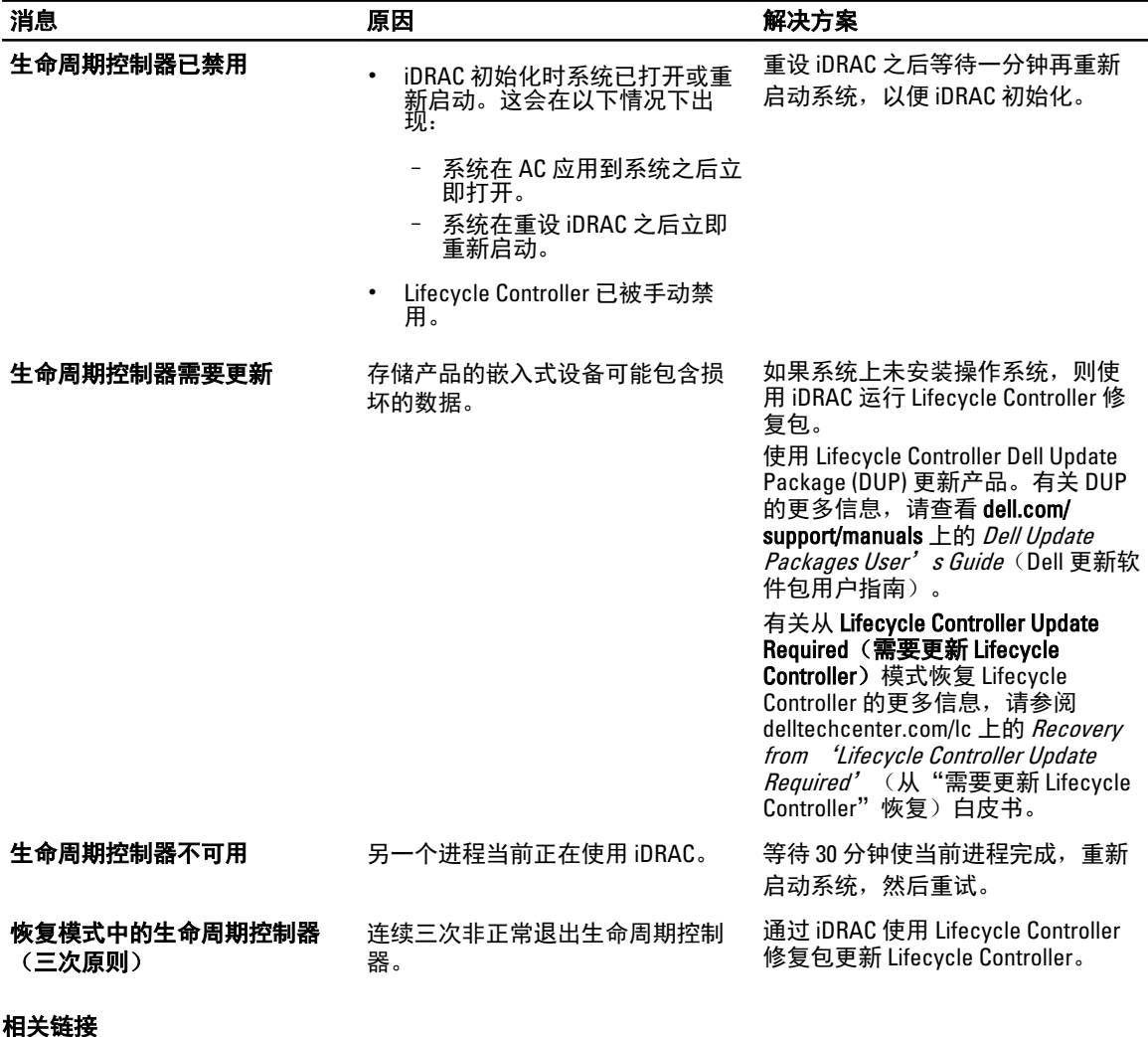

[禁用生命周期控制器](#page-14-0) [修复生命周期控制器](#page-61-0)

### <span id="page-14-0"></span>启用 Lifecycle Controller

要在启动期间引导至生命周期控制器,请执行以下操作:

- 1. 系统启动后五秒钟内按 <F2> 键。 此时将显示 System Setup Main Menu (系统设置主菜单)页面。
- 2. 单击 iDRAC Settings (iDRAC 设置)。 随即会显示 iDRAC Settings (iDRAC 设置)页面。
- 3. 单击 Lifecycle Controller (生命周期控制器)。
- 4. 选择 Enabled (启用)。
- 5. 在 System Setup Main Menu (系统设置主菜单)页面中,单击 Finish (完成)保存设置。
- 6. 单击 Yes (是), 重新启动系统。

### 禁用生命周期控制器

为防止系统在启动期间进入生命周期控制器,请执行以下操作:

- 1. 系统启动后五秒钟内按 <F2l>。 此时将显示 System Setup Main Menu (系统设置主菜单)页面。
- 2. 单击 iDRAC Settings (iDRAC 设置)。 将显示 iDRAC Settings (iDRAC 设置)页面。
- 3. 单击 Lifecycle Controller (生命周期控制器)。
- 4. 在 Lifecycle Controller 下, 选择 Disabled (禁用)。
- 5. 在 System Setup Main Menu (系统设置主菜单)页面中,单击 Finish (完成)保存设置。
- $6.$  单击 Yes  $(\frac{1}{2})$ , 重新启动系统。

### 取消 Lifecycle Controller 操作

如果 Lifecycle Controller 导致系统重新启动两次,请取消 Lifecycle Controller 操作。不过, 如果 Lifecycle Controller 导致系统第三次重新启动, 则会显示消息 LC Update required (需要 LC 更新), 您必须使用 Lifecycle Controller 修复程序包来恢复 Lifecycle Controller 。

### 小心: 此操作会取消 Lifecycle Controller 执行的所有任务。建议仅在完全有必要时取消 Lifecycle Controller 操作。

- 1. 系统启动后五秒钟内按 <F2l>。 此时将显示 System Setup Main Menu (系统设置主菜单)页面。
- 2. 在 System Setup Main Menu (系统设置主菜单)页面,单击 iDRAC Settings (iDRAC 设置)。 将显示 iDRAC Settings (iDRAC 设置)页面。
- 3. 单击 Lifecycle Controller (生命周期控制器)。
- 4. 在 Cancel Lifecycle Controller Actions (取消生命周期控制器操作)下,选择 Yes(是)。
- 5. 在 System Setup Main Menu (系统设置主菜单)页面中,单击 Finish (完成)保存设置。
- 6. 单击 Yes (是), 重新启动系统。

### <span id="page-15-0"></span>首次使用生命周期控制器

在首次启动 Lifecycle Controller 后,默认情况下将启动 Settings(设置) → Language and Keyboard (语言和键 盘) 页。但是,在随后的启动后将显示主页。

1. 默认情况下, Language (语言)和 Keyboard Layout (键盘布局) 为 English (英文) 和 United States (美 国)。要更改语言与键盘布局,请选择 Language (语言)和 Keyboard Layout (键盘布局),然后单击 Next(下一步)。

此时会显示 Network Settings (网络设置)页面。

2. 配置网络设置,然后单击 Finish (完成)。建议您打开 Firmware Update (固件更新)页面,应用需要的更 新。

相关链接

设置 Lifecycle Controller [自动恢复系统](#page-12-0) [更新固件](#page-29-0)

### 设置 Lifecycle Controller

使用 Settings(设置)向导来指定仅适用于 Lifecycle Controller 的语言、键盘布局和网络设置。这不会更改系统 或其它应用程序设置。

### 指定语言和键盘类型

- 1. 在左侧窗格中,单击设置。
- 2. 在右侧窗格中,单击 Language and Keyboard(语言和键盘)。使用向上箭头和向下箭头键选择选项。
	- 从 Language (语言) 下拉菜单中, 选择相应的语言。
	- 从 Keyboard Type (键盘类型) 下拉菜单中, 选择键盘类型。
- 3. 单击 Finish (完成)保存新设置。

### 配置 NIC 的网络设置

- 1. 在左侧窗格中,单击设置。
- 2. 在右侧窗格中,单击 Network Settings(网络设置)。
- 3. 从 NIC Card (NIC 卡)下拉菜单中,选择您要配置的 NIC 卡。您每次只能使用一个 NIC 与网络通信。

<span id="page-16-0"></span>4. 从 IP Address Source (IP 地址源) 下拉菜单中, 选择以下选项之一:

**么 注: IP 地址源功能仅支持 IPv4。** 

### IP 地址属性

- No Configuration (无配置) 选择此选项以表示 NIC 不能配置。
- DHCP 选择此选项以表示 NIC 必须使用 DHCP 服务器的 IP 地址配置。
- Static IP(静态 IP) 选择此选项以键入静态 IP 地址。键入这些 IP 地址属性: IP Address (IP 地 址)、Subnet Mask(子网掩码)、Default Gateway(默认网关)、DNS Address(DNS 地址)。如果您 没有此信息,请联系您的网络管理员。

#### Lifecycle Controller VLAN 属性

您可以配置 Lifecycle Controller NIC 的 VLAN 设置。

**Z** 注: 有关 VLAN 功能的更多信息,请通读 delltechcenter.com/lc 上的 Configuring VLAN Settings in Lifecycle Controller for Dell PowerEdge Servers(在 Lifecycle Controller 中配置 Dell PowerEdge 服务器的 VLAN 设置) 白皮书。

您可以启用或禁用此设置。有关此部分中各个字段的更多信息,请单击 Network Settings(网络设置)页 面右上角中的 Help (帮助)链接。

5. 单击 Finish (完成) 保存设置。

**么注:** 如果未正确配置 Lifecycle Controller 设置, 将显示错误消息。

■ 注: 如果您无法连接至网络, 请检查设置。有关正确网络设置的更多信息, 请联系您的网络管理员。

如果启用 DHCP, DHCP IP 地址将在 Network Settings (网络设置)页面中显示。

### 查看帮助

每个 Lifecycle Controller 屏幕均有与之相关的帮助。按下 <F1> 键或单击 Help(帮助)(位于右上角)以查看有 关该页上选项的帮助信息。

### 查看发行说明

- 1. 要在 Lifecycle Controller 所有页面(通过按 <F1> 查看的某个主题的说明页面除外)上查看 Release Notes (发行说明),请单击 About(关于)。将显示 About(关于)页面。
- 2. 单击 View Release Notes (查看发行说明)。

### Lifecycle Controller 功能

此部分提供对 Lifecycle Controller 功能的简要说明,可帮助了解各个向导如何以最高效的方式使用 Lifecycle Controller 。每个功能都是 Lifecycle Controller 中的一个向导。Lifecycle Controller 支持以下功能:

- Home(主页) 一导航返回至 Home(主页)页面。
- Lifecycle Log (生命周期日志)— 查看和导出生命周期日志,并向生命周期日志中添加工作注释。
- Firmware Update (固件更新)— 为系统组件应用更新或执行固件回滚,并可查看服务器中可用的固件版 本。
- Hardware Confiquration (硬件配置) 配置系统设备,查看和导出系统的硬件资源清册。
- OS Deployment (操作系统部署)— 以手动模式安装操作系统,或通过使用"应答"文件以无人值守模式安 装。
- Platform Restore (平台恢复) 备份、导出和恢复系统配置文件。从 Lifecycle Controller GUI 导入 iDRAC 许 可证。
- Hardware Diagnostics (硬件诊断) 执行诊断以验证内存、I/O 设备、CPU、物理磁盘和其它外设。
- Settings (设置) 指定使用 Lifecycle Controller 时所用的语言、键盘布局和网络设置。
- System Setup (系统设置) 配置如 iDRAC、BIOS、RAID 及 NIC 等设备或组件的设置。

#### 相关链接

[Lifecycle](#page-25-0) 日志 [固件更新](#page-28-0) [固件回滚](#page-34-0) [硬件资源清册查看和导出](#page-22-0) [配置](#page-36-0) [操作系统部署](#page-18-0) [平台恢复](#page-52-0) [硬件诊断](#page-62-0) 设置 [Lifecycle Controller](#page-15-0) [使用系统设置程序和引导管理器](#page-72-0) [导入服务器许可证](#page-58-0) [在无人值守模式下安装操作系统](#page-20-0) 查看 iDRAC [许可证信息](#page-9-0) 从 vFlash [备份恢复服务器配置文件](#page-12-0)

## <span id="page-18-0"></span>操作系统部署

使用操作系统部署向导,您可以在受管系统上部署各种自定义和标准操作系统,并在安装期间配置 RAID。

#### 相关链接

安装操作系统 [在无人值守模式下安装操作系统](#page-20-0)

### 安装操作系统

安装操作系统 (OS) 前, 请确保满足以下前提条件:

- 光学 DVD 驱动器或虚拟介质(ISO 镜像)已虚拟连接到服务器。
- 已安装软件 RAID 或 PERC 控制器及最新固件,并且至少有两个可用于创建虚拟磁盘的硬盘驱动器。有关支 持的控制器和相关固件的更多信息,请参阅操作系统说明文件。
- 已连接硬盘驱动器。
- 已连接虚拟介质。有关更多信息,请参阅 iDRAC User's Guide (iDRAC 用户指南)。

■ 注: S110 控制器仅支持 SATA 磁盘驱动器,该驱动器至少需要有两个硬盘。

■ 注: 您可在连接至 PERC H310 控制器的非 RAID 硬盘驱动器上安装操作系统。

要安装操作系统,请执行以下操作:

- 1. 通过打开系统启动 Lifecycle Controller,然后在显示 Dell 徽标的 10 秒钟内按 <F10> 键。
- 2. 在左侧窗格中,单击 OS Deployment (操作系统部署)。
- 3. 在右侧窗格中,单击 Deploy OS (部署操作系统)并选择以下操作之一:
	- Configure RAID First (首先配置 RAID): 存在已连接的虚拟磁盘时为可选步骤。否则,单击 Go Directly to OS Deployment (直接进行操作系统部署)。单击此选项以配置连接到服务器的 RAID。有关配置 RAID 的信息,请参阅[使用可选的](#page-19-0) RAID 配置。
	- Go Directly to OS Deployment (直接进行操作系统部署): 单击此选项以手动模式或无人值守的安装模 式安装操作系统。
- 4. 从列表中选择操作系统,选择是否要手动安装操作系统,或者使用无人值守的操作系统安装方式。有关无 人值守的操作系统安装功能的更多信息,请参[阅在无人值守模式下安装操作系统](#page-20-0)。

■ 注: 目前, 您只能使用无人值守的操作系统安装功能安装 Windows 操作系统。

**2 注:** 有关使用 Lifecycle Controller 的无人值守安装功能安装操作系统的详细步骤在 Unattended Installation of Operating Systems from Lifecycle Controller on Dell PowerEdge Servers (通过 Dell PowerEdae 服务器上的 Lifecycle Controller 进行操作系统的无人值守安装) 白皮书中提供, 此白皮书 位于 delltechcenter.com/lc。

5. 选择部署模式,插入操作系统介质,然后完成剩下的任务。

■ 注: 如果选择支持 UEFI 引导模式的操作系统, 则 BIOS 和 UEFI 选项均提供用于选择引导模式。

6. 重新启动系统。 操作系统会自动安装在所选定的虚拟磁盘上。

### 相关链接

<span id="page-19-0"></span>选择操作系统 [重新引导系统](#page-21-0) 使用可选 RAID 配置

### 使用可选 RAID 配置

当安装操作系统时,可执行以下一项:

- 部署操作系统但不配置 RAID。
- 使用可选的 RAID 配置向导配置硬盘驱动器并部署操作系统。

或者,您可以通过 Hardware Configuration(硬件配置) → Configuration Wizards(配置向导) → RAID Configuration (RAID 配置)的 RAID 配置页配置 RAID。

### 使用操作系统部署向导配置 RAID

要使用操作系统部署页面配置 RAID,请执行以下操作:

 $\mathcal{U}$  注: 如果系统具有 RAID 控制器, 则可以将虚拟磁盘配置为引导设备。

- 1. 在 Home (主页)的左侧窗格中,单击 OS Deployment (操作系统部署),然后单击右侧窗格中的 Deploy OS(部署操作系统) 。
- 2. 在 Deploy OS (部署操作系统)页面中,单击 Configure RAID First(首先配置 RAID),然后单击 Next (下一 步)。

在 RAID Configuration (RAID 配置)页面中,将显示所有可用于配置的存储控制器。

- 3. 选择存储控制器。 将显示 RAID Configuration (RAID 配置)选项。
- 4. 按照屏幕上的说明完成 RAID 设置任务,然后单击 Finish (完成)。 RAID 配置已应用于虚拟磁盘,随即显示 Select an Operating System (选择操作系统)页面。

### 选择操作系统

您可以根据操作系统的可用性和用户首选项选择操作系统。执行以下操作之一:

- 在列表中选择可用的操作系统
- [选择自定义操作系统](#page-20-0)
- [选择列表中未提供的操作系统](#page-20-0)

### 在列表中选择可用的操作系统

要安装列表中提供的操作系统,请执行以下操作:

- 1. 从列表中选择所需的操作系统,然后单击 Next (下一步)。 驱动程序将被提取到 OEMDRV 目录中,生命周期控制器会提示您插入操作系统安装介质。
- 2. 生命周期控制器显示两个安装模式 UEFI 或 BIOS。选择其中一个选项并单击 Next(下一步)。 如果选择的操作系统不支持 UEFI 模式,UEFI 选项将灰色显示。但如果要安装的操作系统部分不完全支持 基于 UEFI 的安装,则可能安装失败并且您无法启动至操作系统。在 UEFI 模式下安装操作系统前,请务必 查看操作系统的说明文件。否则,将引导模式设置为 BIOS 并安装操作系统。
- 3. 在出现提示时插入标准操作系统安装介质,然后单击 Next (下一步)。Lifecycle Controller 会验证该介质。

<span id="page-20-0"></span>4. 如果标准操作系统安装介质已验证,则继续安装。否则,请插入正确的介质并单击 Next(下一步)。 将显示 Reboot the System (重新引导系统)页面。

### 选择自定义操作系统

要安装自定义操作系统,请执行以下操作:

- 1. 从列表中选择所需的自定义操作系统, 并单击 Next (下一步)。 驱动程序将被提取到本地目录中,Lifecycle Controller 会提示您插入操作系统安装介质。
- 2. 插入包含所有符合您要求的操作系统组件的自定义操作系统介质,然后单击 Next (下一步)。
- 3. 如果验证检查失败,将显示以下消息: The selected media doesn't match the standard media certification of the OS <name of the selected operating system>
- 4. 单击 Yes (是)继续, 或单击 No (否)插入其他介质并重试。 将显示 Reboot System (重新引导系统)页面。

### 选择列表中未提供的操作系统

要安装列表中未提供的操作系统,请执行以下操作:

- 1. 选择选项 Any Other Operating System (任何其它操作系统),然后单击 Next(下一步)。 未提取任何驱动程序。因此,请为所需的操作系统准备驱动程序。
- 2. 插入包含所有符合您要求的操作系统组件的操作系统安装介质,并单击 Next (下一步)。

■注: 生命周期控制器未验证介质。

将显示 Reboot the System (重新引导系统)页面。

#### 相关链接

[重新引导系统](#page-21-0) 驱动程序访问

### 驱动程序访问

Lifecycle Controller 为安装操作系统所需的驱动程序提供了一个本地存储库。根据所安装的操作系统, OS Deployment (操作系统部署)向导可提取这些驱动程序并将它们复制到受管系统上的临时目录中。这些文件将 在 18 个小时后或按 <F10>(以取消操作系统安装或在重新启动系统后重新进入 Lifecycle Controller ) 时, 或在执 行关机并重新开机操作时被删除。

■ 注: 尽管 Lifecycle Controller 有出厂安装的嵌入式驱动程序, 但现在提供有最新的驱动程序。在安装操作 系统前,请更新最新 Lifecycle Controller 驱动程序包以确保服务器上有最新的驱动程序。

### 在无人值守模式下安装操作系统

无人值守安装是脚本化的操作系统安装过程,它通过使用 config 文件在服务器上自动运行 Windows 安装程 序。无人值守安装可帮助您安装操作系统,无需人工干预,并且速度更快。 使用无人值守安装模式安装操作系统。

<span id="page-21-0"></span>■ 注: 您必须仅选择 Microsoft Windows 操作系统,因为当前只支持 Windows 操作系统。如果您选择 Windows 以外的操作系统, Unattended Install (无人值守安装)选项将显示为灰色。

- 1. 要安装操作系统,请选择以下一个选项。
	- Unattended Install (无人值守安装)
	- Manual Install (手动安装)

24 注: 仅在操作系统兼容无人值守安装时才会同时显示这两个选项。否则, Unattended Install (无人值 守安装)选项将显示为灰色,并且只显示 Manual Install (手动安装)选项。

- 2. 在 Select Installation Mode (选择安装模式)页面中,选择或输入适当的数据以导入应答文件,然后单击 Next(下一步)。有关这些页面上可用字段的信息,请参阅单击 Lifecycle Controller GUI 右上角的 Help (帮 助)图标所显示的联机帮助文件。有关创建支持无人值守安装 Windows 操作系统的应答文件(配置文 件)的信息,请参阅 delltechcenter.com/lc 上的 Unattended Installation of Operating Systems from Lifecycle Controller on Dell PowerEdge Servers (通过 Dell PowerEdge 服务器上的 Lifecycle Controller 进行操作系统的 无人值守安装)白皮书。
- 3. 插入操作系统介质, 然后单击 Next (下一步)。

### 在 iSCSI LUN 和 FCoE LUN 上安装操作系统

通过使用 System Setup (系统设置)页面,您可以在 iSCSI LUN 和 FCoE LUN 上安装操作系统。有关安装的详细 步骤在 delltechcenter.com/lc 上的 Deploving Operating System on iSCSI & FCOE LUN (在 iSCSI 和 FCOE LUN 上部署 操作系统)白皮书中讨论。

### 重新引导系统

单击 Finish(完成)重新引导系统并继续安装操作系统。系统将引导至操作系统安装介质。

### 开机自检-重新引导情况

下表列出开机自检-重新引的后情况说明、其用户操作和影响。

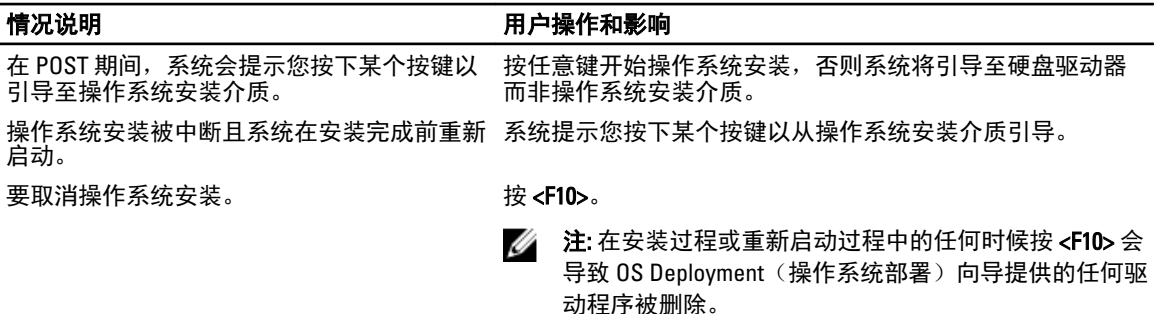

的 18 个小时期间, 您无法使用 DUP 更新组件 固件。如果您尝试在此期间通过操作系统进行 DUP 更新,DUP 会显示另一个会话正在活动中 的消息。

在操作系统安装后将驱动程序提取到临时位置 生命周期控制器不允许在操作系统安装后进行此操作。但如 果您断开受管理系统的电源,OEMDRV 目录将被清除。

## <span id="page-22-0"></span>监测

使用 Lifecycle Controller, 您可以在系统整个生命周期中监测系统的硬件资源清册和事件。

### 硬件资源清册查看和导出

生命周期控制器提供管理系统资源清册的以下向导:

- View Current Inventory(查看当前资源清册)
- Export Current Inventory (导出当前资源清册)
- View Factory Shipped Inventory (查看出厂资源清册)
- Export Factory Shipped Inventory (导出出厂资源清册)
- Collect System Inventory on Restart(重新启动时收集系统资源清册)

## 关于查看和导出当前资源清册

您可以查看有关系统机箱内置的,当前已安装的硬件组件的信息以及每个组件的配置。表格中列出了当前已安 装的所有硬件组件(例如,风扇、PCI 设备、NIC、DIMM、PSU 等)及其属性和值。您可将此信息导出为压缩 文件,然后保存到 USB 驱动器或网络共享中。XML 文件以下列格式保存:

#### HardwareInventory\_<servicetag>\_<timestamp>.xml。

有关硬件组件的易用名称的更多信息,请参阅[易用系统组件名称。](#page-70-0)

注: 执行 Delete Configuration and Reset Defaults(删除配置并重设为默认设置)后,将显示或导出不正确 Ø 的资源清册数据。有关查看正确的资源清册数据的信息,请参阅重设 [Lifecycle Controller](#page-25-0) 后查看并导出当 [前资源清册](#page-25-0)。

#### 相关链接

[查看硬件资源清册](#page-23-0) - 当前或出厂 [查看硬件资源清册](#page-23-0) - 当前或出厂 [在部件更换后查看或导出硬件资源清册](#page-24-0)

### 关于查看和导出出厂资源清册

您可以查看有关出厂安装的硬件组件及其配置的信息。您可以将此信息以 XML 格式导出到 USB 驱动器、网络 共享或同时导出到这两个位置。XML 文件以此格式保存: FactoryShippedHWInventory\_<servicetag>.xml。 有关硬件组件的易用名称的更多信息,请参[阅易用系统组件名称](#page-70-0)。

注: 如果选择了 Delete Configuration and Reset Defaults (删除配置并重设默认设置)选项(此选项将永久 Ø 性删除出厂资源清册),查看和导出出厂资源清册功能将灰色显示。

#### 相关链接

[查看硬件资源清册](#page-23-0) - 当前或出厂 [查看硬件资源清册](#page-23-0) - 当前或出厂

4

### <span id="page-23-0"></span>查看硬件资源清册 - 当前或出厂

要查看当前安装或工厂安装的硬件组件及其配置的详细信息,请执行以下操作:

在: 对于出厂资源清册, 已安装组件的少数参数的状态显示为 Unknown (未知)。

- 1. 在左侧窗格中,单击 Hardware Configuration (硬件配置)。
- 2. 在右侧窗格中,单击 Hardware Inventory (硬件资源清册)。
- 3. 要查看当前或出厂资源清册,请分别单击 View Current Inventory (查看当前资源清册)或 View Factory Shipped Inventory (查看出厂资源清册)。

**24 注:** Lifecycle Controller 未提供 RAID 控制器的驱动程序版本。要查看驱动程序版本,请使用 iDRAC7、 OpenManage Server Administrator Storage Service,或任何其它第三方存储管理应用程序。

4. 在 View Current Hardware Inventory (查看当前硬件资源清册)页面上,将显示硬件组件的列表。要根据硬 件组件筛选组件,请从 Filter by Hardware Component (按硬件组件筛选)下拉菜单中选择。将同时列出组 件的 FQDD 属性和硬件组件的其他属性。

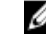

 $\mathbb{Z}$  注: 您可以根据硬件组件的 FQDD 属性筛选数据。默认情况下, 将为每个列出的硬件组件显示 FQDD DeviceDescription property (FQDD DeviceDescription 属性) 值。

#### 相关链接

[关于查看和导出当前资源清册](#page-22-0) [关于查看和导出出厂资源清册](#page-22-0)

### 查看硬件资源清册 - 当前或出厂

在导出当前安装的或出厂安装的硬件组件及其配置前,请确保满足以下条件:

- 如果使用网络共享(共享文件夹),请配置 **Network Settings(网络设置)**。有关更多信息,请参阅设置 [Lifecycle Controller](#page-15-0)。
- 如果要将导出的文件存储到 USB 驱动器中,请确保 USB 驱动器已连接到了受管系统。

要导出当前或出厂硬件资源清册,请执行以下操作:

 $\mathbb{Z}$  注: 对于出厂资源清册, 已安装组件的很少参数的状态显示为 Unknown (未知) 的。

- 1. 在左侧窗格中,单击 Hardware Configuration (硬件配置)。
- 2. 在右侧窗格中,单击 Hardware Inventory (硬件资源清册)。
- 3. 单击 Export Current Hardware Inventory (导出当前硬件资源清册)或 Export Factory Shipped Hardware Inventory(导出出厂硬件资源清册)。
- 4. 如果您要将资源清册导出至本地 USB 驱动器,请选择 USB Drive (USB 驱动器)。如果您要将文件导出到 网络上的共享文件夹,请选择 Network Share (网络共享),
- 5. 要验证 Lifecycle Controller 是否可以连接到输入的 IP 地址,请单击 Test Network Connection (测试网络连 接)。默认情况下,Lifecycle Controller 会对网关 IP、DNS 服务器 IP 以及主机 IP 执行 PING 操作。

 $\mathbb Z$  注: 如果 DNS 无法解析域名, Lifecycle Controller 将无法对域名执行 ping 操作, 并且不显示其 IP 地 址。请确保 DNS 相关的问题得以解决,然后重试该操作。

6. 单击 Finish(完成)导出资源清册。

HardwareInventory\_<servicetag>\_<timestamp>.xm 或 FactoryShippedHWInventory\_<servicetag>.xml 文件将被 复制到指定的位置。对于当前资源清册,时间戳的格式为 yyyy-mm-ddthh:mm:ss,其中 't' 表示时间。

#### 相关链接

[关于查看和导出当前资源清册](#page-22-0)

<span id="page-24-0"></span>[关于查看和导出出厂资源清册](#page-22-0) USB 驱动器 Network Share (网络共享)

### USB 驱动器

要将硬件相关的资源清册导出到 USB 驱动器,请执行以下操作:

- 1. 通过 Select Device (选择设备) 下拉菜单, 选择 USB 驱动器。
- 2. 在 File Path (文件路径) 方框中,键入设备上的有效目录或子目录路径(例如, 2011\Nov) 。如果未提供 路径,会将文件存储在设备的根目录位置。

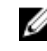

■ 注: 生命周期控制器允许路径中有 256 个字符, 并且文件夹名称中不支持:、\*、?、"、<、>、|、#、% 和 ^ 等特殊字符。

### Network Share (网络共享)

要导出到 Network Share (网络共享), 请选择 CIFS 或 NFS 并键入所需的详细信息。

#### 相关链接

**CIFS** NFS

#### CIFS

对于 CIFS, 键入以下详细信息:

- Share Name(共享名称)─ 键入用于导出文件的共享文件夹的路径。例如,键入 \\192.168.20.26\sharename 或 \\servername\sharename。
- Domain and User Name (域和用户名) 键入登录到网络共享所需的域和用户名, 例如: loginname@myDomain 或 domain\user name。如果没有域,请键入用户名。
- Password (密码) 输入正确的密码。
- File Path (文件路径)— 键入子目录(如果有的话)。例如: 2011\Nov。

■ 注: 生命周期控制器允许路径中有 256 个字符, 并且文件夹名称中不支持 :、\*、?、"、<、>、|、#、% 和 ^ 等特殊字符。

### **NFS**

对于 NFS,键入以下详细信息:

- Share Name (共享名称)—键入用来存储文件的共享文件夹的路径。例如:\\xxx.xxx.xx.xx\sharename。
- File Path (文件路径)— 键入子目录(如果有的话)。例如: 2011\Nov。

注: 生命周期控制器允许路径中有 256 个字符, 并且文件夹名称中不支持:、\*、?、"、<、>、|、#、% Ø 和 ^ 等特殊字符。

### 在部件更换后查看或导出硬件资源清册

要在部件更换后查看或导出硬件资源清册,请执行以下操作:

- 1. 启动生命周期控制器。
- 2. 在左侧窗格中,单击 Hardware Configuration (硬件配置)。
- 3. 在右侧窗格中,单击 Hardware Inventory (硬件资源清册)。
- 4. 单击 View Current Inventory (查看当前资源清册)。 生命周期控制器显示较旧的硬件资源清册。
- <span id="page-25-0"></span>5. 重新启动服务器并重新启动 Lifecycle Controller。
- 6. 要查看最新的资源清册,请在 Hardware Inventory (硬件资源清册)页面中,单击 View Current Inventory (查看当前硬件资源清册) 以查看最新的资源清册,或者单击 Export Current Inventory(导出当前资源清 册)以将最新资源清册导出到外部位置。

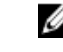

■ 注: 有关部件更换功能的更多信息,请参阅 delltechcenter.com/lc 上的 Part Replacement in Lifecycle Controller (Lifecycle Controller 中的部件更换)白皮书。

#### 相关链接

[关于查看和导出当前资源清册](#page-22-0)

### 重设生命周期控制器后查看并导出当前资源清册

要在重设生命周期控制器后查看或导出当前硬件资源清册数据,请执行以下操作:

**么 注: 在您选择 Delete Configuration and Reset Defaults(删除配置并重设默认设置)选项后,系统会自动关** 闭。

- 1. 开启系统并等待几分钟,以使 iDRAC 开始运作。
- 2. 按 <F10> 以启动 Lifecycle Controller, 作为 CSIOR 收集的系统资源清册将默认启用。
- 3. 在 Lifecycle Controller 启动后,转到 Hardware Configuration (硬件配置), 单击 View Current Hardware Inventory(查看当前硬件资源清册)或 Export Current Hardware Inventory(导出当前硬件资源清册),分别 查看或导出当前硬件资源清册。如果显示以下消息,请单击 No (否), 重新引导系统, 然后重试。 Hardware change is detected on the system. The current hardware inventory does not contain the latest updates as the hardware inventory update is in progress. To view or export the latest hardware inventory, relaunch Lifecycle Controller and retry. Do you want to continue with the old current hardware inventory information?

#### 相关链接

[查看硬件资源清册](#page-23-0) - 当前或出厂 [查看硬件资源清册](#page-23-0) - 当前或出厂

### Lifecycle 日志

生命周期控制器提供受管理系统上安装的相关组件的固件历史。使用此向导,您可以查看和导出生命周期日 志,并可将工作注释添加到日志历史。该日志包含以下内容:

- 基于设备、版本及日期和时间的固件更新历史。
- 基于类别、严重性及日期和时间的事件。
- 基于日期和时间的用户评论历史。

#### 相关链接

查看生命周期日志历史记录 [导出生命周期日志](#page-26-0) [添加工作注释到生命周期日志](#page-27-0)

### 查看生命周期日志历史记录

使用此功能查看:

- 系统事件日志
- 固件更新历史记录

<span id="page-26-0"></span>• 更新和配置事件

**么注: 不会显示配置更改的详情。** 

• 用户工作注释

查看生命周期日志时,可使用不同的筛选和排序选项。

24 注: 由于生命周期日志由各种系统管理工具生成, 因此您可能在事件记录后无法立即在生命周期日志中查 看事件。

要查看 Lifecycle Log History(生命周期日志历史记录)并使用筛选选项,请执行以下操作:

- 1. 在左侧窗格中,单击 Lifecycle Log (生命周期日志)。
- 2. 在右侧窗格中,单击 View Lifecycle Log History (查看生命周期日志历史记录)。
	- No.(编号)— 事件的序列号。
	- Category (类别) 事件所属的类别。可用的类别有:
		- System Health(系统健康状况)— 与安装的硬件有关的事件,如风扇、PSU、NIC/LOM/CNA 链接、 BIOS 错误等。
		- $*$  Storage (存储) 与外部或内部存储组件有关的事件, 如控制器、机柜、HDD 和软件 RAID。
		- \* Configuration(配置)— 与硬件和软件变更有关的事件,如在系统中添加或移除硬件、使用生命周 期控制器或操作系统进行的配置更改等。
		- \* Audit(审核)— 与用户登录、入侵、许可证等有关的事件。
		- \* Updates(更新)— 与固件和驱动程序更新或回滚有关的事件。
		- \* Work Notes(工作注释)— 由您记录的事件。
	- 严重性
		- \* Critical(严重):表示业务关键事件。
		- $*$  Informational (通知): 表示生成的事件仅供参考。
	- Message ID (消息 ID) 每个事件都通过唯一的消息 ID 代表。例如, SWC0001。
	- Description(说明)— 有关事件的简要说明。例如,Dell OS Drivers Pack, v.6.4.0.14, X14 was detected (检测到 Dell 操作系统驱动程序包, v.6.4.0.14, X14)。
	- Date and Time (日期和时间) 表示事件发生的日期和时间。
- 3. 要查看与类别有关的特定信息,请使用 Filter by Category(按类别筛选)中的以下选项:
	- All(全部)— 显示生命周期日志中的所有数据
	- Any Other Event (任何其它事件) 显示基于所选事件的数据。例如, Audit (审核)、Configuration (配置)、Storage(存储)、System Health(系统健康状况)、Updates(更新)等。

### 导出生命周期日志

使用此功能可将生命周期日志信息导出为一个压缩文件(.gz 格式),该压缩文件包含 .xml 文件格式的日志文 件。将此 XML 文件存储在 USB 驱动器或网络共享位置。有关架构的更多信息,请参[阅生命周期日志架构](#page-68-0)。在 导出生命周期日志前,请确保满足以下前提条件:

- 要将文件导出到 USB 驱动器,请确保 USB 驱动器已连接到受管服务器。
- 要导出文件到网络共享(共享文件夹),请设定正确的网络设置。有关更多信息,请参阅设置 Lifecycle [Controller](#page-15-0)。

**《 注:** 由于生命周期日志由各种系统管理工具生成,因此您可能在事件记录后无法立即在生命周期日志 中查看事件。

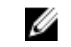

注: 仅当您有 1.50.50 或更高版本的 iDRAC 时,才可将日志数据导出为一个压缩文件 (.gz 格式 ) 。否 则,文件将导出为 .xml 文件。

<span id="page-27-0"></span>要导出生命周期日志,请执行以下操作:

- 1. 在左侧窗格中,单击 Lifecycle Log (生命周期日志)。
- 2. 在右侧窗格中,单击 Export Lifecycle Log (导出生命周期日志)。
- 3. 选择 USB Drive (USB 驱动器)或 Network Share (网络共享)。
- 4. 如果选择 Network Share(网络共享)选项,请单击 Test Network Connection(测试网络连接)以验证 Lifecycle Controller 是否能够连接到您所提供的 IP 地址。默认情况下,会对网关 IP、DNS 服务器 IP 和主机 IP 执行 ping 操作。

 $\mathbb{Z}$  注: 如果 DNS 不能解析某个域名, 生命周期控制器将不能 ping 通该域名, 也不会显示其 IP 地址。请 确保 DNS 问题获得解决并重试。

5. 单击完成。 生命周期日志已导出到指定位置。

#### 相关链接

USB [驱动器](#page-24-0) [Network Share](#page-24-0) (网络共享)

### 添加工作注释到生命周期日志

使用此功能可以记录将在稍后日期使用的注释。例如,计划的停机时间信息或用于管理员(在不同的班次工 作)沟通他们每个人所做的更改。

 $\mathbb{Z}$  注: 您可以在 Lifecycle Log (生命周期日志)字段中键入最多 50 个字符。不支持诸如 <, >, &, 和 % 等特殊 字符。

要添加工作注释:

- 1. 在左侧窗格中,单击 Lifecycle Log (生命周期日志)。
- 2. 在右侧窗格中,单击 Add a work note to Lifecycle Log (向生命周期日志添加工作注释)。
- 3. 在 Add a work note to Lifecycle Log (向生命周期日志添加工作注释)字段中,输入注释然后单击 OK (确 定)。

## <span id="page-28-0"></span>固件更新

使用 Lifecycle Controller,系统可以使用可通过 FTP 访问的存储库或者位于本地连接的 USB 驱动器、DVD、或者 网络共享来更新。通过 Firmware Update (固件更新)页面可执行以下操作:

- 查看已安装应用程序和固件的当前版本。
- 查看可用更新的列表。
- 为以下表中所列组件选择需要的更新、下载(自动)并应用该更新。

下表列出了 Firmware Update (固件更新)功能所支持的组件。

**么 注:** 通过带外方法或使用 Lifecycle Controller GUI 应用多个固件更新时, 这些更新将以最有效率的可能方式 排序,以减少对系统进行不必要的重新启动。

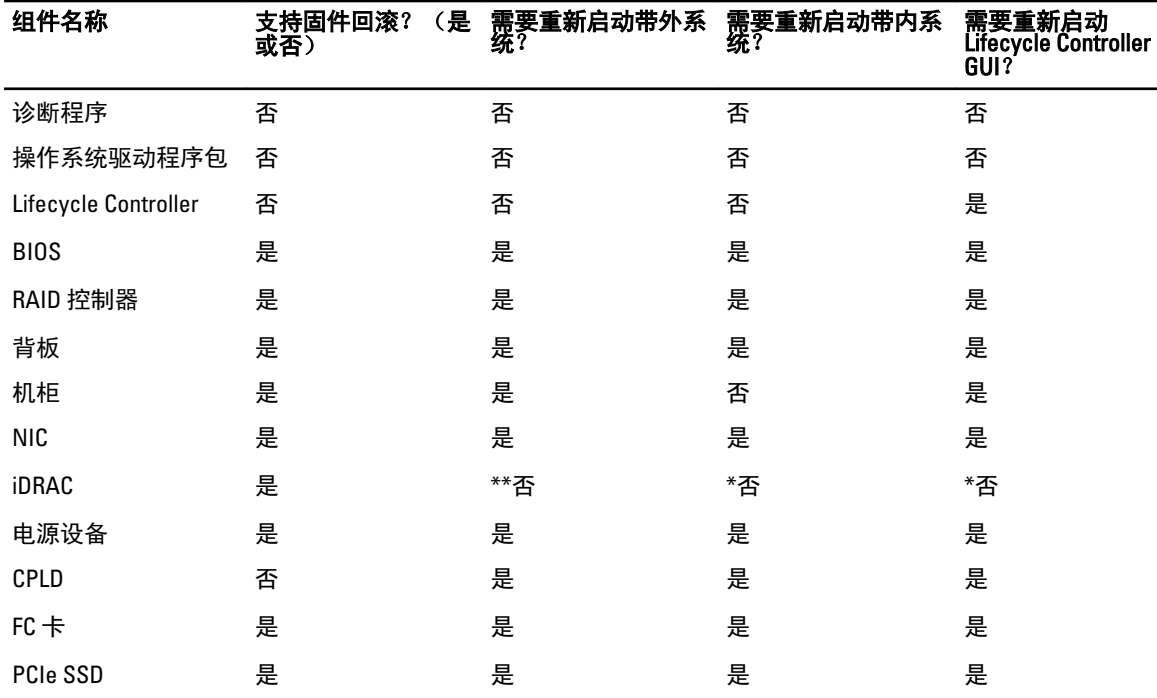

#### 表. 1: 固件更新 – 支持的组件

\* 表示尽管不需要重新启动系统,但必须重新启动 iDRAC 才能应用更新。iDRAC 通信和监测将会暂时中断。

\*\* 从版本 1.30.30 或更高版本更新 iDRAC7 时,将不需要重新启动系统。但是,早于 1.30.30 的 iDRAC7 固件版本 在应用带外接口更新时需要重新启动系统。

#### 相关链接

[下载方法](#page-29-0) [版本兼容性](#page-29-0) [更新固件](#page-29-0)

### <span id="page-29-0"></span>下载方法

下表列出了执行更新的各种位置或介质以及方法:

 $\mathbb{Z}$  注: 如果使用 FTP 服务器或网络共享进行更新,则请先使用 Settings(设置)向导配置网卡,之后再访问 更新。

### 表. 2: 固件更新方法

- 位置 FTP
- 方法 非代理(内部或服务提供商)
	- 代理(内部或服务提供商)
- 介质 本地驱动器
	- SUU DVD
	- USB 驱动器
	- Dell Lifecycle Controller OS Driver Packs DVD (Dell 生命周期控制器操作系统驱动程序包 DVD)
- 方法 • 虚拟控制台(映射至客户端)
	- 本地连接

位置 网络共享

- CIFS
- NFS

### 版本兼容性

版本兼容性功能可让您更新与系统组件兼容的组件固件版本。如果出现兼容性问题,生命周期控制器会在更新 期间显示升级或降级错误消息。

### 更新固件

您可以使用 Firmware Update (固件更新)向导更新到 Lifecycle Controller 的最新版本。建议您定期运行 Firmware Update(固件更新)向导以访问最新的更新。您可以通过使用更新存储库或单个 DUP(单个组件 DUP)更新组件固件。

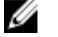

**《注:确保用于单个组件 DUP 的文件名不包含任何空格。** 

- 注: 如果执行更新时,"重启时收集系统资源清册 (CSIOR)"被禁用,Lifecycle Controller 会自动更新系统 Ø 资源清册。
- 注: 同时支持 32 位和 64 位 DUP 及目录。
- Ø 注: 在 BIOS 更新期间,由于安全原因,进度栏停留在 40 秒处,稍后跳至 1 分钟 50 秒,然后完成。

<span id="page-30-0"></span>要更新固件:

- 1. 在左侧窗格中,单击 Firmware Update (固件更新)。
- 2. 在右侧窗格中,单击 Launch Firmware Update (启动固件更新)。
- 3. 要显示存储固件文件的存储库,请选择任何一个更新存储库:FTP Server(FTP 服务器)、 Local Drive (本 地驱动器)或 Network Share(网络共享), 单击 Next(下一步)。 将显示 Enter Access Details (输入访问详细信息)页面。
- 4. 键入或选择适当的数据。
- 5. 要验证 Lifecycle Controller 是否能够连接到所提供的 IP 地址, 请单击 Test Network Connection (测试网络连 接)。默认情况下,会对网关 IP、DNS 服务器 IP、主机 IP 和代理 IP(如果提供的话)执行 PING 操作。

**么 注:** 如果 DNS 不能解析某个域名, Lifecycle Controller 将不能 PING 通该域名, 也不会显示其 IP 地址。 请确保 DNS 问题获得解决并重试。

- 6. 单击下一步。 将显示 Select Updates (选择更新) 页面, 其中包含目录文件、目录版本及有可用更新的组件名称。
- 7. 选择需要更新的组件,然后单击 Apply (应用)。
	- 更新过程启动并完成固件更新。重新启动后,系统使用就绪。

■ 注: 如果对操作系统驱动程序包或硬件诊断进行更新,则系统不会重新启动。

 $\mathbb{Z}$  注: 当应用多个更新时, 系统可能需要在不同的更新之间重新启动。这种情况下, Lifecycle Controller 会重新启动服务器并自动继续更新过程。

■ 注: 在更新 iDRAC、CPLD 或电源设备时, iDRAC 将重设。

Z 注: 在模块化服务器上更新 CPLD 固件后, 在 View Current Versions (查看当前版本) 页面上的 Firmware Update (固件更新)下,无论实际更新日期为何,固件更新日期都会显示为 2000-01-01。更 新的日期和时间根据在服务器上配置的时区显示。

■ 注: 如果由于任何原因 iDRAC 固件更新被中断,请等候多达 30 分钟,然后再尝试另一个固件更新。

#### 相关链接

[固件更新](#page-28-0) [下载方法](#page-29-0) [版本兼容性](#page-29-0) 选择更新类型和更新源 [选择并应用更新](#page-34-0) [更新或回滚影响受信任平台模块设置的设备](#page-35-0)

### 选择更新类型和更新源

要执行更新,您可以使用 Firmware Update (固件更新)向导将单个组件 DUP 或存储库 (Catalog.xml) 下载到以下 位置之一:

 $\mathbb{Z}$  注: Catalog.xml 文件包含单个服务器软件包。每个软件包包含所有的 DUP 信息(md5 安全密钥、日期和时 间、路径、发布 ID、版本等)

• FTP 服务器 — Dell FTP Server、当地 FTP 或使用代理服务器的 FTP 服务器。

**24 注:** 请确保将从 ftp.dell.com 下载的存储库(目录文件)和 DUP 复制到源的根文件夹中。

- 本地驱动器 使用 USB 驱动器*、Dell Server Updates* DVD 或 *Lifecycle Controller OS Driver Packs* DVD。
- 网络共享

相关链接

[比较固件版本](#page-35-0)

[使用单组件](#page-34-0) DUP 使用本地驱动器 使用 FTP [服务器](#page-32-0) [使用网络共享](#page-33-0) [更新或回滚影响受信任平台模块设置的设备](#page-35-0)

#### 使用本地驱动器

Lifecycle Controller 让您可以使用本地可用的 DVD 或 USB 驱动器、或者使用虚拟介质来执行平台更新。当网络 流量大时,此灵活的方式提高了更新过程的效率。在选择了更新存储库后,Lifecycle Controller 将自动检测任何 必需的更新,然后在您特别选择的组件上执行这些更新。

要访问本地驱动器上的存储库,请在 DVD 或 USB 驱动器上创建一个存储库。

#### 使用 DVD

使用 Server Update Utility (SUU) DVD 或自定义 DVD (从 dell.com/support 下载的 SUU ISO 并写入至 DVD)以执行 固件更新。可用的 DVD 为:

- OpenManage SUU DVD —— 更新所有服务器组件, 例如: Lifecycle Controller、Dell Diagnostics、BIOS、RAID 控制器、NIC、iDRAC 以及电源设备单元。
- Lifecycle Controller OS Driver Packs DVD (仅 Windows) —— 更新操作系统驱动程序包。

要通过 DVD 访问更新:

- 1. 将正确的 DVD 插入到本地连接的 CD/DVD 驱动器中。或者, 将正确的 DVD 插入到客户机中并使用 Virtual Media (虚拟介质)功能访问所连接的 CD/DVD 驱动器。有关更多信息,请参阅 iDRAC7 User's Guide (iDRAC7 用户指南)。
- 2. 通过 Local Drive (本地驱动器)下拉菜单,选择包含更新 DVD 的驱动器。
- 3. 在 File Path (文件路径)或 Update package path (更新包路径)方框中,输入存储目录的位置或子目录。

**么注:** 如果目录文件位于根文件夹中, 请不要在 File Path (文件路径)或 Update package path (更新包 路径)方框中输入文件名。但如果目录文件位于子目录中,请输入子目录名称(例如, subdirectory) 。

- $\mathbb{Z}$  注: 如果目录文件或 DUP 是从 ftp.dell.com 下载的, 请勿将它们复制到子目录中。
- **注:** 生命周期控制器允许路径中有 256 个字符, 并且文件夹名称中不支持:、\*、?、"、<、>、|、#、% 和 ^ 等特殊字符。

#### 使用 USB 驱动器

您可以通过 SUU DVD 或 FTP 下载存储库至 USB 驱动器,然后通过此驱动器访问更新。

在执行任何更新前,请确保满足以下前提条件:

• 使用 Dell Repository Manager 下载的更新,并且存储库创建于 USB 驱动器上。

■ 注: 要下载完整的存储库, 请确保 USB 驱动器有 8 GB 可用磁盘空间。

• 将 USB 驱动器连接到系统。

要使用 USB 驱动器更新平台:

- 1. 将 USB 驱动器连接至受管系统。或者,将 USB 驱动器连接至客户端系统并使用**虚拟介质**功能访问 USB 驱 动器。有关此功能的更多信息,请参阅 dell.com/support/manuals 上的 iDRAC7 User's Guide (iDRAC7 用户 指南)。
- 2. 从 Select Device(选择设备)下拉菜单中, 选择包含更新(DUP 或存储库)的 USB 驱动器。

<span id="page-32-0"></span>3. 在 File Path(文件路径)或 Update package path(更新包路径)方框中,键入存储目录文件的位置或子目 录。

■ 注: 如果目录文件位于根文件夹中,请不要在 File Path (文件路径)或 Update package path (更新包 **路径**)方框中输入文件名。但如果目录文件位于子目录中,请输入子目录名称(例如, subdirectory)。

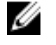

 $\mathbb{Z}$  注: 如果目录文件或 DUP 是从 ftp.dell.com 下载的, 请勿将它们复制到子目录中。

 $\mathbb{Z}$  注: Lifecycle Controller 允许路径中有 256 个字符, 并且文件夹名称中不支持:、\*、?、"、<、>、|、#、 % 和 ^ 等特殊字符。

### 使用 FTP 服务器

Lifecycle Controller 提供选项以使用 Dell FTP 服务器或内部 FTP 服务器上可用的最新固件来更新服务器。要使用 Dell FTP、本地 FTP、或配置为代理或非代理的服务提供商 FTP 服务器,请使用以下选项:

- 使用非代理 FTP 服务器
- 使用代理 FTP 服务器

### 相关链接

访问本地 FTP [服务器上的更新](#page-50-0) [配置本地](#page-50-0) USB 驱动器

### 使用非代理 FTP 服务器

Lifecycle Controller 可通过 ftp.dell.com 访问最新的固件。从该地址可下载 DUP 以执行固件更新。

执行更新前,请确保满足以下前提条件:

- 已配置网络设置(Settings(设置)→ Network Settings(网络设置))。
- 已使用 Dell Repository Manager 下载了更新,并且在内部 FTP 服务器上创建了存储库。

要使用 Dell FTP 服务器、内部 FTP 服务器、或服务提供商的 FTP 服务器更新系统:

- Dell FTP 服务器 在 Address(地址)框中, 仅输入 ftp.dell.com。
- 内部 FTP 服务器或服务提供商的 FTP 服务器 输入下列详细信息:
	- User Name (用户名) 用于访问 FTP 位置的用户名。
	- Password (密码) 用于访问 FTP 位置的密码。
	- File Path (文件路径)或 Update package path (更新包路径)— 存储目录的 DUP 位置或子目录的名称。 该步骤对于操作系统驱动程序源是可选的。

注: 如果目录文件位于根文件夹中,请不要在 File Path (文件路径)或 Update package path (更新 Ø 包路径)方框中输入文件名。但如果目录文件位于子目录中,请输入子目录名称(例如, subdirectory)。

 $\mathbb{Z}$  注: 如果目录文件或 DUP 是从 ftp.dell.com 下载的, 请勿将它们复制到子目录中。

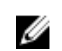

**→ 注:** 生命周期控制器允许路径中有 256 个字符, 并且文件夹名称中不支持 :、\*、?、"、<、>、|、#、 % 和 ^ 等特殊字符。

有关更多信息,请联系您的系统管理员或服务提供商获取相关信息。

### 使用代理 FTP 服务器

使用 Lifecycle Controller,您可以通过 ftp.dell.com 更新固件,或者在通过代理服务器连接到 Internet 时,通过使 用内部 FTP 服务器或服务提供商的 FTP 服务器来更新固件。

在更新前,请确保满足以下前提条件:

- <span id="page-33-0"></span>• 已配置网络设置(Settings(设置)→ Network Settings(网络设置))。
- 已使用 Dell Repository Manager 下载了更新,并在内部 FTP 服务器上创建了存储库。
- 代理服务器支持 HTTP 或 SOCKS4 协议。
- 与代理服务器有关的信息,例如:代理服务器的 IP 地址或主机名、登录凭据以及端口号已准备就绪。

要在代理连接环境下,使用 Dell FTP 服务器或内部 FTP 服务器、或服务提供商的 FTP 服务器更新系统:

- Dell FTP 服务器 在 Address(地址)框,输入 ftp.dell.com,并在 Proxy Settings(代理设置)部分下,输入 代理服务器信息。
- 内部 FTP 服务器或服务提供商的 FTP 服务器 输入下列详细信息:
	- User Name (用户名) 用于访问 FTP 位置的用户名。
	- Password (密码) 用于访问 FTP 位置的密码。
	- File Path (文件路径)或 Update package path (更新包路径) 存储目录的 DUP 位置或子目录的名称。
		- 注: 如果目录文件位于根文件夹中,请不要在 File Path (文件路径)或 Update package path (更新 Ø 包路径)方框中输入文件名。但如果目录文件位于子目录中,请输入子目录名称(例如, subdirectory)。

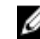

 $\mathbb{Z}$  注: 如果目录文件或 DUP 是从 ftp.dell.com 下载的, 请勿将它们复制到子目录中。

注:生命周期控制器允许路径中有 256 个字符, 并且文件夹名称中不支持:、\*、?、"、<、>、|、#、 Ø % 和 ^ 等特殊字符。

- Enable Settings (启用设置) 选择此选项以输入下列详细信息:
- Server (服务器) 代理服务器的服务器主机名。
- Port (端口) 代理服务器的端口号。
- User Name (用户名) 代理服务器上进行验证时所需的用户名。
- Password(**密码**)— 代理服务器上进行验证时所需的密码。
- Type (类型)—代理服务器的类型。生命周期控制器支持 HTTP 和 SOCKS 4 代理类型。

有关更多信息,请联系您的系统管理员或服务提供商。

### 使用网络共享

要使用通过网络共享的文件夹,请选择 Network Share (CIFS or NFS)(网络共享(CIFS 或 NFS)),然后在输入 下表中提供的详细信息:

#### 表. 3: 网络共享详细信息

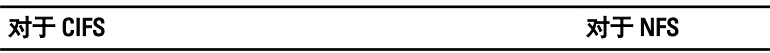

Share Name (共享名称) — DUP 或存储库所处共享文件夹的路径。例如, \\192.168.20.26\sharename or \ \servername\sharename。

Domain and User Name(域和用户名)— 键入登录到 不适用 网络共享位置所需的正确域和用户名。例如,loginname@myDomain, 如果没有域, 则仅键入登录名。例 如, login-name。

Password(密码) — 验证用户名的密码。 NA

File Path  $\zeta$ 牛路径) 或 Update package path  $\zeta$ 更新包路径) — 存储目录的 DUP 位置或子目录的名称。

**么 注:** 如果目录文件位于根文件夹中, 请不要在 File Path (文件路径) 或 Update package path (更新包路 径)方框中输入文件名。但如果目录文件位于子目录中,请输入子目录名称(例如,subdirectory)。

 $\mathbb{Z}$  注: 如果目录文件和 DUP 是从 ftp.dell.com 下载的, 请勿将它们复制到子目录中。

#### <span id="page-34-0"></span>对于 CIFS 对于 NFS

注: 生命周期控制器允许路径中有 256 个字符,并且文件夹名称中不支持 :、\*、?、"、<、>、|、#、% 和 ^ Ø 等特殊字符。

### 使用单组件 DUP

要使用单个组件 (Dell Update Packages) DUP, 请从 Dell FTP 站点 (ftp.dell.com) 下载该 Dell Update Package (仅 .exe),然后从 Server Update Utility DVD 或从 dell.com/support 复制到本地 HDD 或网络共享。

Ű 注: 确保用于单个组件 DUP 的文件名不包含任何空格。

**■ 注:** 同时支持 32 位和 64 位 DUP。

在 In the File Path or Update package path box (File Path(文件路径)或 Update package path(更新包路径))方框 中,输入 DUP 名称(如, APP\_WIN\_RYYYZZZ.EXE),或者如果 DUP 在子目录中,则输入子目录名称和 DUP 名 称(例如, subdirectory\APP\_WIN\_RYYYZZZ.EXE)。

注: 生命周期控制器允许路径中有 256 个字符,并且文件夹名称中不支持 :、\*、?、"、<、>、|、#、% 和 ^ Ø 等特殊字符。

### 选择并应用更新

1. 要从 Available System Updates (可用的系统更新)表中选择并应用更新,请单击与拥有您要更新固件的组 件相对应的选项。选择后,所选固件的目录 ID 详细信息会按下面的格式显示。

发布日期:YYYY-MM-DD

来源: USB 驱动器 CD 或 DVD (< 设备类型>): \<.exe 格式的固件文件名>。

默认情况下,Lifecycle Controller 会选择当前有可用更新的组件。有关更多信息,请参阅 Lifecycle Controller 联机帮助。

2. 单击 Apply (应用)。更新过程结束后,将重新启动系统。当应用多个更新时,系统在各更新之间会直接 重新启动到 Lifecycle Controller ,并继续执行其他选定的更新。

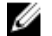

- 注: 更新操作系统驱动程序包和硬件诊断后, 不会重新启动系统。
- Ø

注: 当使用 Lifecycle Controller 更新电源设备 (PSU) 固件时,完成第一个任务后系统将关闭。系统更新 PSU 固件可能要花费几分钟的时间,随后系统将自动打开服务器。

### 固件回滚

Lifecycle Controller 使您可以回滚到以前安装的组件固件版本, 例如, BIOS、iDRAC、RAID 控制器、NIC、机 柜、背板、光纤信道卡、以及电源设备单元。如果您遇到当前版本的问题并希望恢复到以前安装的版本,我们 建议使用此功能。

- Dell Diagnostics、OS 驱动程序包、CPLD 以及 Lifecycle Controller 固件无法回滚至较早版本。
- 较早版本仅当组件固件至少更新过一次到其他版本时才可用。
- 每次更新映像时,较早版本的固件映像即被备份。
- 每次执行回滚操作时,之前安装的固件将变成当前的版本,并且该早期版本将不再可用。但是,对于 iDRAC,之前安装的版本将变成当前的版本,而当前的版本被存储为早期版本。
- 较早版本的固件仅当使用以下工具之一更新固件时才可用:Lifecycle Controller **Firmware Update**(**固件更** 新)功能、Lifecycle Controller-Remote Services、或 Dell Update Package。但是,如果使用 Lifecycle Controller Firmware Update (固件更新)功能或 Lifecycle Controller-Remote Services 更新固件的话, PSU 固件的早期版 本可用。

#### 相关链接

回滚至以前的固件版本

### <span id="page-35-0"></span>回滚至以前的固件版本

您可以使用 Firmware Rollback (固件回滚)向导回滚至固件的较早版本。

注: 如果您仅更新任何固件一次,回滚功能提供还原至出厂安装组件固件映像的选项。如果您更新固件多 Ø 次,将覆盖出厂安装的映像,您无法还原它们。

要回滚固件:

- 1. 在左侧窗格中,单击 Firmware Update (固件更新)。
- 2. 在右侧窗格中,单击 Launch Firmware Rollback (启动固件回滚)。

Firmware Rollback(固件回滚)页显示可以回滚的组件列表,并且默认选中较新版本。

3. 选择所需的回滚映像并单击 Apply (应用)。 更新过程完成后,系统将重新启动。在应用多个更新时,系统可能会在更新间重新启动直接进入 Lifecycle Controller 并继续更新。

#### 相关链接

[固件回滚](#page-34-0) 比较固件版本 更新或回滚影响受信任平台模块设置的设备

#### 比较固件版本

要将更新或回滚的版本与系统当前安装的版本进行比较,则比较 Current (当前)和 Available (可用)字段中 的版本:

- Component (组件)—显示组件名称。选择对应于您所要更新组件的选项。
- Current (当前) 显示系统当前所装组件版本。
- Available (可用) 显示可用固件的版本。

#### 更新或回滚影响受信任平台模块设置的设备

如果启用带有预引导测量的可信平台模块(TPM),则会启用系统的 BitLocker 保护。启用 BitLocker 保护后, 当 下次系统重新启动时,更新或回滚组件(例如,RAID 控制器、NIC 和 BIOS)会要求输入恢复密码,或者会要 求插入包含恢复密钥的 USB 驱动器。有关如何设置 TPM 设置的信息,请参阅位于 dell.com/support/manuals 上 的 BIOS User Guide (BIOS 用户指南)。

如果 Lifecycle Controller 检测到 TPM 安全被设置为 On with Pre-boot Measurements (带有预引导测量打开), 一 条消息显示某些更新需要输入恢复密码或需要包含恢复密钥的 USB 驱动器。该消息还表明影响 BitLocker 的组 件。

您可以选择不更新或回滚某些组件,方法是导航至 Select Updates (选择更新)页面,然后清除相应组件对应 的选项。
<span id="page-36-0"></span>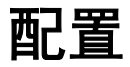

Lifecycle Controller 提供多种系统配置向导。使用这些配置向导可配置系统设备。配置向导有:

- System Configuration Wizards(系统配置向导)—其中包括 LCD Panel Security(LCD 面板安全)、iDRAC Settings (iDRAC 设置)、System Date and Time Configuration(系统日期和时间配置)以及 vFlash SD card Configuration (vFlash SD 卡配置)。
- Storage Configuration Wizards(存储配置向导)— 其中包括 RAID Configuration(RAID 配置)、Key Encryption (密钥加密)和 Break Mirror (中断镜像)。

#### 相关链接

控制对前面板的访问 配置 [iDRAC](#page-37-0) [配置系统时间和日期](#page-37-0) 配置 [vFlash SD](#page-38-0) 卡 配置 [RAID](#page-38-0) [使用软件](#page-42-0) RAID 配置 RAID 在 8 [系列控制器上创建加密虚拟磁盘](#page-43-0) 在 RAID [控制器上应用本地密钥](#page-44-0) [中断镜像的驱动器](#page-46-0)

## 系统控制面板访问选项

Lifecycle Controller 前面板安全配置允许管理员限制对系统控制面板界面的访问。可用的选项有:

- View and Modify (查看和修改)— 可以使用系统控制面板界面获取信息并做出更改。
- View Only(仅查看)—可以使用系统控制面板界面浏览各个数据屏幕以获取信息。
- Disable(禁用)— 没有对除管理控制器显示的信息之外的信息访问权或控制,而且无法指定操作。

### 控制对前面板的访问

要控制对前面板的访问,请执行以下操作:

- 1. 从生命周期控制器 Home (主页), 选择 Hardware Configuration (硬件配置)。
- 2. 在右侧窗格中,选择 Configuration Wizards (配置向导)。
- 3. 在 System Configuration Wizards(系统配置向导)页面上,单击 LCD Panel Security(LCD 面板安全)。
- 4. 将 System Control Panel Access (系统控制面板访问)设置为以下选项之一:
	- 查看和修改
	- 只查看
	- Disable(禁用)
- 5. 单击 Finish (完成)以应用更改。

6

# <span id="page-37-0"></span>配置 iDRAC

要配置适用于系统的 iDRAC 参数(例如 LAN、通用 IP 设置、IPv4、IPv6、虚拟介质和 LAN 用户配置),可以使 用 iDRAC Settings (iDRAC 设置)向导。

在:您也可以在启动期间,使用 System Setup(系统设置)公用程序配置 iDRAC。有关 System Setup (系 统设置)公用程序的更多信息,请参阅本用户指南中[的使用系统设置程序和引导管理器](#page-72-0)一章。

要配置和管理 iDRAC 参数,请执行以下操作:

- 1. 在 Home (主页)的左侧窗格中,单击 Hardware Configuration (硬件配置)。
- 2. 在右侧窗格中,单击 Configuration Wizards (配置向导)。
- 3. 在 System Configuration Wizards(系统配置向导)下,单击 iDRAC Settings(iDRAC 设置),然后单击以下 选项以配置其他的 iDRAC 参数。

有关配置 iDRAC 设置的更多信息,请参阅 iDRAC7 User's Guide (iDRAC7 用户指南)。

**名注: 单击 System Summary (系统摘要)已查看参数及其值。** 

- Network (网络)

- 操作系统至 iDRAC 的直通
- 警报
- 系统事件日志
- 虚拟介质
- vFlash 介质
- 散热
- 系统位置
- 前面板安全
- 用户配置
- 智能卡
- Lifecycle Controller
- Remote Enablement
- 将 iDRAC 配置重设为默认值
- 4. 为每个选项设置参数后,单击 Back (后退)。
- 5. 单击 Finish (完成)以应用更改。

# 配置系统时间和日期

要为受管理系统设时间和日期,请执行以下操作:

- 1. 从生命周期控制器 Home (主页), 选择 Hardware Configuration (硬件配置)。
- 2. 在右侧窗格中,选择 Configuration Wizards (配置向导)。
- 3. 在 System Configuration Wizards(系统配置向导)下,单击 System Time and Date Configuration(系统时间和 日期配置)。

生命周期控制器中显示的默认系统时间和系统日期是系统 BIOS 报告的日期和时间。

- 4. 根据需要修改 System Time (系统时间)和 System Date (系统日期) (HH:MM:SS AM 或 PM)。
- 5. 单击 Finish (完成)以应用更改。

# <span id="page-38-0"></span>配置 vFlash SD 卡

使用此授权功能可启用或禁用 vFlash SD 卡、检查健康状况和属性,以及初始化 vFlash SD 卡。Lifecycle Controller 支持大小为 1 GB、2 GB、8 GB、16 GB 和 32 GB 的 vFlash SD 卡。

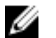

 $\mathbb{Z}$  注: 如果插槽中未插入 SD 卡, vFlash SD 卡下的选项将变成灰色。

有关 vFlash SD 卡和安装过程的详情,请参阅 dell.com/support/manuals 上的 Integrated Dell Remote Access Controller 7 (iDRAC7) User's Guide (Integrated Dell Remote Access Controller 7 (iDRAC7) 用户指南)。 使用 vFlash SD 卡配置功能可以:

- 启用或禁用 vFlash SD 卡。
- 确定 vFlash SD 卡属性:
	- 名称
	- Health(运行状况) 显示诸如 OK(**正常)、Warning(警告),以及 Critical(严重)**运行状态。
	- Size(大小)— 说明 vFlash SD 卡的总大小。
	- Available Space(可用空间)— 说明 vFlash SD 卡中可用于创建新分区的空间。
	- Write Protected (写保护) 说明 vFlash SD 卡上的写保护锁是处于开还是关位置。
- Initialize vFlash (初始化 vFlash) 删除 vFlash SD 卡上的所有现有分区。

### 启用或禁用 vFlash

确保 vFlash SD 卡上的写保护锁处于 Off  $(3, 2)$  位置。

如果设为 Enabled (已启用), vFlash SD 卡则配置为在 BIOS 引导顺序中显示的虚拟驱动器,可让您从 vFlash SD 卡引导。如果设为 Disabled (已禁用), 虚拟闪存则无法访问。 要启用或禁用 vFlash SD 卡,请执行以下操作:

- 1. 在左侧窗格中,单击 Hardware Configuration (硬件配置)。
- 2. 在右侧窗格中,单击 Configuration Wizards (配置向导)。
- 3. 在 System Configuration Wizards(系统配置向导)下,单击 vFlash SD Card Configuration (vFlash SD 卡配 置)。

将显示 vFlash SD Card (vFlash SD 卡)页。

- 4. 从 vFlash Media(vFlash 介质)下拉菜单中,选择 Enabled (已启用)或 Disabled (已禁用)。
- 5. 单击 Finish (宗成)以应用更改。

### 初始化 vFlash

1. 在 System Configuration Wizards(系统配置向导)页面上,单击 vFlash SD Card Configuration (vFlash SD 卡 配置)。

将显示 vFlash SD Card (vFlash SD 卡)页。

2. 单击 Initialize vFlash (初始化 vFlash) 删除 vFlah SD 卡上现有的所有数据。

**Z** 注: 禁用 vFlash SD 卡后, Initialize vFlash (初始化 vFlash)选项不可用。

# 配置 RAID

如果系统含有固件为 PERC 8 或更高版本的一个或多个受支持的 PERC RAID 控制器或 SAS RAID 控制器,则可以 使用 RAID Configuration (RAID 配置)向导将虚拟磁盘配置为引导设备。

<span id="page-39-0"></span>**② 注:** 如果系统上有任何内部存储控制器卡,则无法配置所有其它外部卡。如果不存在内部卡,则可以配置 外部卡。

要配置 RAID,请执行以下操作:

- 1. 在左侧窗格中,单击 Hardware Configuration (硬件配置)。
- 2. 在右侧窗格中,单击 Configuration Wizards (配置向导)。
- 3. 在 Storage Configuration Wizards(存储配置向导)下,单击 RAID Configuration(RAID 配置)以启动向导。 将显示 View Current RAID Configuration and Select Controller(查看当前的 RAID 配置并选择控制器)页。
- 4. 选择该控制器并单击 Next (下一步)。 将显示 Select RAID Level (选择 RAID 级别)页。
- 5. 选择 RAID 级别,然后单击 Next (下一步)。 将显示 Select Physical Disks (选择物理磁盘)页。
- 6. 选择物理磁盘属性, 然后单击 Next (下一步)。 将显示 Virtual Disk Attributes (虚拟磁盘属性)页。
- 7. 选择虚拟磁盘参数并单击 Next (下一步)。 将显示 Summary (摘要)页。
- 8. 要应用 RAID 配置,单击 Finish (完成)。

#### 相关链接

[查看当前的](#page-40-0) RAID 配置 选择 RAID [控制器](#page-40-0) Foreign Configuration Found (发现外部配置) 选择 [RAID](#page-40-0) 级别 [选择物理磁盘](#page-41-0) [设置虚拟磁盘属性、](#page-41-0) [查看摘要](#page-42-0)

### Foreign Configuration Found (发现外部配置)

只有外部配置硬盘驱动器位于所选 RAID 控制器上时才会显示 Foreign Configuration Found (发现外部配置)页 面。

注: 如果选择的是 S110 RAID 控制器, 则外部磁盘驱动器将显示为 Lifecycle Controller 中的非 RAID 硬盘驱 Ø 动器。您必须对其进行初始化才能创建虚拟磁盘。

外部配置是一组物理磁盘驱动器,这些磁盘所包含的 RAID 配置已被引入到了系统中但尚未受与其相连接的 RAID 控制器管理。如果已将物理磁盘驱动器从另一系统的 RAID 控制器上移动到了当前系统的 RAID 控制器 中,则可能会产生外部配置。

有两个选项: Ignore Foreign Configuration (忽略外部配置) 和 Clear Foreign Configuration (清除外部配置)。

- 如果外部配置包含所需数据,请单击 Ignore Foreign Configuration(忽略外部配置)。如果单击此选项,则 包含外部配置的磁盘驱动器空间将不可供新的虚拟驱动器使用。
- 要删除包含外部配置的物理磁盘驱动器上的所有数据,请单击 Clear Foreign Configuration (清除外部配 置)。此选项可删除包含外部配置的硬盘驱动器空间,并将其供新的虚拟驱动器使用。

选择上述选项之一后,请单击 Next (下一步)。

### <span id="page-40-0"></span>查看当前的 RAID 配置

View Current RAID Configuration and Select Controller(查看当前的 RAID 配置并选择控制器)页显示已经在连接 到系统的受支持 RAID 控制器上配置的任何虚拟磁盘的属性。您有两个选项:

- 接受现有虑拟磁盘而不进行更改。要选择此选项,请单击 **Back(返回)**。如果您必须在现有虚拟磁盘上安 装操作系统,请确保该虚拟磁盘大小和 RAID 级别正确。
- 使用 RAID configuration (RAID 配置)向导删除所有现有虚拟磁盘并只创建用作新引导设备的单个新的虚拟 磁盘。要选择此选项,请单击 Next(下一步)。

■ 注: RAID 0 不提供数据冗余和热备份。其它 RAID 级别提供数据冗余,并可让您在发生磁盘驱动器故障 时重建数据。

24 注:您只能使用 Lifecycle Controller 创建一个虚拟磁盘。要创建多个虚拟磁盘,请使用选项 ROM。要访 问选项 ROM,请在引导或开机自检 (POST) 期间按 <Ctrl + R>。

#### 选择 RAID 控制器

View Current RAID Configuration and Select Controller(查看当前 RAID 配置并选择控制器)页面中会显示连接到 系统的所有受支持的 RAID 控制器。选择要在其上创建虚拟磁盘的 RAID 控制器,然后单击 Next(下一步)。

### 选择 RAID 级别

选择虚拟磁盘的 RAID Level (RAID 级别):

- RAID 0 分割物理磁盘上的数据。RAID 0 不会保留冗余数据。当物理磁盘在 RAID 0 虚拟磁盘中出现故障 时,没有可用于重新构建数据的方法。RAID 0 可提供较好的读写性能和零数据冗余。
- RAID 1 将数据从一个物理磁盘镜像或复制到另一个物理磁盘。如果物理磁盘出现故障,则可使用另一个 物理磁盘上的数据重新构建数据。RAID 1 可提供较好的读性能和一般的写性能,数据冗余较好。
- RAID 5 分割物理磁盘上的数据,并使用奇偶校验信息来维护冗余数据。如果物理磁盘出现故障,则可使 用奇偶校验信息重新构建数据。RAID 5 可提供较好的读性能和较差的写性能,数据冗余较好。
- RAID 6 分割物理磁盘上的数据,并使用两组奇偶校验信息来获得附加的数据冗余。如果一或两个物理磁 盘出现故障,则可使用奇偶校验信息重新构建数据。RAID 6 可提供较好的数据冗余和读性能,但写性能较 差。
- RAID 10 组合了镜像的物理磁盘和数据分割。如果物理磁盘出现故障,则可使用镜像数据重新构建数 据。RAID 10 可提供较好的读写性能和数据冗余。
- RAID 50 在单个阵列中使用多个 RAID 5 集的双级阵列。在每个 RAID 5 中可能会发生单个物理磁盘故障, 但整个阵列中的数据不会有任何损失。尽管 RAID 50 提高了写性能,使其性能获得了提高,但数据或程序 访问速度变慢,当物理磁盘出现故障和重新构建时,阵列上的传输速度会受到影响。
- RAID 60 组合了 RAID 0 的直接块级别分割和 RAID 6 的分布式双奇偶校验。系统必须至少有八个物理磁盘 使用 RAID 60。如果在一个 RAID 6 中重新构建单个物理磁盘时出现故障,不会导致数据损失。RAID 60 的容 错能力得到了提高,只有任意一个跨区上有两个以上物理磁盘出现故障,才会导致数据损失。

#### 不同 RAID 级别的最低磁盘要求

#### 表. 4:: RAID 级别和磁盘数

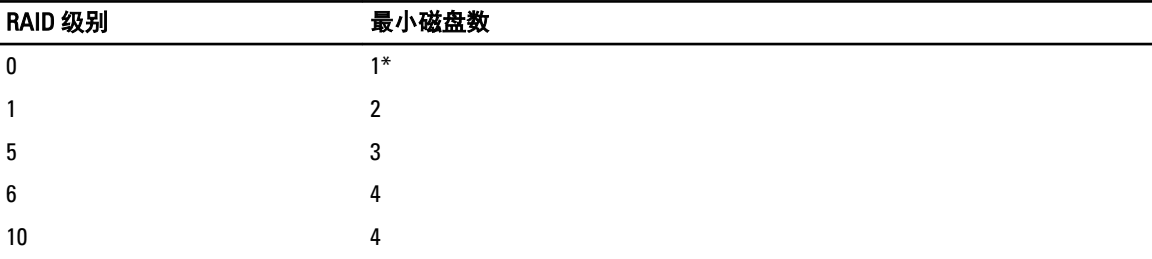

<span id="page-41-0"></span>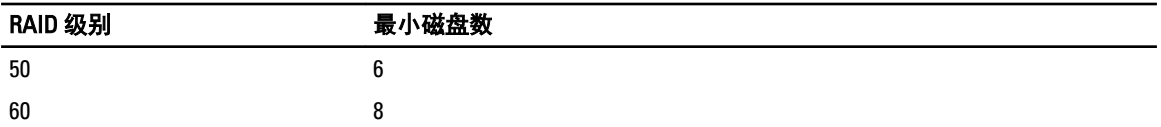

\* 对于 S110 RAID 控制器, 则需要至少两个硬盘驱动器。

### 选择物理磁盘

使用 Select Physical Disks (选择物理磁盘) 屏幕选择要用于虚拟驱动器的物理磁盘,并且选择物理磁盘驱动器 相关的属性。

虚拟磁盘所需的物理磁盘的数目根据 RAID 级别有所不同。RAID 级别所需的最小和最大物理磁盘数目将在屏幕 上显示。

- Protocol(协议) 选择磁盘池的协议: Serial Attached SCSI (SAS)(串行连接 SCSI (SAS))或 Serial ATA (SATA)(串行 ATA (SATA))。SAS 驱动器用于获得高性能,而 SATA 驱动器提供更符合成本效益的解决方 案。磁盘池是物理磁盘驱动器的逻辑分组,将在其中创建一个或多个虚拟驱动器。协议是用于实施 RAID 的 技术类型。
- Media Type (介质类型) 选择磁盘池的介质类型: Hard Disk Drives (HDD) (硬盘驱动器 (HDD))或 Solid State Disks (SSD)(固态磁盘 (SSD))。HDD 使用传统的旋转磁性介质来存储数据,而 SSD 使用闪存来存储 数据。
- Encryption Capability (加密功能) 选择 Yes (是) 启用加密功能
- Select Span Length (选择跨区长度) 选择跨区长度。跨区长度值是指每个跨区中包含的物理磁盘驱动器 数目。跨区长度只适用于 RAID 10、RAID 50 和 RAID 60。只有用户选择 RAID 10、RAID 50 或 RAID 60 时, Select Span Length (选择跨区长度)下拉列表才会生效。
- Drives remaining for current span(当前跨区剩余驱动器数) 显示基于跨区长度值,可用的物理磁盘驱动 器数目。
- 使用位于屏幕底部的复选框选择物理磁盘驱动器。物理磁盘驱动器选择必须满足 RAID 级别和跨区长度的要 求。要选择所有的物理磁盘驱动器,请单击 Select All(全选)。在选择该选项后,该选项将变成 Deselect (取消选择)。

### 设置虚拟磁盘属性、

使用本页可指定以下虚拟驱动器属性的值:

- Size (大小) 一指定虚拟驱动器的大小。
- Stripe Element Size(条带元素大小) 选择条带元素的大小。条带元素大小是条带在条带中每个物理磁盘 驱动器上消耗的驱动器空间值。Stripe Element Size(条带元素大小)列表可能包含多余最初显示在屏幕上 的选项。可使用向上箭头和向下箭头来查看所有可用的选项。
- Read Policy (读取策略) 选择读取策略:
	- Read Ahead (预读)— 控制器在搜寻数据时读取虚拟驱动器的顺序扇区。如果将数据写入虚拟驱动器 的顺序扇区, Read Ahead(预读)策略可以提高系统性能。
	- No Read Ahead (无预读)— 控制器不使用 Read Ahead (预读) 策略。如果数据是随机的并且不写入顺 序扇区, No Read Ahead (无预读) 策略可以提高系统性能。
	- Adaptive Read Ahead (自适应预读)— 仅当最新读取请求访问磁盘驱动器的顺序扇区时控制器才启动 Read Ahead(预读)策略。如果最新读取请求访问磁盘驱动器的随机扇区,则控制器使用 No Read Ahead (无预读) 策略。
- Write Policy (写入策略) 选择写入策略。
	- Write Through (直写) 只有在数据写入磁盘驱动器后控制器才发布写入请求完成信号。Write Through (直写)策略提供比 Write Back(回写)策略更好的数据安全性,因为系统假设数据仅在写入磁盘驱动 器后才可以使用。
- <span id="page-42-0"></span>- Write Back (回写)— 只要数据在控制器缓存中但尚未写入磁盘驱动器时, 控制器即发送写入请求完成 信号。Write Back(回写)策略可以提供更高的"写入"性能,但同时也降低了数据的安全性,因为系 统故障会使数据无法写入磁盘驱动器。
- Force Write Back (强制回写)— 不管控制器是否有可以工作的电池, 写入缓存都会启用。如果控制器 没有可以工作的电池,则在电源故障时可能出现数据丢失。
- Assign a Hot Spare Disk if available(分配可用的热备份磁盘) 选择此选项以分配热备份到虚拟驱动器。 热备份是用于从冗余虚拟驱动器重建数据的未用备份物理磁盘驱动器。热备份只能用于冗余 RAID 级别。热 备份还有物理磁盘驱动器大小的要求。热备份必须与虚拟驱动器中包含的最小物理磁盘驱动器大小相同或 更大。如果 RAID 级别和物理磁盘驱动器可用性不满足这些条件,则无法分配热备份。
- Hot Spare Disk(热备份磁盘) 选择将被用作热备份的磁盘。在 Lifecycle Controller 中仅支持一个专用热 备份。
- Secure Virtual Disk (加密虚拟磁盘) 选择此选项以使用控制器的安全密钥加密虚拟驱动器。

■ 注: 只有在创建控制器安全密钥并且选择的磁盘是自加密驱动器 (SED) 时才会创建加密虚拟驱动器。

### 查看摘要

**Summary (摘要)** 页根据您的选择显示虚拟磁盘属性。

小心: 单击 Finish(完成)可删除所有现有的虚拟驱动器,指定的任何外部配置除外。虚拟驱动器中的所 有数据会丢失。

要返回上一页以查看或更改选择,请单击 Back(返回)。要关闭向导而不进行更改,请单击 Cancel(取 消)。

单击 Finish (完成) 用显示的属性创建虚拟驱动器。

# 使用软件 RAID 配置 RAID

对于 S110 控制器,确保将 SATA 控制器选项更改为 RAID 模式。要通过 BIOS 进行此操作,则必须安装最新的 BIOS 版本。有关不同系统上 BIOS 版本的更多信息,请参阅 Lifecycle Controller Release Notes (Lifecycle Controller 版本说明)。

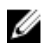

注: 有关 RAID 配置的更多信息,请参阅 delltechcenter.com/lc 上的 How to create RAID using Lifecycle Controller(如何使用 Lifecycle Controller 创建 RAID)白皮书。

U 注: 如果是较旧版本的 BIOS, 则只能通过选项 ROM 配置 RAID。

如果 PERC S110 控制器在系统中启用, 则使用此功能配置 RAID。如果选择了软件 RAID 选项, Lifecycle Controller 会将物理磁盘驱动器显示为非 RAID 磁盘或 RAID 型磁盘。

- 非 RAID 磁盘 没有任何 RAID 属性的单个磁盘驱动器。需要初始化以应用 RAID 级别。
- RAID 就绪磁盘 磁盘驱动器已初始化且可以应用 RAID 级别。

■ 注: Linux 和 VMware 操作系统不能通过使用软件 RAID 控制器 (S110) 安装。

要配置软件 RAID:

- 1. 在左侧窗格中,单击 Hardware Configuration (硬件配置)。
- 2. 在右侧窗格中,单击 Configuration Wizards (配置向导)。
- 3. 在 Storage Configuration Wizards(存储配置向导)下,单击 RAID Configuration(RAID 配置)以启动向导: 将显示 View Current RAID Configuration and Select Controller(查看当前的 RAID 配置并选择控制器)页。

<span id="page-43-0"></span>4. 选择该控制器并单击 Next (下一步)。

如果非 RAID 磁盘驱动器连接到选择的控制器,选择非 RAID 物理磁盘驱动器,然后单击 Next(下一步)可 初始化这些磁盘。否则将显示 Select RAID Level (选择 RAID 级别)页。

4 注: 初始化期间将删除非 RAID 磁盘驱动器上的所有数据。

- 5. 选择 RAID 级别,然后单击 Next(下一步)。 将显示 Select Physical Disks (选择物理磁盘)页。
- 6. 选择物理磁盘属性并单击 Next (下一步)。 将显示 Virtual Disk Attributes (虚拟磁盘属性)页。
- 7. 选择虚拟磁盘参数并单击 Next (下一步)。
	- 将显示 Summary (摘要)页。
- 8. 要应用 RAID 配置,单击 Finish (完成)。

#### 相关链接

选择 RAID [控制器](#page-40-0) [Foreign Configuration Found](#page-39-0) (发现外部配置) 选择 [RAID](#page-40-0) 级别 [选择物理磁盘](#page-41-0) [设置虚拟磁盘属性、](#page-41-0) [查看摘要](#page-42-0)

# 在 8 系列控制器上创建加密虚拟磁盘

确保控制器使用本地密钥加密。

要在 8 系列控制器上创建加密虚拟磁盘,请执行以下操作:

- 1. 在左侧窗格中,单击 Hardware Configuration (硬件配置)。
- 2. 在右侧窗格中,单击 Configuration Wizards (配置向导)。
- 3. 在 Storage Configuration Wizards(存储配置向导)下,单击 RAID Configuration(RAID 配置)以启动向导。 将显示 View Current RAID Configuration (查看当前的 RAID 配置) 和 Select Controller(选择控制器)页,其 中包括有关显示的虚拟磁盘是否加密的信息。
- 4. 选择该控制器并单击 Next (下一步)。 如果非 RAID 磁盘连接到选择的控制器,选择非 RAID 物理磁盘,然后单击 Next(下一步)可初始化这些磁 盘。否则将显示 Select RAID Level (选择 RAID 级别)页。

4 注: 初始化期间将删除非 RAID 磁盘驱动器上的所有数据。

- 5. 选择 RAID 级别,然后单击 Next(下一步)。 将显示 Select Physical Disks (选择物理磁盘)页。
- 6. 通过 Encryption Capability (加密功能) 下拉菜单, 选择 Self-encryption (自加密) 。 此时会显示自加密磁盘 (SED)。
- 7. 选择 SED 并指定属性, 然后单击 Next (下一步)。 将显示 Virtual Disk Attributes (虚拟磁盘属性)页。
- 8. 选择虚拟磁盘参数,选择 Secure Virtual Disk(加密虚拟磁盘)选项,然后单击 Next (下一步)。 将显示 Summary (摘要)页。
- 9. 要应用 RAID 配置,单击 Finish (完成)。

#### 相关链接

选择 RAID [控制器](#page-40-0)

<span id="page-44-0"></span>[Foreign Configuration Found](#page-39-0) (发现外部配置) 选择 [RAID](#page-40-0) 级别 [选择物理磁盘](#page-41-0) [设置虚拟磁盘属性、](#page-41-0) [查看摘要](#page-42-0) 在 RAID 控制器上应用本地密钥

# 密钥加密

使用该功能可进行如下操作:

- 应用针对 PERC H710、H710P,以及 H810 RAID 控制器的本地加密。
- 删除本地加密密钥。
- 加密现有未加密的虚拟驱动器。
- 要将现有的加密密钥更改为另一个。

**△ 注: 在 Equinox(R920) 服务器上支持 H730P 控制器。** 

W 注: 有关密钥加密功能的更多信息,请参阅 delltechcenter.com/lc 上的 Key Encryption in Lifecycle Controller (Lifecycle Controller 中的密钥加密)白皮书。

### 在 RAID 控制器上应用本地密钥

在 RAID 控制器上应用本地密钥前,请确保控制器具有安全功能。

要在 RAID 控制器上应用本地密钥,请执行以下操作:

- 1. 在左侧窗格中,单击 Hardware Configuration (硬件配置)。
- 2. 在右侧窗格中,单击 Configuration Wizards (配置向导)。
- 3. 在 Storage Configuration Wizards (存储配置向导)下,单击 Key Encryption (密钥加密)。
- 4. 选择要应用本地密钥的控制器并单击 Next (下一步)。
- 5. 单击 Set up local key encryption (设置本地密钥加密) 并单击 Next (下一步)。

24 注: 如果不支持加密,则会禁用一些控制器选项。

- 6. 输入与输入的密码相关联的 Encryption Key Identifier (加密密钥标识符)。Encryption Key Identifier (加密密 钥标识符)是一种密码提示;在生命周期控制器显示此提示时,您必须输入密码。
- 7. 在 New Passphrase (新密码)文本框中,输入一个密码。

■ 注: 控制器使用此密码来加密磁盘驱动器数据。有效的密码包含 8 到 32 个字符。它必须包含大写和 小写字母、数字、符号的组合,并且不含空格。

8. 在 Confirm Passphrase (确认密码)文本框中,重新输入密码,然后单击 Finish (完成)。

# 本地密钥加密模式

当控制器处于 Local Key Encryption (本地密钥加密)模式时可执行以下任务:

注: 有关 PERC H710、H710P、H810 和 PERC 9 控制器的规格和配置相关的更多信息,请参阅 PERC H710, Ø H710P, and H810 Technical Guidebooks (PERC H710、H710P 和 H810 技术手册)。

• 加密未加密的虚拟磁盘 — 在所有安全型,而未加密的虚拟驱动器上启用数据加密。

**必 注:** 如果有连接到具有安全功能控制器的具有安全功能虚拟磁盘, 则此选项可用。

- 重新加密控制器并使用新密钥加密磁盘 使用新密钥替换现有的本地密钥。
- 移除加密并删除数据 删除控制器和所有安全虚拟驱动器 的加密密钥及其数据。删除后,控制器状态将 变为 No encryption (未加密)模式。

#### 相关链接

加密不安全的虚拟磁盘 使用新本地密钥重新加密控制器 [清除加密并删除数据](#page-46-0)

### 加密不安全的虚拟磁盘

确保满足以下前提条件:

- 选定的控制器具有安全功能。
- 具有安全功能的虚拟驱动器必须连接到该控制器。
- 控制器必须处于本地密钥加密模式。

要加密未加密的虚拟驱动器,请执行以下操作:

■ 注: 在相同物理磁盘下创建的所有虚拟驱动器会自动加密。

- 1. 在左侧窗格中,单击 Hardware Configuration (硬件配置)。
- 2. 在右侧窗格中,单击 Configuration Wizards (配置向导)。
- 3. 在 Storage Configuration wizards(存储配置向导)页面上,单击 Key Encryption(密钥加密)。
- 4. 选择加密的控制器并单击 Next (下一步)。

**公注: 应用到选定控制器的加密模式(本地密钥加密)不会发生更改。** 

- 5. 选择 Encrypt unsecure virtual disks(加密不安全的虚拟磁盘)并单击 Next(下一步)。
- 6. 要启用加密,选择未加密的虚拟驱动器并单击 Finish (完成)。

#### 相关链接

[本地密钥加密模式](#page-44-0)

#### 使用新本地密钥重新加密控制器

要使用新本地密钥重新加密控制器,请执行以下操作:

- 1. 在左侧窗格中,单击 Hardware Configuration (硬件配置)。
- 2. 在右侧窗格中,单击 Configuration Wizards (配置向导)。
- 3. 在 Storage Configuration wizards (存储配置向导)中,请单击 Key Encryption (密钥加密)。
- 4. 选择要应用本地密钥的控制器并单击 Next (下一步)。
- 5. 在 Existing Passphrase(**现有密码**)方框中,输入与显示的加密密钥标识符相关联的现有密码。
- 6. 在 New Encryption Key Identifier (新加密密钥标识符)方框中,输入新的标识符。加密密钥标识符是密码 提示; 在 Lifecycle Controller 出现此提示时, 您必须输入密码。
- 7. 在 New Passphrase(新密码)方框中,输入将与新加密密钥标识符相关联的密码

#### 相关链接

[本地密钥加密模式](#page-44-0)

### <span id="page-46-0"></span>清除加密并删除数据

要清除加密并删除虚拟磁盘上的数据,请执行以下操作:

- 1. 在左侧窗格中,单击 Hardware Configuration (硬件配置)。
- 2. 在右侧窗格中,单击 Configuration Wizards (配置向导) 并单击 Key Encryption (密钥加密)。
- 3. 选择必须清除已应用密钥的控制器并单击 Next (下一步)。
- 4. 在右侧窗格中,选择 Remove encryption and delete data (清除加密并删除数据)并单击 Next (下一步)。
- 5. 选择 Delete encryption key and all secure virtual disks(删除加密密钥和所有加密的虚拟磁盘)并单击 Finish (完成)。

△ 小心: 现有加密、虚拟驱动器和所有数据将被永久删除。

#### 相关链接

[本地密钥加密模式](#page-44-0)

## 中断镜像的驱动器

要分割 RAID-1 虚拟驱动器的镜像阵列,请执行以下操作:

- 1. 在左侧窗格中,单击 Hardware Configuration (硬件配置)。
- 2. 在右侧窗格中,单击 Configuration Wizards (配置向导)。
- 3. 在 Storage Configuration Wizards(存储配置向导)下,单击 Break Mirror(中断镜像)。 将显示 Break Mirror (中断镜像)页和镜像的虚拟驱动器。
- 4. 选择相关的控制器并单击 Finish (完成)。
	- **Z 注: Break Mirror (中断镜像)** 功能不支持软件 RAID 控制器。
	- 注: 有关中断镜像功能的更多信息,请参阅 delltechcenter.com/lc 上的 Performing a Break-Mirror Operation (执行中断镜像操作) 白皮书。

即使一对镜像阵列成功断开镜像关联,系统仍将自动关闭。

# 系统设置——高级硬件配置

Lifecycle Controller Advanced Hardware Configuration(高级硬件配置)向导可让您通过人机界面基础架构 (HII) 配 置 BIOS、iDRAC 和某些设备,如 NIC 和 RAID 控制器。HII 是用于查看和设置设备配置的 UEFI 标准方法。您可 以利用单个公用程序配置可能具有不同预引导配置公用程序的多个设备。这些公用程序还提供设备的本地化版 本,如 BIOS 设置程序。

在系统配置的基础上,支持 HII 配置标准的其它设备类型也可能出现在 Advanced Hardware Configuration (高级 硬件配置)中。

Advanced Hardware Configuration (高级硬件配置)向导使您能够进行以下配置:

**么 注: 您也可以在启动期间, 使用 System Setup (系统设置)** 公用程序配置下列设备。有关 System Setup (系统设置)公用程序的更多信息,请参阅本用户指南中[的使用系统设置程序和引导管理器](#page-72-0)一章。

- 系统 BIOS 设置
- iDRAC 设备设置
- NIC

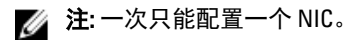

- Broadcom 57810S DP 10G SFP+ 适配器(全高)
- Broadcom 57810S DP 10G SFP+ 适配器(薄型)
- Broadcom 57800S DP 10G BASE-T 适配器(全高)
- Broadcom 57800S DP 10G BASE-T 适配器 (薄型)
- Broadcom 5720 DP 1G 适配器(全高)
- Broadcom 5720 DP 1G 适配器(薄型)
- Broadcom 5719 QP 1G 适配器(全高)
- Broadcom 5719 QP 1G 适配器(薄型)
- Broadcom 57800S QP rNDC (10G BASE-T + 1G BASE-T)
- Broadcom 57800S QP rNDC (10G SFP+ + 1G BASE-T)
- Broadcom 5720 QP rNDC 1G BASE-T
- Broadcom 57810S DP bNDC KR
- Broadcom 5719 QP 1G 夹层
- Broadcom 57810S DP 10G KR 夹层
- Intel i540 DP 10G BASE-T 适配器(全高)
- Intel i540 DP 10G BASE-T 适配器 (薄型)
- Intel DP 10GBASE SFP+(全高)
- Intel DP 10GBASE SFP+(薄型)
- Intel i350 DP 1G 适配器(全高)
- Intel i350 DP 1G 适配器(薄型)
- Intel i350 QP 1G 适配器(全高)
- Intel i350 QP 1G 适配器(薄型)
- Intel i540 QP rNDC (10G BASE-T + 1G BASE-T)
- Intel i350 QP rNDC 1G BASE-T
- Intel i520 DP bNDC KR
- Intel DP 10Gb KR 夹层
- Intel DP 10Gb KR 夹层
- Intel I350 QP 1G 夹层
- ConnectX-3 双端口 10 GbE KR 刀片夹层卡
- ConnectX-3 双端口 10 GbE DA/SFP+ 网络适配器
- ConnectX-3 双端口 40 GbE QSFP+ 网络适配器
- 光纤信道卡:
	- \* QLogic QLE2660 Single Port FC16 HBA
	- \* QLogic QLE2660 单端口 FC16 HBA (LP)
	- QLogic QLE2662 Dual Port FC16 HBA
	- \* QLogic QLE2662 双端口 FC16 HBA (LP)
	- \* QLogic QME2662 Dual Port FC16 HBA Mezzanine
	- \* QLogic QLE2560 FC8 单信道 HBA
	- \* QLogic QLE2562 FC8 双信道 HBA
	- \* QLogic FC8 嵌入式夹层卡 QME2572
	- \* Emulex LPe16000 单端口 FC16 HBA
	- \* Emulex LPe16000 单端口 FC16 HBA (LP)
	- \* Emulex LPe16002 双端口 FC16 HBA
- \* Emulex LPe16002 双端口 FC16 HBA (LP)
- Emulex LPm16002 双端口 FC16 HBA 夹层卡

RAID

- H310 适配器
- H310 适配器
- H310 小型单片
- H310 小型刀片
- H310 嵌入式
- H710 适配器
- H710 小型刀片
- H710 小型单片
- H710P 适配器
- H710P 小型刀片
- H710P 小型单片
- H810 适配器
- H730P PERC9 适配器
- PCIe 适配器
- PCIe 背板

集成的 Broadcom NIC 同时由 BIOS 和设备上存储的设置控制。因此,集成 NIC 的 HII 中的 Boot Protocol (引导协 议)字段没有效果;此设置由 Integrated Devices(集成设备)屏幕中的 BIOS 控制。要将集成 NIC 设置为 iSCSI 或 PXE 引导模式,请选择 System BIOS Settings(系统 BIOS 设置),然后选择 Integrated Devices(集成设 备)。在每个嵌入式 NIC 的列表中,选择适当的值 — Enabled (启用),没有引导功能;Enabled with PXE (使 用 PXE 启用), 使用 NIC 进行 PXE 引导; 或 Enabled with iSCSI (使用 iSCSI 启用), 使用 NIC 从 iSCSI 目标引 导。

### 修改设备设置

要通过使用 Advanced Hardware Configuration (高级硬件配置)修改设备设置, 请执行以下操作:

- 注:您也可以在启动期间,使用 System Setup (系统设置)公用程序修改设备设置。有关 System Setup (系统设置)公用程序的更多信息,请参阅本用户指南中的<u>使用系统设置程序和引导管理器</u>一章。
- 1. 在左侧窗格中,选择 System Setup (系统设置)。
- 2. 在右侧窗格中,单击 Advanced Hardware Configuration (高级硬件配置)。
- 3. 选择要配置的设备。

根据配置设置更改,可能会显示以下消息:

One or more of the settings requires a reboot to be saved and activated. Do you want to reboot now?

4. 选择 No (否)继续进行其它配置更改。 下次重新启动系统时将会应用所有更改。

### Collect System Inventory on Restart(重新启动时收集系统资源 清册)

如果启用 Collect System Inventory On Restart (重新启动时收集系统资源清册)属性,则每次系统重新启动时, 都会查找硬件资源清册和部件配置信息,并将其与之前的系统资源清册信息进行比较。

### 更新服务器资源清册信息

要启用在重新启动时收集系统资源清册,请执行以下操作:

- 1. 在左侧窗格中,单击 Hardware Configuration (硬件配置)。
- 2. 在右侧窗格中,选择 Hardware Inventory (硬件资源清册)。
- 3. 单击 Collect System Inventory on Restart(重新启动时收集系统资源清册)。
- 4. 在 Collect System Inventory on Restart(重新启动时收集系统资源清册)下,单击 Enabled(启用),然后单 击 Finish(完成)。

系统资源清册将在下次重新启动后更新。

# 配置本地 FTP 服务器

如果您组织的用户位于无法访问外部网站(尤其是 ftp.dell.com)的专用网络中,您可以从本地配置的 FTP 服务 器提供固件更新。企业中的用户可以从本地 FTP 服务器而不是 ftp.dell.com 访问他们 Dell 服务器的更新或驱动程 序。对于可以通过代理服务器访问 ftp.dell.com 的用户,则无需使用本地 FTP 服务器。请经常检查 ftp.dell.com, 以确保您本地 FTP 服务器具有最新的更新。

### FTP 验证

尽管您必须为 FTP 服务器提供用户名和密码,但生命周期控制器支持使用 FTP 服务器地址匿名登录 FTP 服务器 并下载目录信息。如果您使用防火墙,则应将其配置为在端口 21 上允许传出 FTP 流量。防火墙必须配置为接 受传入 FTP 响应流量。

### 本地 FTP 服务器要求

以下是配置本地 FTP 服务器时的要求。

- 本地 FTP 服务器必须使用默认端口 (21)。
- 您必须使用 Settings(设置)向导配置系统上的网卡,然后才能从本地 FTP 服务器访问更新。

### 将存储库从 Dell Server Updates DVD (Dell 服务器更新 DVD)复制到本地 FTP 服务器

要复制存储库,请执行以下操作:

1. 从 support.dell.com 下载适用于系统的 DELL Server Update ISO, 然后刻录到 DVD 上。

**Z 注:** 要更新操作系统驱动程序包, 可以使用 Dell Lifecycle Controller OS Driver Packs DVD (Dell 生命周 期控制器操作系统驱动程序包 DVD)。

- 2. 将 DVD 的存储库文件夹复制到本地 FTP 服务器的根目录。
- 3. 使用此本地 FTP 服务器进行固件更新。

### <span id="page-50-0"></span>使用 Dell Repository Manager 创建存储库并将其复制到本地 FTP 服务器

要创建和复制存储库,请执行以下操作:

1. 使用 Dell Repository Manager 将创建的存储库复制到本地 FTP 服务器的根目录。

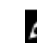

**ZA 注:** 有关为系统创建存储库的信息,请参阅 dell.com/support/manuals 上的 Dell Repository Manager User Guide (Dell Repository Manager 用户指南)。

2. 使用此本地 FTP 服务器进行固件更新。

### 访问本地 FTP 服务器上的更新

在使用 OS Deployment (操作系统部署)和 Firmware Update (固件更新)功能时,作为用户,您必须知道本地 FTP 服务器的 IP 地址以指定联机存储库。

如果您将通过代理服务器访问本地 FTP 服务器,则需要代理服务器的以下信息:

- 代理服务器的主机名或 IP 地址
- 代理服务器的端口号
- 代理服务器上验证身份所需的用户名
- 代理服务器上验证身份所需的密码
- 代理服务器类型
- 要通过使用代理服务器访问 FTP 服务器来下载驱动程序,必须指定以下各项:
	- Address(地址)— 本地 FTP 服务器或 ftp.dell.com 的 IP 地址
	- User Name (用户名) 用于访问 FTP 位置的用户名。
	- Password (密码) 用于访问此 FTP 位置的密码。
	- Proxy Server (代理服务器) 代理服务器的服务器主机名或 IP 地址。
	- Proxy Port (代理服务器端口) 代理服务器的端口号。
	- Proxy Type (代理服务器类型) 代理服务器的类型。生命周期控制器支持 HTTP 和 SOCKS 4 代理服务 器类型。
	- Proxy User Name (代理服务器用户名) 代理服务器上进行验证时所需的用户名。
	- Proxy Password(代理服务器密码)—代理服务器上进行验证时所需的密码。

# 配置本地 USB 驱动器

如果您目前使用的专用网络无法访问外部站点,例如 ftp.dell.com,您可以通过本地配置的 USB 驱动器提供更 新。

用作存储库的 USB 驱动器必须具有最少 8GB 可用空间。

可以通过代理服务器访问 ftp.dell.com 的用户不需要 USB 驱动器。

要获得最新的更新,请通过 dell.com/support 下载适用于系统的最新 Dell Server Updates ISO

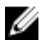

注: Lifecycle Controller 支持内部 SATA 光盘驱动器、USB 驱动器和虚拟介质设备。如果安装介质损坏或无 法读取,则 Lifecycle Controller 可能无法检测到是否存在介质。在此情况下,将显示一条错误消息,表示 没有可用的介质。

### 将存储库从 Dell Server Updates DVD 复制到本地 USB 驱动器

要复制存储库,请执行以下操作:

- 1. 从 dell.com/support 下载 Dell Server Updates ISO 文件, 然后将其复制到 DVD。
- 2. 将 DVD 的存储库文件夹复制到 USB 驱动器的根目录。
- 3. 使用此 USB 驱动器进行固件更新。

### 使用 Dell Repository Manager 创建存储库并将其复制到 USB 驱动器

要创建和复制存储库,请执行以下操作:

- 1. 使用 Dell Repository Manager 将已创建的存储库复制到 USB 驱动器的根目录。
- 2. 使用此 USB 驱动器进行固件更新。

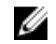

**在:** 有关为系统创建存储库的信息, 请参阅 dell.com/support/manuals 上的 Dell Repository Manager User Guide (Dell Repository Manager 用户指南)。

# 7

# 维护

使用 Lifecycle Controller,您可以通过诸如 Part Replacement Configuration(部件更换配置)和 Platform Restore (平台恢复)等功能,在系统的整个生命周期内维持系统的正常运转。

# 平台恢复

Lifecycle Controller 允许您在连接到服务器的 vFlash SD 卡上创建服务器配置文件的副本(映像文件)。备份到 vFlash SD 卡上的服务器配置文件包含服务器组件配置,以及该卡所在服务器上的各种组件上安装的固件。备 份映像文件不包含任何操作系统或硬盘驱动器数据。有关 支持的组件的更多信息,请参阅[支持的组件。](#page-53-0)为获 得更高的安全性, Lifecycle Controller 可让您折除 vFlash SD 卡并将其保存在安全位置, 或者您可以将存储在 vFlash SD 卡上的服务器配置文件(备份映像)复制到任何 USB 驱动器或外部网络共享区。因此,每当固件损 坏、配置更改不正确或更换主板时,您都可以使用备份映像来将服务器恢复到以前保存的配置文件。提供以下 功能:

- 备份服务器配置文件 使用此功能在连接到服务器的 vFlash SD 卡上创建服务器配置文件。Lifecycle Controller 仅可在 vFlash SD 卡上创建服务器配置文件。
- 导出服务器配置文件 使用此功能将存储在 vFlash SD 卡上的服务器配置文件导出到 USB 驱动器或网络共 享 (CIFS 或 NFS) 上。
- 导入服务器配置文件 使用此功能恢复来自 vFlash SD 卡、USB 驱动器或网络共享 (CIFS 或 NFS) 上的备份 映像。
- 导入服务器许可证:使用此功能可从网络共享或 USB 驱动器导入 iDRAC 许可证。

 $\mathbb{Z}$  注: 此功能是授权功能。获取许可证以启用此功能。有关获取和使用许可证的更多信息,请参阅 iDRAC7 User' s Guide (iDRAC7 用户指南)。

### 关于服务器配置文件备份映像

服务器配置文件备份映像文件包含:

- 可读取的
	- 系统标识信息,诸如型号和服务标签等。具体例如:R720 和 1P3HRBS。
	- 最近一次备份的日期和时间
	- 当前安装的硬件资源清册信息
	- 每个组件的固件
- Encrypted (已加密)
	- 组件配置信息
	- RAID 控制器和 BIOS 的用户名和密码
	- 组件证书
	- 许可证
	- 用于核实备份文件由 Lifecycle Controller 生成且未遭到过篡改的签名。

服务器配置文件备份映像文件不包含:

- <span id="page-53-0"></span>• 存储于硬盘驱动器或虚拟驱动器上的操作系统或任何数据
- vFlash SD 卡分区信息
- 生命周期日志
- Dell Diagnostics
- Dell 操作系统驱动程序包
- 本地密钥管理 (LKM) 密码,如果启用了基于 LKM 的存储加密。但是,您必须在执行恢复操作后提供 LKM 密 码。

#### 安全性

备份映像文件的内容无法被任何应用程序访问,即使生成过程未使用密码。但是,如果是使用密码创建的备份 映像,Lifecycle Controller 使用该密码以 128 位加密方式加密备份映像文件。

#### Size (大小)

在服务器配置的基础上,备份映像文件的大小最大可为 384 MB。

#### 性能

- 备份 用于收集所需信息并将备份映像文件存储在 vFlash SD 卡上花费的时间为 45 分钟(最多)。
- 恢复 使用备份映像文件恢复服务器所花费的时间具体取决于安装在服务器上的组件数量。大部分服务器 组件,例如:BIOS、NIC、RAID,以及其他主机总线适配器需要多次系统重新启动才能将服务器恢复至其 之前的配置。每次重新启动可能会花费 1 至 15 分钟(对于最大系统硬件配置的情况)。此重新启动的时间 是除访问备份映像文件所花费时间之外的额外时间,访问备份映像文件的时间取决于具体存储的位置 (vFlash SD 卡、USB 驱动器或网络共享)。

#### 支持的组件

下表列出了在执行备份或恢复操作时,Lifecycle Controller 支持的服务器组件。 表. 5: 支持的组件

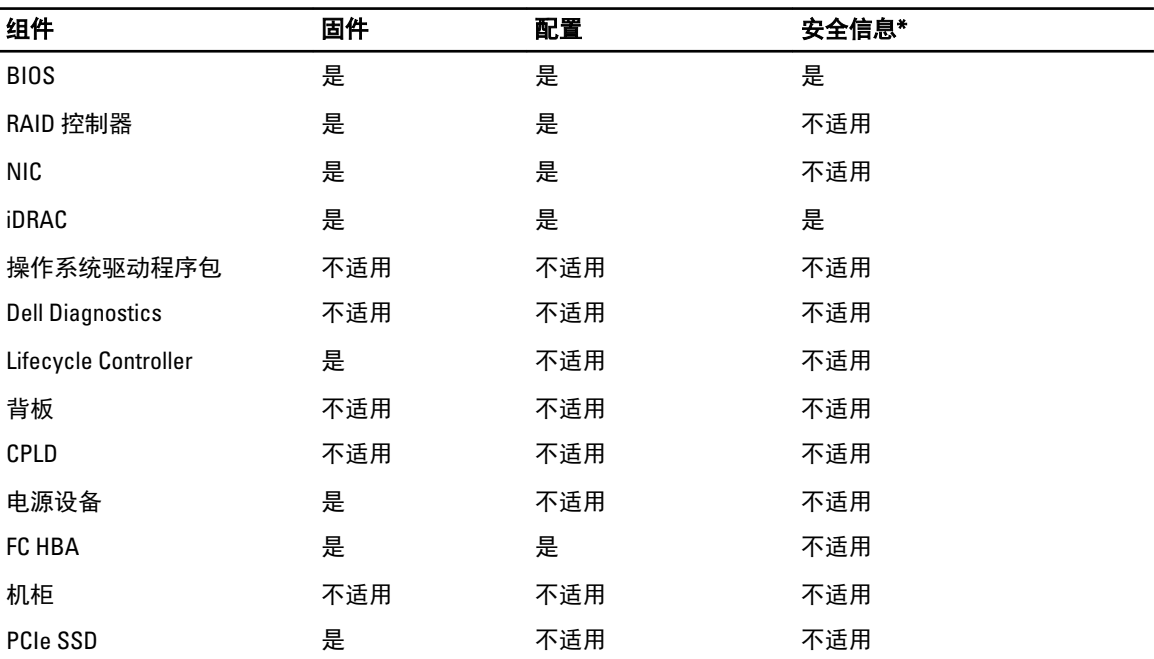

\* 安全信息是指用于访问这些组件的用户凭据。

# 备份服务器配置文件

使用该授权功能执行以下操作,并将备份映像文件存储到 vFlash SD 卡中:

- 备份以下信息:
	- 硬件和固件资源清册,例如 BIOS、NDC、生命周期控制器支持的添加式 NIC 卡和存储控制器 (RAID 级 别、虚拟磁盘和控制器属性)
	- 系统信息
	- 生命周期控制器固件映像、数据和配置,以及 iDRAC 固件和配置。
- 可以选择使用密码提高备份映像文件的安全性。

#### 相关链接

备份期间系统或功能的行为 备份服务器配置文件

### 备份服务器配置文件

备份服务器配置文件前,请确保满足以下条件:

- 用于第 12 代 Dell PowerEdge 服务器的软件许可证。有关使用 iDRAC Web 界面管理许可证的更多信息,请转 至 Overview (概述) → Server (服务器) → Licenses (许可证), 并参阅 iDRAC Online Help (iDRAC 联机 帮助)。
- 服务器具有有效的服务标记(7 个字符)。
- vFlash SD 卡已安装、初始化并已启用。
- vFlash SD 卡具有最少 384 MB 的可用空间。

要备份服务器配置文件,请执行以下操作:

- 1. 在左侧窗格中,选择 Platform Restore (平台恢复)。
- 2. 在右侧窗格中,选择 Backup Server Profile (备份服务器配置文件)。
- 3. 要在不输入密码的情况下生成备份文件,单击 Finish (完成)。 或者,要使用密码生成加密的备份文件,请输入该密码并单击 Finish(完成)。在没有密码时,Lifecycle Controller 会使用默认密码(内部生成)加密备份映像文件。
- 4. 在 Backup File Passphrase (备份文件密码)字段中,输入一个密码。例如, Rt@#12tv。

24 注: 有效的密码包含 8 到 32 个字符。密码必须包括大写和小写字母、数字、符号的组合, 并且必须 不含空格。密码是可选的,如果对备份使用密码,则必须在恢复期间提供密码。

5. 在 Confirm Passphrase (确认密码)框中,重新输入密码并单击 Finish (完成)。 系统重新启动并且禁用 Lifecycle Controller 。在备份过程完成前,您无法访问 Lifecycle Controller 。在备份 完成后启动 Lifecycle Controller 时,会显示一条成功消息。

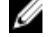

**么注:** 您可以在 iDRAC Web 界面中检查 Lifecycle Controller 日志, 以查看备份服务器配置文件状态。要 在备份完成后在 Lifecycle Controller 中查看日志, 请单击 Lifecycle Log (生命周期日志) → View Lifecycle Log History (查看生命周期日志历史记录)。

### 备份期间系统或功能的行为

- 生命周期控制器已被禁用。
- 已在 vFlash SD 卡上创建标签名为 SRVCNF 的分区以存储备份映像文件。如果已存在标签名为 SRVCNF 的分 区,则会覆盖该分区。
- <span id="page-55-0"></span>• 根据服务器配置可能会花费最多 45 分钟。
- 备份所有配置信息。
- 不会备份诊断程序和驱动程序包信息。
- 如果关闭交流电源并重新开启,备份会失败。

## 导出服务器配置文件

使用此授权功能可以将存储在 vFlash SD 卡上的备份映像文件导出到 USB 驱动器或网络共享位置。

#### 相关链接

导出期间系统或功能的行为 将服务器配置文件导出到 USB 驱动器或网络共享

#### 将服务器配置文件导出到 USB 驱动器或网络共享

导出服务器配置文件前,请确保满足以下条件:

- 用于第 12 代 Dell PowerEdge 服务器的软件许可证。有关使用 iDRAC Web 界面管理许可证的更多信息,请转 至 Overview(概述) → Server (服务器) → Licenses (许可证), 并参阅 iDRAC Online Help (iDRAC 联机 帮助)。
- vFlash SD 卡已安装在系统中并且必须包含备份映像文件。
- USB 驱动器具有最少 384 MB 的可用空间。
- 网络共享可以访问并且具有最少 384 MB 的可用空间。
- 使用与备份时相同的 vFlash SD 卡。

要将服务器配置文件导出到 USB 驱动器或网络共享,请执行以下操作:

- 1. 在左侧窗格中,选择 Platform Restore (平台恢复)。
- 2. 在右侧窗格中,选择 Export Server Profile (导出服务器配置文件)。
- 3. 选择 USB Drive (USB 驱动器)或 Network Share (网络共享),输入详细信息,然后单击 Finish (完 成)。

 $\mathbb{Z}$  注: 您也可在远程操作时, 使用连接到客户系统的 USB 驱动器。要完成此操作, 请使用 Virtual Media (**虚拟介质**)功能。有关更多信息,请参阅 *iDRAC User's Guide* (iDRAC 用户指南)。

Backup\_<service\_tag>\_<time\_stamp>.img 文件将导出到指定位置。

#### 相关链接

USB [驱动器](#page-24-0) [Network Share](#page-24-0) (网络共享)

#### 导出期间系统或功能的行为

- 基于服务器的具体配置,可能需要最多五分钟时间。
- 生命周期控制器以 Backup\_<service\_tag>\_<time\_stamp>.img 格式导出备份映像文件。<service\_tag> 从备份 映像文件名复制而来。<time\_stamp> 是备份启动的时间。
- 成功导出后,该事件将记录在生命周期日志中。

# 导入服务器配置文件

使用此功能将备份应用到之前被备份的系统上,并根据存储在备份映像文件中的信息恢复系统硬件和固件配 置。有关更多支持组件的信息,请参阅[支持的组件。](#page-53-0)该操作将备份信息恢复到位于与执行备份时相同物理位置 (例如,同一个插槽中)的所有系统组件上。如果您将诸如 RAID 控制器、NIC、CNA、FC HBA 和硬盘驱动器安 装到与备份前不同的插槽当中,此类组件上的恢复操作将失败。相应的故障会被记录在生命周期日志中。

<span id="page-56-0"></span>可以通过在 POST 期间按 <F2>,然后在 Cancel Lifecycle Controller Actions (取消 Lifecycle Controller 操作) 下按 Yes (是), 使用 iDRAC Settings (iDRAC 设置) 公用程序, 或者重设 iDRAC7 来取消恢复作业。这将启动恢复过 程并将系统恢复到以前的已知状态。恢复过程可能需要超过五分钟,具体取决于系统配置。要检查恢复过程是 否完成,请查看 iDRAC Web 界面中的生命周期日志。

#### 相关链接

从 vFlash SD 卡、网络共享或 USB 驱动器导入服务器配置文件 [主板更换后导入服务器配置文件](#page-58-0) vFlash SD 卡 [网络共享](#page-57-0) USB [驱动器](#page-57-0)

### 从 vFlash SD 卡、网络共享或 USB 驱动器导入服务器配置文件

导入服务器配置文件前,请确保满足以下条件:

- 服务器的服务标记与备份时相同。
- 如果从 vFlash SD 卡恢复,该卡必须安装并且必须在 SRVCNF 的文件夹中包含备份映像。此映像必须来自您 要尝试恢复的同一个服务器。
- 如果正从网络共享恢复,则需要确保存储备份映像文件的网络共享可以访问。

您可以从 vFlash SD 卡、网络共享或 USB 驱动器导入服务器配置文件。

#### 相关链接

[导入期间系统或功能的行为](#page-57-0) vFlash SD 卡 [网络共享](#page-57-0) USB [驱动器](#page-57-0) [导入后情况说明](#page-58-0) [导入服务器配置文件](#page-55-0)

#### vFlash SD 卡

要从 vFlash SD 卡导入, 请执行以下操作:

- 1. 在左侧窗格中,选择 Platform Restore (平台恢复)。
- 2. 在右侧窗格中, 选择 Import Server Profile (导入服务器配置文件)。
- 3. 选择 vFlash 安全数字 (SD) 卡并单击 Next(下一步)。
- 4. 选择 Preserve configuration (保留配置)或 Delete Configuration (删除配置)。
	- Preserve configuration (保留配置) 保留 RAID 级别、虚拟驱动器和控制器属性。
	- Delete configuration(删除配置)— 删除 RAID 级别、虚拟驱动器和控制器属性。
- 5. 如果您有安全的备份映像文件(具有密码),请在 Backup File Passphrase(备份文件密码)框中输入密码 (在备份期间输入),然后单击 Finish (完成)。

#### 相关链接

[导入期间系统或功能的行为](#page-57-0) [导入服务器配置文件](#page-55-0) [主板更换后导入服务器配置文件](#page-58-0)

#### <span id="page-57-0"></span>网络共享

要从网络共享导入,请执行以下操作:

- 1. 在左侧窗格中,选择 Platform Restore (平台恢复)。
- 2. 在右侧窗格中, 选择 Import Server Profile (导入服务器配置文件)。
- 3. 选择 Network Share (网络共享) 并单击 Next (下一步)。
- 4. 选择 CIFS 或 NFS,输入备份文件名以及目录、子目录路径,然后单击 Next(下一步)。
- 5. 选择 Preserve configuration (保留配置)或 Delete Configuration (删除配置)。
	- Preserve configuration(保留配置)— 保留 RAID 级别、虚拟磁盘和控制器属性。
	- Delete configuration(删除配置)— 删除 RAID 级别、虚拟磁盘和控制器属性。
- 6. 如果您有安全的备份映像文件(具有密码),请在 Backup File Passphrase(<del>备份</del>文件密码)框中输入密码 (在备份期间输入),然后单击 Finish(**完成)**。

#### 相关链接

导入期间系统或功能的行为 [导入服务器配置文件](#page-55-0) [主板更换后导入服务器配置文件](#page-58-0)

#### USB 驱动器

要从 USB 驱动器导入,请执行以下操作:

- 1. 在左侧窗格中, 选择 Platform Restore (平台恢复)。
- 2. 在右侧窗格中,选择 Import Server Profile(导入服务器配置文件)。
- 3. 选择 USB Drive (USB 驱动器), 然后单击 Next (下一步)。
- 4. 通过 Select Device (选择设备) 下拉菜单, 选择连接的 USB 驱动器。
- 5. 在 File Location (文件位置) 文本框中,输入备份映像文件存储在选定设备上的目录或子目录的路径。
- 6. 选择 Preserve configuration (保留配置)或 Delete Configuration (删除配置)。
	- Preserve configuration (保留配置) 保留 RAID 级别、虚拟磁盘和控制器属性。
	- Delete configuration(**删除配置**)— 删除 RAID 级别、虚拟磁盘和控制器属性。
- 7. 如果您有安全的备份映像文件(具有密码),请在 Backup File Passphrase(**备份文件密码**)框中输入密码 (在备份期间输入),然后单击 Finish(**完成)**。

#### 相关链接

导入期间系统或功能的行为 [导入服务器配置文件](#page-55-0) [主板更换后导入服务器配置文件](#page-58-0)

#### 导入期间系统或功能的行为

- 生命周期控制器在恢复期间不可用,并将在导入操作完成后启用。
- 恢复备份的所有内容,包括 Lifecycle Controller 内容。
- 导入最多可能需要 45 分钟,具体取决于服务器配置。
- 不会恢复诊断程序或驱动程序包信息。
- 如果在 Lifecvcle Controller 中执行任务期间需要再次重新启动,这是因为尝试设置设备配置时出现问题,因 此导致尝试再次执行任务。请检查生命周期日志以了解有关故障设备的信息。
- 如果早期安装卡的插槽发生变化,则该卡的导入操作会失败。
- 导入操作仅恢复永久性许可证。评估许可证仅在其尚未过期的情况下可被恢复。

### <span id="page-58-0"></span>导入后情况说明

受管理系统执行以下操作:

- 1. 系统将自动关闭电源(如果当前是开启的话)。如果系统引导至操作系统,它会尝试执行正常的关闭程 序。如果不能执行正常的关闭程序,它会在 15 分钟后强制关闭。
- 2. 系统会打开并引导至系统服务,从而执行任务进行所支持设备(BIOS、存储控制器和添加式 NIC 卡)的 固件恢复。
- 3. 系统引导并进入系统服务以执行固件验证、支持设备(BIOS、存储控制器和添加式 NIC 卡)配置恢复等 任务并最终验证所有执行的任务。
- 4. 系统关闭电源并执行 iDRAC 配置和固件恢复。完成后,iDRAC 会重设并需要等待最长 10 分钟,然后系统 才会打开。
- 5. 系统打开并且恢复过程完成。检查生命周期日志中的恢复过程条目。

#### 相关链接

从 vFlash SD 卡、网络共享或 USB [驱动器导入服务器配置文件](#page-56-0)

### 主板更换后导入服务器配置文件

主板更换后导入服务器配置文件前,请确保满足以下条件:

- 存在采用旧主板的服务器的备份映像。
- 如果从 vFlash SD 卡恢复,该卡必须安装并且必须在标签为 SRVCNF 的文件夹中包含备份映像。此映像必须 来自您要尝试恢复的同一个服务器。
- 如果正从网络共享恢复,则需要确保存储备份映像文件的网络共享可以访问。

更换主板后,从 vFlash SD 卡、网络共享位置或 USB 装置导入服务器配置文件。

- 请参阅导入后情况说明
- 服务标记通过备份文件在新主板上恢复。

#### 相关链接

[导入服务器配置文件](#page-55-0) [vFlash SD](#page-56-0) 卡 [网络共享](#page-57-0) USB [驱动器](#page-57-0)

# 导入服务器许可证

使用此功能可从 Lifecycle Controller GUI 导入 iDRAC 许可证。在您要设置从工厂发货的新服务器、要将 Express 许可证升级到 Enterprise 许可证等情况下,您可能要导入许可证。您可以导入存储在 USB 驱动器或网络共享 (例如 CIFS 或 NFS)上的许可证。仅当您有 Lifecycle Controller 的评估许可证时,您才可以执行下列操作:

- 备份服务器配置文件
- 导出服务器配置文件
- 配置 vFlash SD 卡

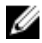

**企 注:** 您可以在属于第 12 代及更高版本的服务器上导入许可证。有关导入服务器许可证的更多信息,请参 阅 **delltechcenter.com/lc** 上的 *Importing iDRAC License Using Lifecycle Controller* (使用 Lifecycle Controller 导 入 iDRAC 许可证)白皮书。

### 从网络共享或 USB 驱动器导入服务器许可证

在导入服务器许可证之前,请确保满足以下前提条件:

- 服务器上已安装的许可证数量不得超过 16 个。
- 要导入的许可证未过期。
- 要导入的许可证不是永久性类型,此许可证会有一个唯一的标识符或与另一台服务器关联的服务标签。
- 要导入的许可证是正确的压缩文件并且是未损坏的文件。
- 要导入的许可证不能已安装在相同的服务器上。
- 如果导入一个租赁的许可证,则导入日期必须是租赁日期激活之后的日期。

#### 从网络共享导入 iDRAC 许可证

要从网络共享导入服务器许可证,请执行以下操作:

- 1. 在左侧窗格中,单击 Platform Restore (平台恢复)。
- 2. 在右侧窗格中,单击 Import Server License (导入服务器许可证)。
- 3. 在 Import Server License(导入服务器许可证)页面中,单击 Network Share(网络共享),然后单击 Next (下一步)。

■ 注: 如果网络未配置, 将显示以下消息。

Network is not configured. Do you want to configure now?

- 4. 单击 Yes  $\left($ 是 $\right)$ 。
- 5. 在 Network Settings (网络设置)页面中,选择或键入适当的数据,然后单击 Finish (完成)。 有关如何设置网络连接的更多信息,请参[阅配置网络设置](#page-15-0) NIC 卡。您可以通过单击 Test Network **Connection (测试网络连接)**测试网络的连接。
- 6. 此外,如果网络已配置,请单击 CIFS 或 NFS,在方框中输入相应的数据,然后单击 Next(下一步)。 有关各个字段的信息,请单击此页右上角中的 Help (帮助)链接。许可证已导入并安装,将显示以下消 息。

License successfully Imported.

#### 从 USB 驱动器导入 iDRAC 许可证

要从 USB 驱动器导入服务器许可证:

- 1. 在左侧窗格中,单击 Platform Restore (平台恢复)。
- 2. 在右侧窗格中,单击 Import Server License (导入服务器许可证)。
- 3. 在 Import Server License(导入服务器许可证)页面中,单击 USB Drive(USB 驱动器),然后单击 Next (下一步)。

■ 注: 如果未连接 USB 驱动器, 则会显示以下消息。

Insert Media

4. 否则,如果已连接 USB 驱动器,请单击 Next(下一步)。有关各个字段的信息,请单击此页右上角中的 Help (帮助)链接。许可证已导入并安装, 将显示以下消息。 License successfully Imported.

## 部件更换配置

使用此功能可以将新部件自动更新到已更换部件的固件版本或配置,或两者。在更换部件后重新引导系统时, 将自动进行更新。它通过许可证激活,并可使用生命周期控制器远程服务或通过生命周期控制器远程禁用。

注: 此功能是授权功能。获取许可证以启用此功能。有关获取和使用许可证的更多信息,请参阅 iDRAC7 Ø User's Guide (iDRAC7 用户指南)。

### 应用固件和配置到更换的部件

在配置更换的部件前,请确保满足以下前提条件:

单击 Collect System Inventory On Restart(重新启动时收集系统资源清册)选项,以便在系统启动时, Lifecycle Controller 自动调用 Part Firmware Update (部件固件更新)和 Part Configuration Update (部件配置 更新)。

Ø

注: 如果禁用了 Collect System Inventory On Restart(重新启动时收集系统资源清册), 则在打开系统后 未手动进入 Lifecycle Controller 而添加新组件时,系统资源清册信息的缓存可能过期。在手动模式 下,您必须在系统重新启动期间部件更换后按<F10>。

- 请确保 Part Firmware Update(部件固件更新)和 Part Configuration Update(部件配置更新)下的 Disabled (禁用)已清除。
- 替换用的卡或部件必须与先前的组件归属同一系列。

要应用部件固件和配置到更换的部件:

- 1. 在左侧窗格中,单击 Platform Restore (平台恢复)。
- 2. 在右侧窗格中,单击 Part Replacement (部件更换)。 将显示 Part Replacement Configuration (部件更换配置)页。
- 3. 从 Part Firmware Update (部件固件更新)下拉菜单中,选择以下选项之一:
	- Disabled (禁用) 不对已更换部件执行固件更新。
	- Allow version upgrade only(仅允许版本升级)— 仅当新部件的固件版本低于现有部件时,才会对已更 换部件执行固件更新。
	- Match firmware of replaced part(匹配已更换部件的固件)— 新部件上的固件将更新为原始部件的版 本。

<mark>⊘</mark> 注: 此为默认设置。

- 4. 从 Part Configuration Update (部件配置更新)下拉菜单中,选择以下选项之一:
	- Disabled (禁用) 如果更换了一个部件, 将禁用此功能且不应用当前配置。
	- Apply always(总是应用)—如果更换了一个部件,将启用此功能且应用当前配置。

4 注: 此为默认设置。

Apply only if firmware match (仅当固件匹配时应用)— 只有在当前固件与已更换部件的固件相匹配 时,才会启用此功能且应用当前配置。

### 支持的设备

可为以下设备更新部件固件和配置:

**经 注: 在 SAS 卡和电源设备上只支持部件固件更新。** 

- NIC
- PERC 和 SAS 7 系列和 8 系列以及光纤信道卡
- 电源设备

# 生命周期控制器修复

在开机自测(POST)期间,如果系统显示消息 Lifecycle Controller update required (需要更新 Lifecycle Controller), 则存储 Lifecycle Controller 的嵌入式设备可能包含损坏的数据。要解决此问题, 请参阅 [Repairing Lifecycle Controller](#page-61-0)(修复 Lifecycle Controller)。有关从 Lifecycle Controller update required(需要更新 <span id="page-61-0"></span>Lifecycle Controller)模式恢复 Lifecycle Controller 的更多信息,请参阅 delltechcenter.com/lc 上的 Recovery from Lifecycle Controller Update Required (从"需要更新 Lifecycle Controller"恢复) 白皮书。

### 修复生命周期控制器

如果在开机自检 (POST) 期间出现 Lifecycle Controller update required(需要更新 Lifecycle Controller) 消息, 存储 Lifecycle Controller 的嵌入式设备可能包含损坏的数据。要解决此问题, 您必须先尝试 通过从操作系统执行 Lifecycle Controller Dell Update Package (DUP) 更新 Lifecycle Controller 。有关更多信息,请 参阅 dell.com/support/manuals 上的 Dell Update Packages User's Guide(Dell 更新软件包用户指南)。如果运行 DUP 无法解决此问题,则请使用 Lifecycle Controller 修复软件包:

- 1. 转至 ftp.dell.com → LifecycleController 并下载修复软件包文件。
- 2. 使用 iDRAC Web 界面登录到 iDRAC。有关 iDRAC 的更多信息,请参阅位于 dell.com/support/manuals 上的 Integrated Dell Remote Access Controller 7 (iDRAC7) User's Guide (Integrated Dell Remote Access Controller 7 (iDRAC7) 用户指南)。
- 3. 在 iDRAC7 Web 界面中,转至 Overview(概述) → iDRAC Settings (iDRAC 设置) → Update and Rollback (更新和回滚) → Update (更新)。

此时将显示 Firmware Update (固件更新)页面。

- 4. 单击 Browse (浏览) 并选择要从 ftp.dell.com 下载的 Lifecycle Controller 修复软件包 将显示 Status (Step 2 of 3) (状态(第 2 步,共 3 步))页。
- 5. 单击下一步。 将显示 Updating (Step 3 of 3)(更新(第 3 步,共 3 步))页。
- 6. 更新完成后,重新启动系统。
- 7. 要启动 Lifecycle Controller, 在 Dell 徽标显示后 10 秒钟内按 <F10>键。
- 8. 完成所有建议更新的安装。有关更多信息,请参阅[更新平台。](#page-29-0)更新完成时,您的系统将自动重新启动。
- 9. 在系统重新启动时,再次按 <F10> 键可重新启动 Lifecycle Controller 。

# 删除配置并重设为默认设置

您可以删除当前 iDRAC 设置并将 iDRAC 重置为出厂默认设置。此功能还会删除生命周期日志。

**注:** Delete Configuration and Reset Defaults(删除配置并重设为默认设置)功能会将资源清册收集的状态重 设为 Enabled (启用), 然后永久删除 iDRAC 和 BIOS 配置信息、出厂资源清册、配置、生命周期日志信 息(历史数据和工作注释)、备份映像文件、操作系统驱动程序包及诊断程序。将在此操作期间删除与 系统有关的硬件和软件资源清册数据,但会在下次重新启动服务器期间重新创建这些数据。

使用此功能可以在以下情况时删除所有敏感数据和配置相关的信息:

- 弃用受管理的系统。
- 重新使用受管理的系统以用于不同的应用。
- 将受管理的系统移到不安全的位置。

小心: 此功能会将 iDRAC 重设为出厂默认设置,并且删除所有 iDRAC 用户凭据、IP 地址配置设置、以及加 密证书。它还会删除所有 Lifecycle Controller 内容,如包含所有变更事件、固件升级和回滚、用户注释以 及当前和出厂提供的硬件和固件资源清册的生命周期日志。建议在使用此功能前,将生命周期日志导出 到一个安全的位置。操作完成后,系统会自动关闭,您必须手动打开系统。

要删除配置并重设为出厂默认设置,请执行以下操作:

- 1. 在左侧窗格中,单击 Hardware Configuration (硬件配置)。
- 2. 在右侧窗格中,单击 Delete Configuration and Reset Defaults (删除配置并重设为默认设置)。
- 3. 选择 Reset Lifecycle Controller(重设生命周期控制器)。
- 4. 单击完成。 将显示一条消息。
- 5. 单击 Yes (是)继续, 或单击 No (否) 取消操作。 系统自动关闭。必须通过使用 Virtual Console (虚拟控制台)或通过按下系统电源按钮来手动开启系统。

# 硬件诊断

作为常规维护计划的一部分,我们建议您使用 Hardware Diagnostics(硬件诊断)公用程序运行诊断程序,以 验证系统和连接的硬件是否正常操作。由于诊断公用程序具有连接硬件的物理(与逻辑相对)视图,因此它可 以确定操作系统和其它在线工具无法确定的硬件问题。您可以使用硬件诊断公用程序验证内存、输入输出设 备、CPU、物理磁盘驱动器和其它外设。

### 执行硬件诊断

要执行硬件诊断,请执行以下操作:

- 1. 在 Lifecycle Controller 的左侧窗格中,单击 Hardware Diagnostics(硬件诊断)。
- 2. 在右侧窗格中,单击 Run Hardware Diagnostics(运行硬件诊断)。将启动诊断公用程序,并且显示屏幕说 明。

测试完成时,诊断结果将显示在屏幕上。要解决测试结果中报告的问题,请在 dell.com/support 上搜索解 决方案。

要关闭 Hardware Diagnostics(硬件诊断)页面,请重新启动系统,然后按 <F10> 重新进入 Lifecycle Controller。

# 故障排除和常见问题

这部分说明 Lifecycle Controller 通常生成的错误消息,并且提供解决问题的建议。这部分还列出了 Lifecycle Controller 用户的常见问题。

# 错误消息

通过 Lifecycle Controller 生成的每条错误消息均在单个对话框中包含 Message ID(消息 ID)、Message Description(消息说明)、以及 Recommended Response Action(建议的响应操作)。但是,要查看有关一条消 息的详细说明,请参阅位于 dell.com/support/manuals 上的 Event Message Reference Guide(事件消息参考指 南)。

# 常见问题

- 1. 当生命周期控制器下载更新时,文件存储在哪里? 文件存储在位于主系统板上的易失存储器。此存储器无法通过操作系统移除和访问。
- 2. 是否需要虚拟介质设备或 vFlash SD 卡以存储更新的数据? 不需要。文件存储在主系统板上的存储器中。
- 3. 虚拟介质是什么?

虚拟介质是服务器识别为本地介质的远程介质,如 CD、DVD 和 USB 磁盘驱动器。

#### 4. 如果更新失败,应该怎么办?

如果更新失败,Lifecycle Controller 重新启动,然后尝试所有选中的待完成更新。在最后一次重新启动 后,系统返回到 Lifecycle Controller Home (主页)页面。请再次启动 Firmware Update (固件更新), 重新 选择失败的更新,然后单击 Apply (应用)。

■ 注: 如果 iDRAC 固件更新中断, 可能必须等待最多 30 分钟, 然后才能再次尝试更新 iDRAC 固件。

5. 什么是 vFlash SD 卡?

vFlash SD 卡是插入 iDRAC7 Enterprise 的格式化 SD(安全数字)卡。vFlash SD 卡可以通过 iDRAC 格式化和 启用,使其可以像 USB 驱动器那样访问以便用于数据存储。虚拟闪存是 vFlash SD 卡上的一个分区,您可 远程向其中写入 ISO 文件。有关更多信息,请参阅 dell.com/support/manuals 上提供的 Integrated Dell Remote Access Controller 7 (iDRAC7) User's Guide (Integrated Dell Remote Access Controller 7 (iDRAC7) 用户 指南)。

#### 6. 我能否添加自己的驱动程序用于操作系统安装?

不能。您不能添加自己的驱动程序用于操作系统安装。有关更多信息,请参阅[更新平台了](#page-29-0)解诶有关更新 用于操作系统安装的驱动程序的更多信息。

#### 7. 我能否通过 Lifecycle Controller 更新已安装操作系统使用的驱动程序?

不能。Lifecycle Controller 只提供操作系统安装所需的驱动程序。要更新已安装操作系统使用的驱动程 序,请参阅您操作系统的帮助说明文件。

#### 8. 我能否添加自己的驱动程序和固件用于将 Lifecycle Controller 更新到本地 USB 驱动器?

不能。只支持从 Dell Server Updates DVD (Dell 服务器更新 DVD)下载的驱动程序和固件。有关更多信 息,请参阅[配置本地](#page-50-0) USB 驱动器。

9. 是否能够删除生命周期控制器?

不会。

#### 10. 在安装过程中,我是否可以将虚拟介质用作操作系统介质源?

可以。有关 iDRAC 的更多信息,请参阅位于 dell.com/support/manuals 上的 *iDRAC7 User's Guide* (iDRAC7 用户指南)。

#### 11. 我是否可以将虚拟 USB 驱动器用作我的更新存储库?

可以。有关更多信息,请参阅位于 dell.com/support/manuals 上的 *iDRAC7 User's Guide* (iDRAC7 用户指 南)。

#### 12. 什么是 UEFI? 生命周期控制器符合哪个版本?

统一可扩展固件接口 (UEFI) 是详细说明将控制从预引导环境转移到操作系统的接口的一种规范 。Lifecycle Controller 符合 UEFI 版本 2.1。有关更多信息,请移至 uefi.org。

#### 13. 在 Hardware Configuration (硬件配置)内, Configuration Wizards (配置向导)和 Advanced Configuration (高级配置)有什么区别?

Lifecycle Controller 提供两种硬件配置方式: Configuration Wizards (配置向导)和 Advanced Configuration (高级配置)。

Configuration Wizards(配置向导)引导您完成一系列任务配置您的系统设备。Configuration Wizards(配置 向导)包括 iDRAC、RAID、系统日期/时间,以及物理安全。有关更多信息,请参阅<u>[配置系统和](#page-36-0)[高级硬件](#page-46-0)</u> [配置。](#page-46-0)

Advanced Configuration (高级配置) 允许您配置启用了 HII (人机界面基础架构) 的设备 (例如, NIC 和 BIOS)。有关更多信息,请参[阅高级硬件配置](#page-46-0)。

#### 14. 生命周期控制器是否支持 BIOS 和固件的回滚?

支持。有关更多信息,请参阅[平台回滚。](#page-34-0)

#### 15. 哪些设备支持系统更新?

目前,Lifecycle Controller 支持 BIOS、iDRAC 固件、电源设备固件和某些 RAID 及 NIC 控制器固件的更新。 有关更多信息,请参阅[更新平台。](#page-29-0)

#### 16. 在 Hardware Configuration (硬件配置) 的 Advanced Configuration (高级配置) 内支持哪些设备?

Advanced Configuration (高级配置)可用于 BIOS、IDRAC、NIC 和 RAID。根据您的系统配置, 其他设备如 果支持 HII 配置标准的话,也可能出现在 Advanced Hardware Configuration (高级硬件配置) 下。有关更多 信息,请参阅<u>高级硬件配置</u>。

#### 17. 使用 Lifecycle Controller 时, 如果我的系统停止响应, 该怎么办?

如果系统在使用 Lifecycle Controller 时停止响应,将出现显示红色文字的黑色屏幕。要解决此问题,请先 尝试重新启动系统并重新进入 Lifecycle Controller 。如果无法解决问题,请执行修复 [Lifecycle Controller](#page-61-0) 中 的步骤。如果仍无法解决问题,请联系您的服务提供商。

有关从 Lifecycle Controller Update Required (需要更新 Lifecycle Controller)模式恢复 Lifecycle Controller 的 更多信息,请参阅 delltechcenter.com/lc 上的 Recovery from Lifecycle Controller Update Required(从"需要 更新 Lifecycle Controller"恢复)白皮书。

#### 18. 如何了解当前安装的 Lifecycle Controller 产品的版本详情?

单击左边导航窗格中的 About (关于)。

19. 如果通过 iDRAC 虚拟控制台访问 Lifecycle Controller 的时候遇到鼠标光标同步问题该怎么做?

在 iDRAC 虚拟控制台客户端上,确保已选择 iDRAC Virtual Console (iDRAC 虚拟控制台)菜单中 Tools(工 具)下的 Single Cursor (单个光标)选项。有关更多信息,请参阅位于 dell.com/support/manuals 上的 Integrated Dell Remote Access Controller 7 (iDRAC7) User's Guide (Integrated Dell Remote Access Controller 7 (iDRAC7) 用户指南)。

#### 20. 为何需要启用 CSIOR?

必须启用 Collect System Inventory On Restart(在重新启动时收集系统资源清册)(CSIOR) 选项以便 Lifecycle Controller 在系统启动时自动调用部件固件更新和硬件配置。

#### 21. 为什么部分功能在生命周期控制器中无法访问?

生命周期日志、硬件资源清册(查看和导出)、部件更换和 vFlash SD 卡配置等功能依赖于最新的 iDRAC 固件。请确保已安装最新的 iDRAC 固件。

# 生命周期日志架构

要查看典型的生命周期日志架构,请转至 http://en.community.dell.com/techcenter/extras/m/white\_papers/ 20270305.aspx。

# 易用系统组件名称

下表列出了系统组件的完全合格设备描述符 (FQDD) 和等效的易用名称。

### 表. 6: 系统组件的易用名称

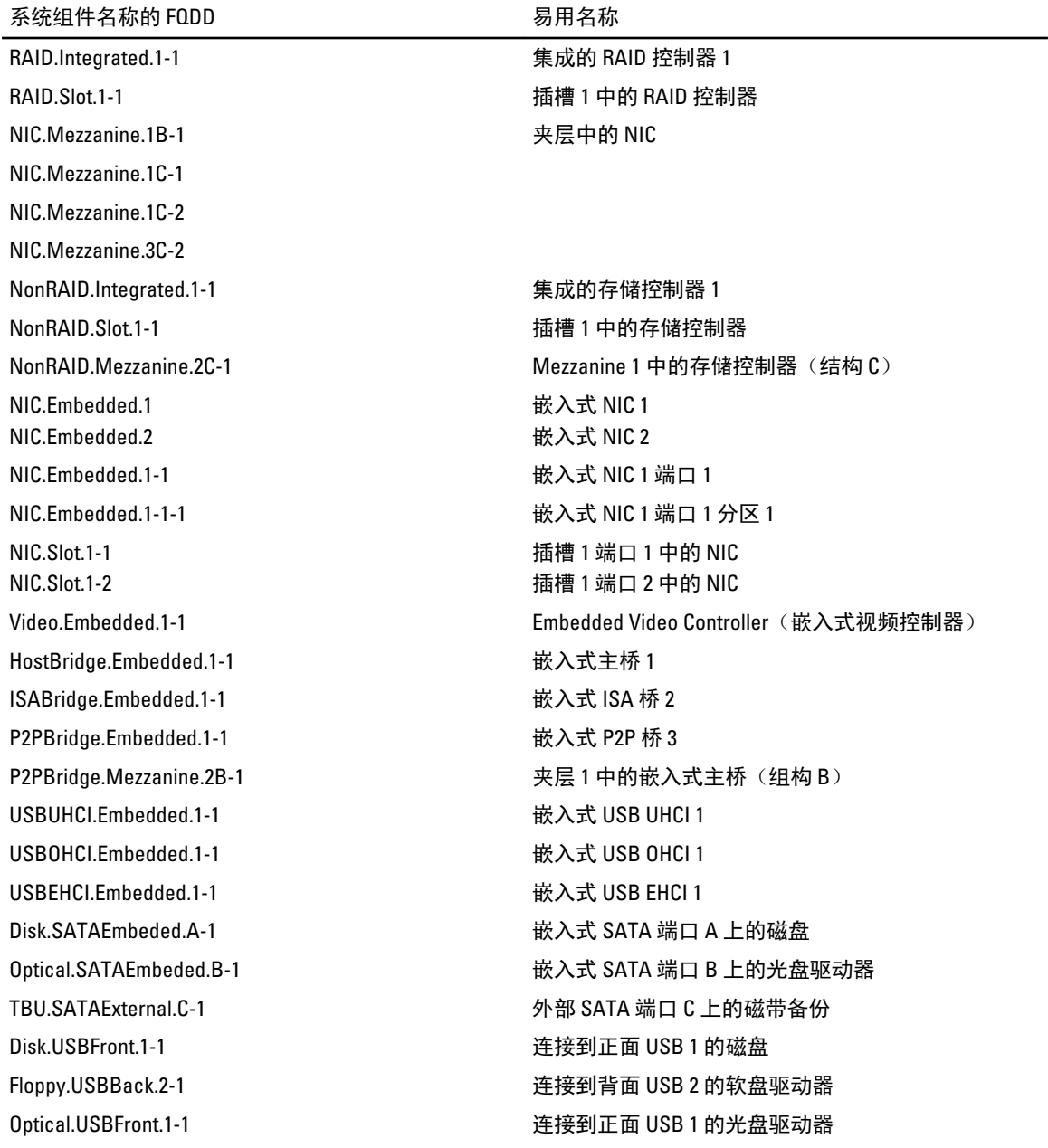

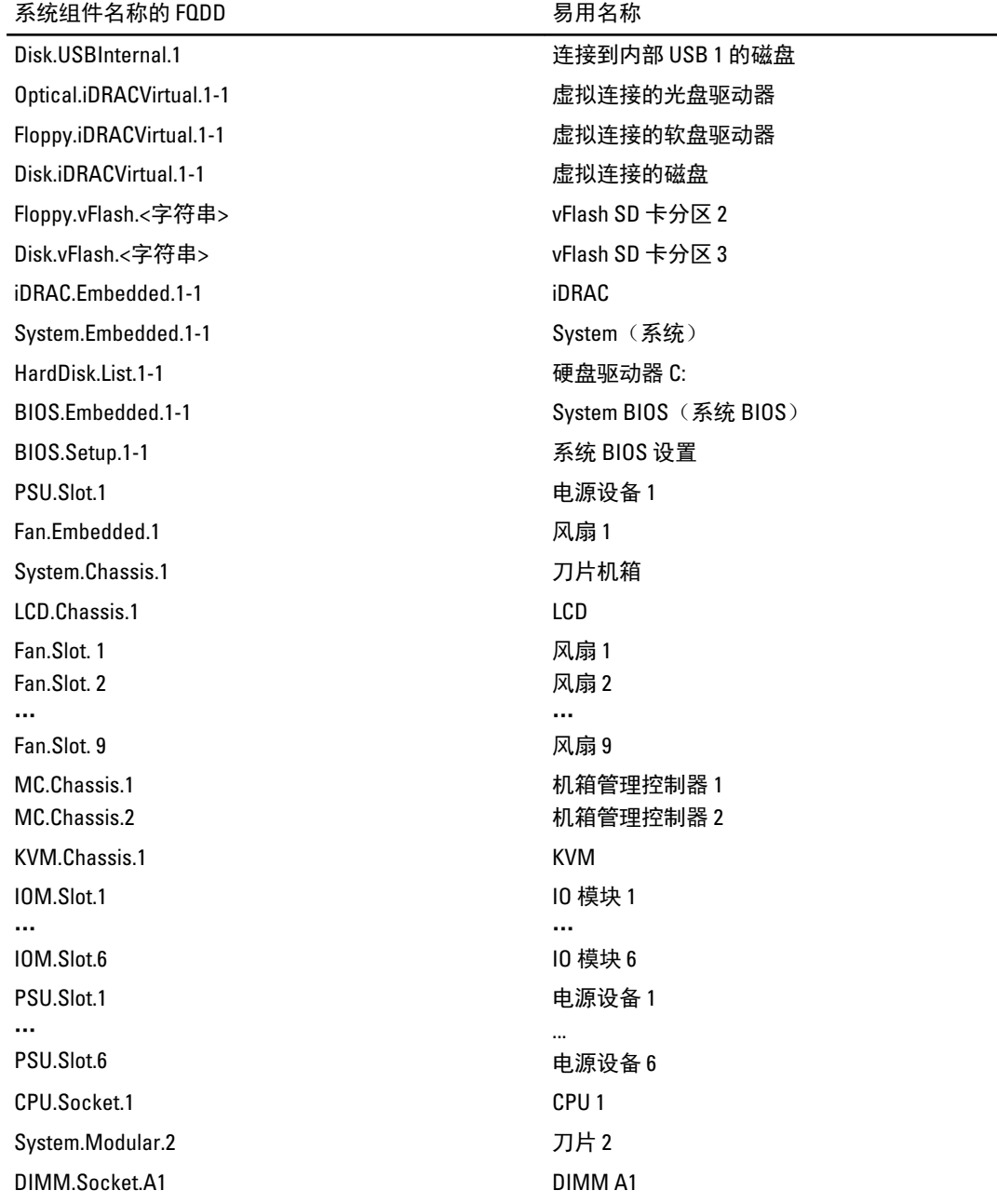
11

# 使用系统设置程序和引导管理器

借助系统设置程序可以管理系统硬件和指定 BIOS 级选项。 在启动期间可以使用下列击键访问系统功能:

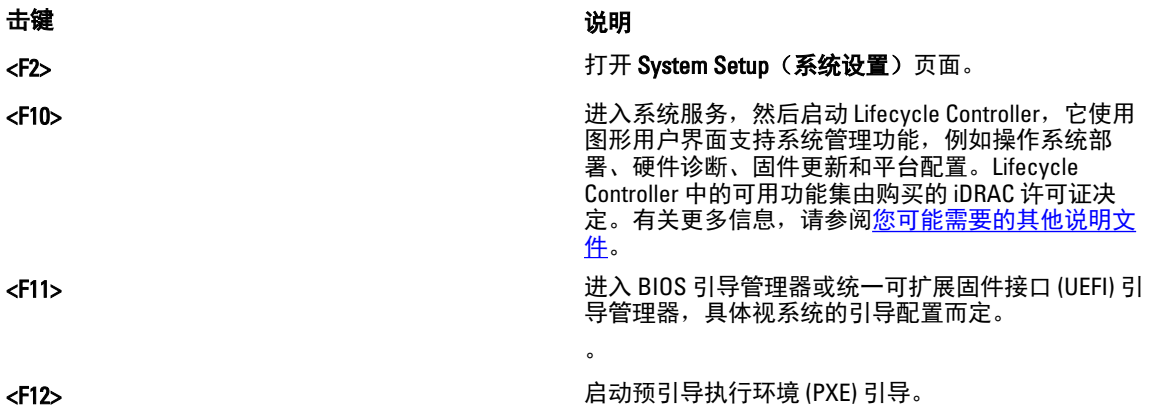

通过系统设置程序,您可以:

- 在添加或删除硬件后更改 NVRAM 设置
- 查看系统硬件配置
- 启用或禁用集成设备
- 设置性能和电源管理阈值
- 管理系统安全

可使用以下工具访问系统设置程序:

- 标准图形浏览器,默认启用
- 文本浏览器,使用 Console Redirection (控制台重定向)启用

要启用 Console Redirection(控制台重定向), 在 System Setup(系统设置)中选择 System BIOS (系统 BIOS) → 在 Serial Communication (串行通信) 屏幕中选择 → Serial Communication (串行通信), 再选择 On with Console Redirection (开, 启用控制台重定向)。

■ 注: 默认情况下, 所选字段的帮助文本显示在图形浏览器中。要在文本浏览器中查看帮助文本, 请按  $<$ F1 $>$ .

## 选择系统引导模式

系统设置程序也能供您指定引导模式,以便于安装操作系统:

- BIOS 引导模式(默认)是标准的 BIOS 级引导接口。
- UEFI 引导模式是一种基于统一可扩展固件接口 (UEFI) (高于系统 BIOS) 规格的增强 64 位引导接口。

必须在系统设置程序 Boot Settings(引导设置)屏幕的 Boot Mode(引导模式)字段中选择引导模式。一旦您 指定了引导模式,系统便会以指定的引导模式引导,然后您通过该模式继续安装操作系统。然后,您必须将系 统引导为同一引导模式(BIOS 或 UEFI)以访问安装的操作系统。试图从其它引导模式引导操作系统将导致系 统在启动时挂起。

■ 注: 操作系统必须与 UEFI 兼容才能从 UEFI 引导模式安装。DOS 和 32 位操作系统不支持 UEFI, 只能诵讨 BIOS 引导模式进行安装。

**24 注:** 有关支持的操作系统的最新信息, 请访问 dell.com/ossupport。

## 进入系统设置

- 1. 打开或重新启动系统。
- 2. 看到下列信息时立即按 <F2>: <F2> = System Setup(<F2> = 系统设置)

如果按 <F2> 键之前已开始载入操作系统,请让系统完成引导过程,然后重新启动系统并重试。

#### 响应错误信息

如果在系统引导时显示错误信息,请记下该信息。有关详情,请参阅"系统错误信息"。

■ 注: 安装内存升级件之后首次启动系统时, 系统将显示一条消息, 这是正常的。

### 使用系统设置程序导航键

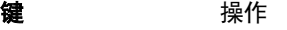

- 上箭头键 **移至上一字段。**
- 下箭头键 移至下一字段。
- <Enter>键 允许您在所选字段(如适用)中键入值或单击字段中的链接。
- 空格键 **医开或折叠下拉菜单(如适用)。**
- <Tab> 键 移到下一个目标区域。
	- **《注:仅适用于标准图形浏览器。**
- <**Esc> 键** 移至上一页直到您看到主屏幕。在主屏幕中按 <**Esc>** 将显示一则消息,提示您保存任何 未保存的更改并重新启动系统。

<F1> 键 | 国示系统设置程序的帮助文件。

**经 注:** 对于大多数选项, 您所做的任何更改都将被记录下来, 但要等到重新启动系统 后才能生效。

## 系统设置程序选项

### 系统设置程序主屏幕

**么 注: 按 <Alt><F> 重设 BIOS 或 UEFI 设置为其默认设置。** 

System BIOS(系统 此选项用于查看和配置 BIOS 设置。 BIOS)

iDRAC Settings 此选项用于查看和配置 iDRAC 设置。 (iDRAC 设置)

Device Settings(设 此选项用于查看和配置设备设置。 备设置)

## System BIOS (系统 BIOS)屏幕

**么 注:** 系统设置程序的选项会基于系统配置发生变化。

**经 注:** 在以下几节中, 系统设置程序的默认设置将在各自选项下列出(如果有)。

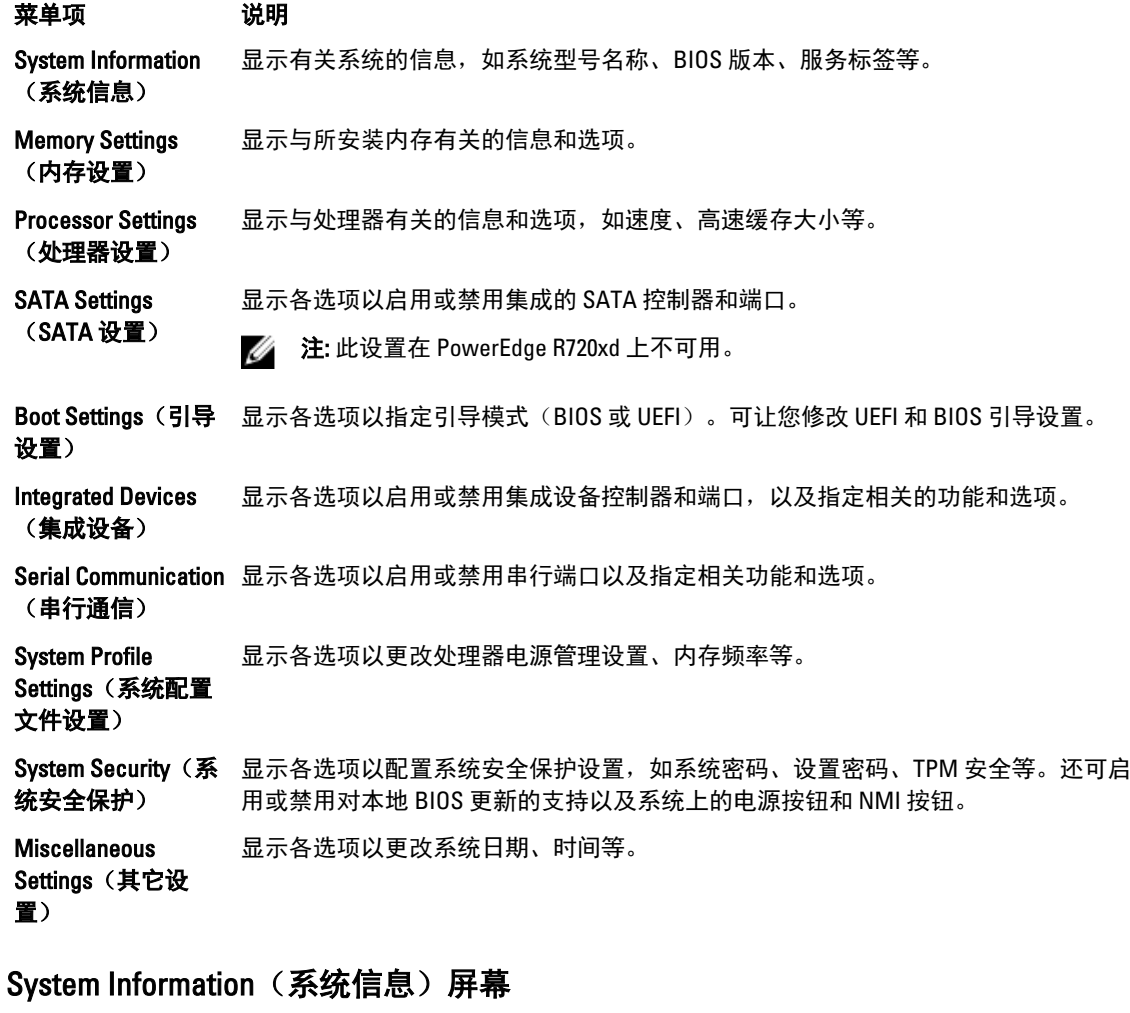

## 菜单项 说明

系统型号名称 显示系统的型号名称。

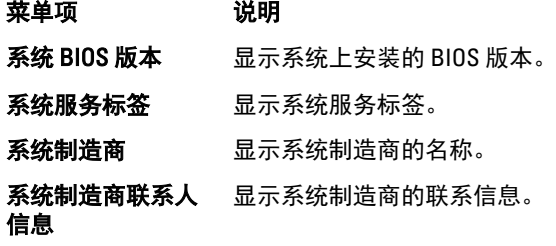

## Memory Settings (内存设置) 屏幕

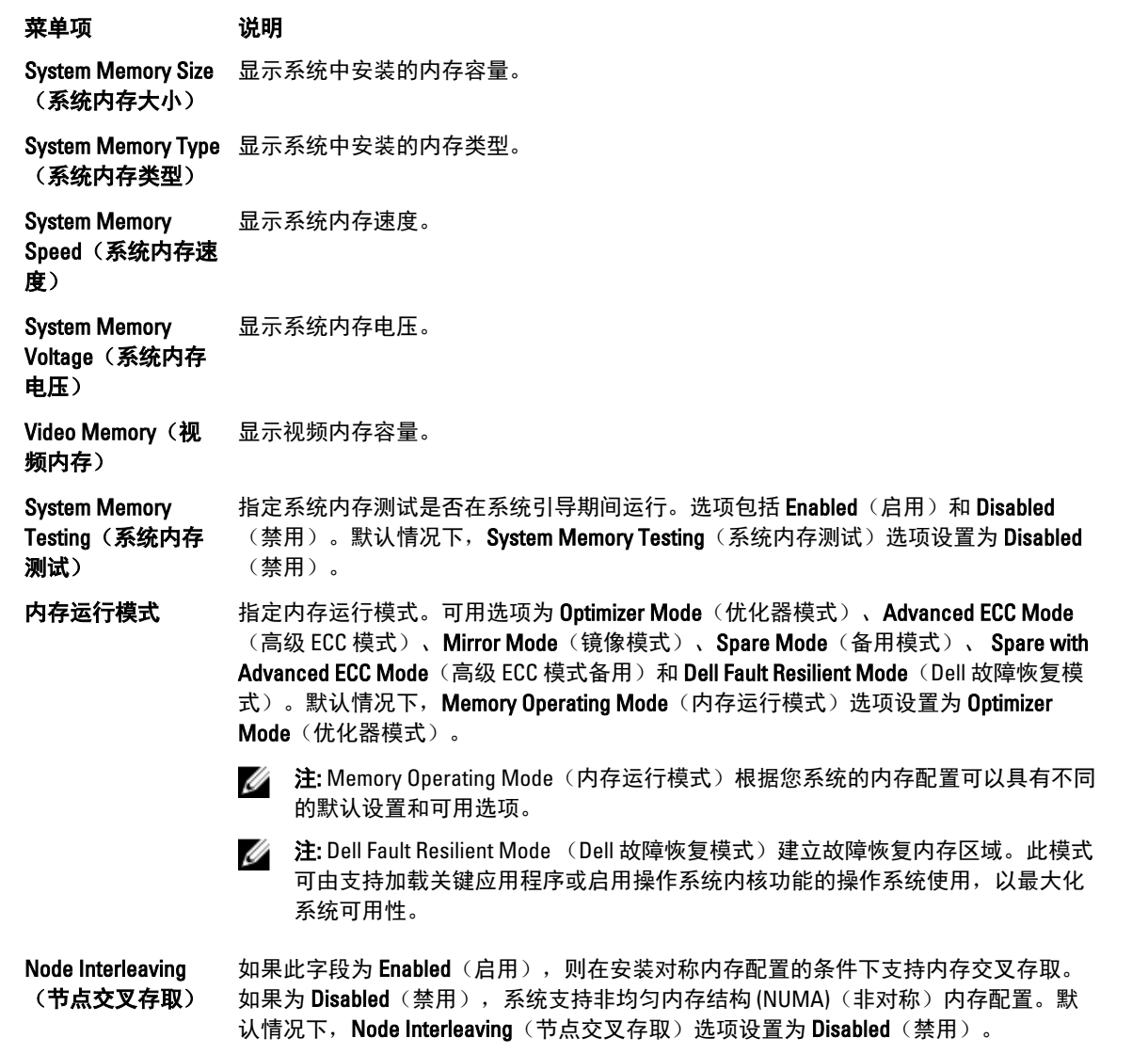

**串行调试输出** 默认设置为已禁用。

## Processor Settings (处理器设置)屏幕

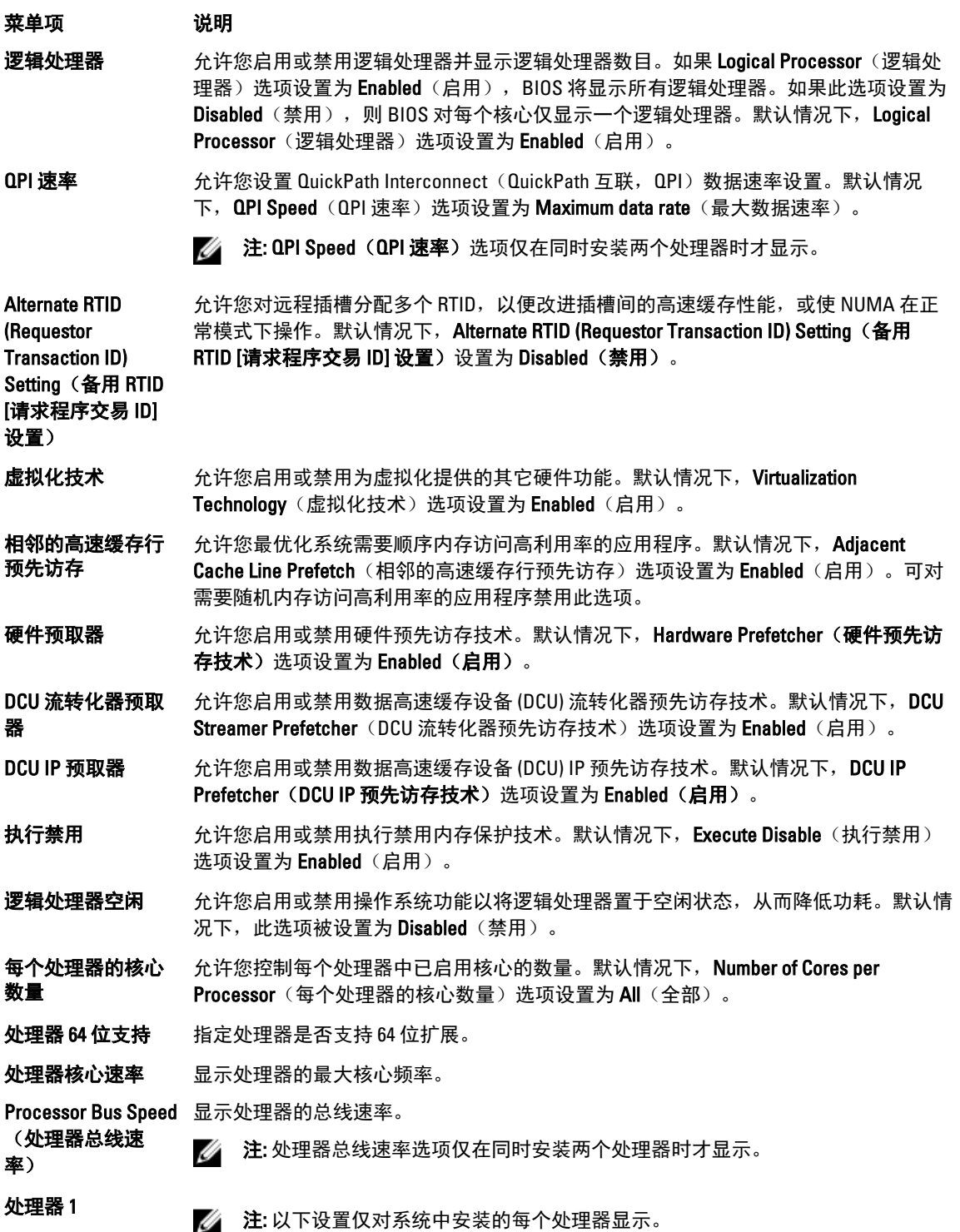

系列-型号-步进编号 按照 Intel 的定义显示处理器的系列、型号和步进编号。

品牌 现在 显示处理器报告的品牌名称。

- 2 级高速缓存 显示 L2 高速缓存总和。
- 3 级高速缓存 显示 L3 高速缓存总和。
- 核心数量 **显示每个处理器的内核**数。

### SATA Settings (SATA 设置) 屏幕

菜单项 说明

- Embedded SATA(嵌 允许将嵌入式 SATA 设置为 Off(关)、ATA、AHCI 或 RAID 模式。默认情况下, 入式 SATA) Embedded SATA (嵌入式 SATA)设置为 AHCI Mode (AHCI 模式)。
- Port A (端口 A) Auto (自动) 为连接至 SATA 端口 A 的设备启用 BIOS 支持。默认情况下, 端口 A 设置 为 Auto(自动)。
- Port B (端口 B) Auto (自动) 为连接至 SATA 端口 B 的设备启用 BIOS 支持。默认情况下, 端口 B 设置 为 Auto(自动)。
- Port C (端口 C) auto (自动) 为连接至 SATA 端口 C 的设备启用 BIOS 支持。默认情况下, 端口 C 设置 为 Auto(自动)。
- Port D (端口 D) Auto (自动) 为连接至 SATA 端口 D 的设备启用 BIOS 支持。默认情况下, 端口 D 设置 为 Auto(自动)。
- Port E (端口 E) Auto (自动)为连接至 SATA 端口 E 的设备启用 BIOS 支持。默认情况下,端口 E 设置为 Auto(自动)。
- Port F (端口 F) Auto (自动)为连接至 SATA 端口 F 的设备启用 BIOS 支持。默认情况下,端口 F 设置为 Auto (自动)。

Ø 注: 端口 A、B、C 和 D 用于背板驱动器,端口 E 用于光盘驱动器 (CD/DVD),而端口 F 用于磁带驱动器。

### Boot Settings(引导设置)屏幕

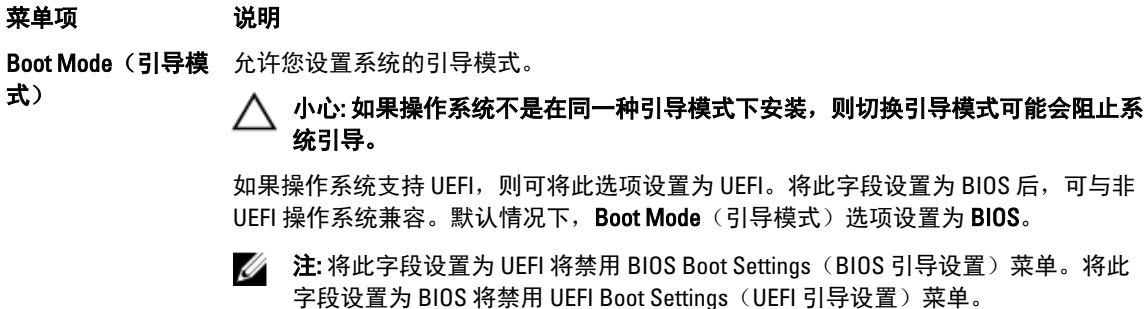

Boot Sequence Retry 允许您启用或禁用重试引导顺序功能。如果启用此字段后系统引导失败,系统将在 30 (重试引导顺序) 秒后重新尝试引导顺序。默认情况下, Boot Sequence Retry(重试引导顺序)选项设置 为 Disabled(禁用)。

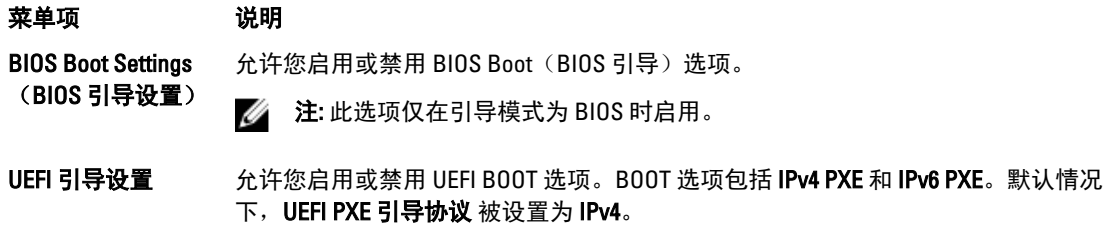

**《 注: 此选项仅在引导模式为 UEFI 时启用。** 

One-Time Boot (一 次性引导) 允许您从所选设备启用或禁用一次性引导。

### Integrated Devices(集成设备)屏幕

#### 菜单项 说明

Integrated RAID Controller (集成 允许您启用或禁用集成 RAID 控制器。默认情况下,Integrated RAID Controller(集成 RAID 控制器)选项设置为 Enabled (启用)。

RAID 控制器)

User Accessible USB 允许您启用或禁用用户可访问的 USB 端口。选择 Only Back Ports On(仅启用后面的端 Ports(用户可访问 口)可禁用前面的 USB 端口,选择 All Ports Off(关闭所有端口)将禁用前面和后面的 USB 端口) USB 端口。默认情况下, User Accessible USB Ports (用户可访问的 USB 端口) 选项设 置为 All Ports On (打开所有端口)。

Internal USB Port (内部 USB 端口) 允许您启用或禁用内部 USB 端口。默认情况下,Internal USB Port(内部 USB 端口)选 项设置为 On $(H)$ 。

Internal SD Card Port 启用或禁用系统的内部 SD 卡端口。默认情况下,Internal SD Card Port(内部 SD 卡端 (**内部 SD 卡端口**) 口)选项设置为 **0n**(开)。

**么 注: 此选项仅在系统板上安装 IDSDM 时显示。** 

Internal SD Card **Redundancy (内部** SD 卡冗余) 如果设置为 Mirror(镜像)模式,数据将同时写入两张 SD 卡。如果任何一张 SD 卡出现 故障, 数据将写入激活的 SD 卡。此卡中的数据将在下次引导时复制到更换 SD 卡中。 默认情况下, Internal SD Card Redundancy(内部 SD 卡冗余)选项设置为 Mirror(镜 像)。

■ 注: 此选项仅在系统板上安装 IDSDM 时显示。

Integrated Network Card 1(集成网卡 1) 允许您启用或禁用集成网卡 1。默认情况下, Integrated Network Card 1 (集成网卡 1) 选 项设置为 Enabled (启用)。

OS Watchdog Timer (操作系统监护程 序计时器) 允许您启用或禁用操作系统监护程序计时器。启用此字段时,操作系统初始化计时器, 并且操作系统监护程序计时器帮助恢复操作系统。默认情况下, OS Watchdog Timer (操作系统监护程序计时器)选项设置为 Disabled (禁用)。

Embedded Video Controller(嵌入式 视频控制器) 允许您启用或禁用 Embedded Video Controller (嵌入式视频控制器)。默认情况下,嵌 入式视频控制器设置为 Enabled (启用)。

79

SR-IOV Global Enable 允许您启用或禁用单根目录 I/O 虚拟化 (SR-IOV) 设备的 BIOS 配置。默认情况下,SR-IOV (SR-IOV 全局启 Global Enable (SR-IOV 全局启用)选项设置为 Disabled (禁用)。

用)

内存映射高于 4GB 的输入/输出 允许您启用要求大量内存的 PCle 装置的支持。默认情况下,此选项设置为 Enabled (启 用)。

Slot Disablement(插 允许您启用或禁用系统上可用的 PCIe 插槽。Slot Disablement(插槽禁用)功能控制指 槽禁用) 定插槽中安装的 PCIe 卡配置。

> 小心: 只有当安装的外围卡无法引导至操作系统或导致系统启动延迟时,才必须使 用插槽禁用功能。如果禁用插槽, Option ROM (选项 ROM) 和 UEFI 驱动程序都会 被禁用。

Serial Communications(串行通信)屏幕

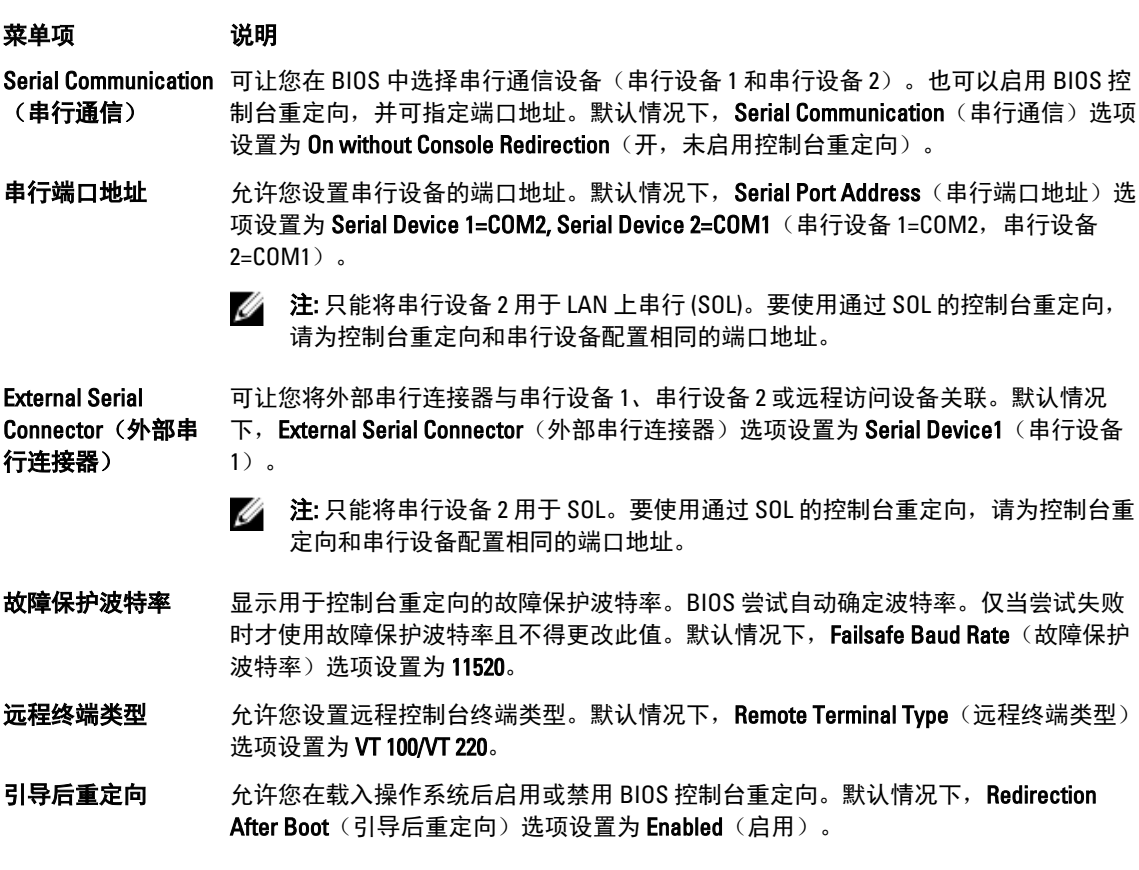

### System Profile Settings (系统配置文件设置)屏幕

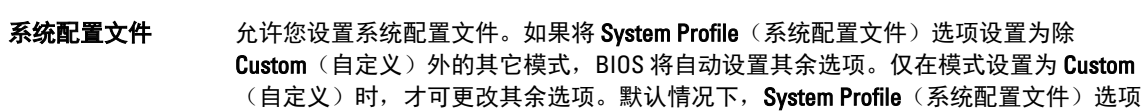

菜单项 说明

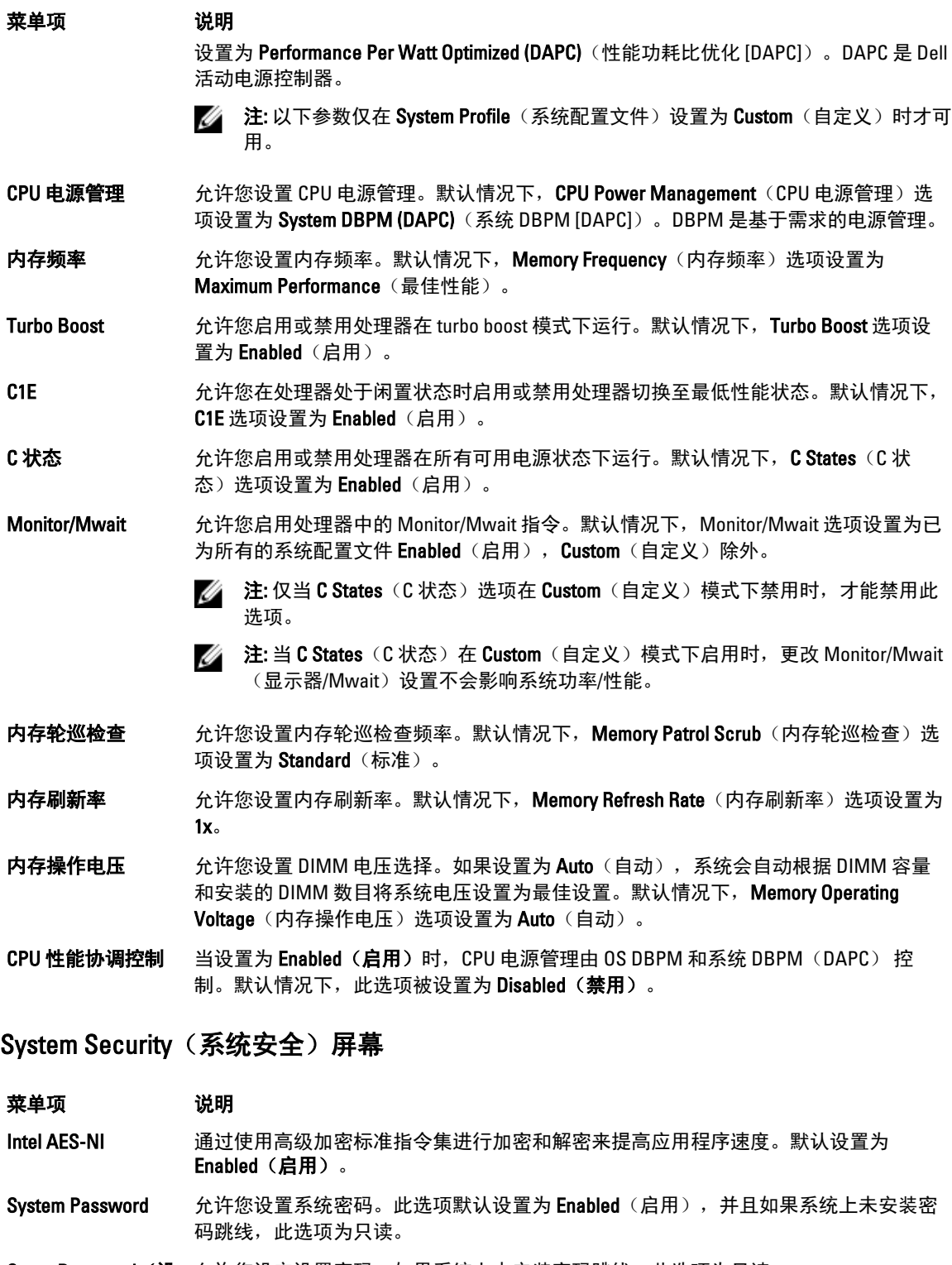

Setup Password(**设** 允许您设定设置密码。如果系统上未安装密码跳线,此选项为只读。

置密码)

Password Status(密 允许您锁定系统密码。默认情况下,Password Status(密码状态)选项设置为 Unlocked 码状态) (已解除锁定)。

TPM Security **the oral 分许您控制可信平台模块 (TPM) 的报告模式。默认情况下, TPM Security**(TPM 安全保 护)选项设置为 Off (关闭)。如果 TPM Status(TPM 状态)字段设置为 On with Preboot Measurements (开, 进行预引导测量)或 On without Pre-boot Measurements (开, 不进行预引导测量), 则仅可修改 TPM Status(TPM 状态)、TPM Activation(TPM 激 活)和 Intel TXT 字段。

TPM Activation (TPM 激活) 允许您更改 TPM 的操作状态。默认情况下, TPM Activation (TPM 激活)选项设置为 No Change(未更改)。

**TPM Status(TPM 状** 显示 TPM 状态。

态)

TPM Clear (TPM 清 除)

#### 小心: 清除 TPM 会导致 TPM 中的所有密钥丢失。丢失 TPM 密钥可能对引导至操作 系统产生影响。

允许您清除 TPM 的所有内容。默认情况下, TPM Clear(TPM 清除)选项设置为 No (无)。

Intel TXT https:// 全许您启用或禁用 Intel Trusted Execution Technology (Intel 受信任的执行技术,TXT)。 要启用 Intel TXT, 必须启用 Virtualization Technology(虚拟化技术), 并且必须启用 TPM Security (TPM 安全保护)的 Pre-boot measurements (预引导测量)。默认情况 下, Intel TXT 选项设置为 Off (关闭)。

BIOS Update Control 允许您使用基于 DOS 或 UEFI shell 的 快擦写公用程序更新 BIOS。对于不需要本地 BIOS (BIOS 更新控制) 更新的环境,建议将此选项设置为 Disabled (禁用)。默认情况下, BIOS Update Control (BIOS 更新控制)选项设置为 Unlocked (解除锁定)。

> 注: 使用 Dell Update Package 的 BIOS 更新不受此选项的影响。 Ø

Power Button(电源 允许您启用或禁用系统前面的电源按钮。默认情况下,Power Button(电源按钮)选项 按钮) 设置为 Enabled (启用)。

NMI 按钮 允许您启用或禁用系统前面的 NMI 按钮。默认情况下, NMI Button (NMI 按钮)选项设 置为 Disabled(禁用)。

AC Power Recovery (交流电源恢复) 允许您设置系统恢复交流电源后的反应。默认情况下,AC Power Recovery(交流电源恢 复)选项设置为 Last(上一次)。

AC Power Recovery Delay(交流电源恢 复延迟) 允许您设置系统恢复交流电源后系统支持交错加电的方式。默认情况下,AC Power Recovery Delay(交流电源恢复延迟)选项设置为 Immediate(立即)。

User Defined Delay (用户定义的延 在为 AC Power Recovery Delay(交流电源恢复延迟)选择 User Defined(用户已定义) 选项时,可让您设置 User Defined Delay(用户定义的延迟)。

迟)(60 秒到 240

秒)

### Miscellaneous Settings(其他设置)

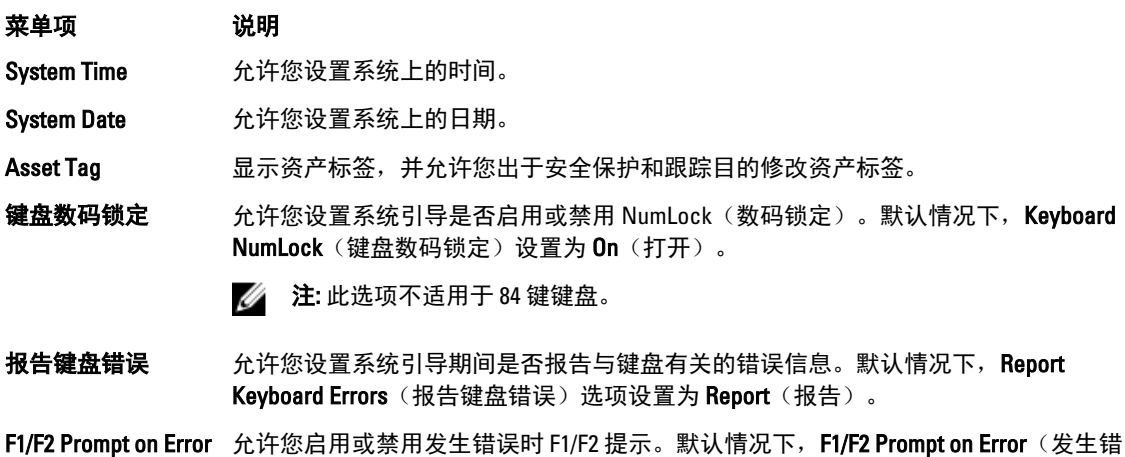

(**发生错误时 F1/F2** 误时 F1/F2 提示)设置为 **Enabled**(启用)。 提示)

系统内特性 此选项用于启用或禁用 In-System Characterization (系统内特性)。默认情况下, In-System Characterization (系统内特性)设置为 Enabled (启用)。

## 系统密码和设置密码功能

可创建系统密码和设置密码来保护您的系统安全。要启用系统密码和设置密码创建,密码跳线必须设置为启 用。有关密码跳线设置的详情,请参阅"系统板跳线设置"。

系统密码 必须输入此密码才能引导系统。

设置密码 必须输入此密码才能访问并更改系统的 BIOS 或 UEFI 设置。

小心: 密码功能为系统中的数据提供了基本的安全保护。

小心: 只要系统在运行且无人值守,任何人均可访问系统上存储的数据。

■ 注: 您的系统出厂时已禁用系统密码和设置密码功能。

### 设定系统密码和/或设置密码

**么 注:** 密码跳线用于启用或禁用系统密码和设置密码功能。有关密码跳线设置的详情, 请参阅"系统板跳线 设置"。

仅当密码跳线设置已启用且 Password Status(密码状态)为 Unlocked(已解除锁定)时, 才可设定新的 System Password(系统密码)和/或 Setup Password(设置密码)或者更改现有 System Password(系统密码) 和/或 Setup Password(设置密码)。如果 Password Status(密码状态)为 locked(已锁定), 则无法更改 System Password (系统密码)和/或 Setup Password (设置密码)。

如果密码跳线设置已禁用,将删除现有 System Password (系统密码)和 Setup Password (设置密码), 无需 提供系统密码即可引导系统。

设定系统密码和/或设置密码:

- 1. 要进入系统设置程序,开机或重新引导后立即按 <F2>。
- 2. 在 System Setup Main Menu (系统设置主菜单)中,选择 System BIOS (系统 BIOS) 并按 <Enter>。 将会显示 System BIOS (系统 BIOS) 屏幕。
- 3. 在 System BIOS (系统 BIOS)屏幕中,选择 System Security (系统安全保护)并按 <Enter>。 将会显示 System Security (系统安全保护)屏幕。
- 4. 在 System Security(系统安全保护)屏幕中,验证 Password Status(密码状态)为 Unlocked (已解锁)。
- 5. 选择 System Password (系统密码),输入系统密码,然后按 <Enter> 或 <Tab>。 采用以下原则设定系统密码:
	- 一个密码最多可包含 32 个字符。
	- 密码可包含数字 0 至 9。
	- 仅小写字母有效,不允许使用大写字母。
	- 只允许使用以下特殊字符: 空格、(")、(+)、()、(。)、(-)、()、()、(/)、(;)、([)、  $(\langle \rangle, (\langle \rangle, \langle \rangle))$

将出现一则消息,提示您重新输入系统密码。

- 6. 重新输入先前输入的系统密码, 然后单击 OK (确定)。
- 7. 选择 Setup Password (设置密码),输入系统密码,然后按 <Enter> 或 <Tab>。 将出现一则消息,提示您重新输入设置密码。
- 8. 重新输入先前输入的设置密码, 然后单击 OK (确定)。
- 9. 按 <Esc> 键可返回到系统 BIOS 屏幕。再按一次 <Esc> 键,将出现消息提示您保存更改。

■ 注: 重新引导系统之后, 密码保护才能生效。

#### 删除或更改现有系统密码和/或设置密码

确保在尝试删除或更改现有系统密码和/或设置密码之前 Password (密码) 跳线设置为 Enabled (已启用) 并且 Password Status(密码状态)为 Unlocked(已解除锁定)。如果 Password Status(密码状态)为 Locked(已锁 定),则不能删除或更改现有系统密码和/或设置密码。

删除或更改现有系统和/或设置密码:

- 1. 要进入系统设置程序,请在开机或重新启动后立即按<F2>。
- 2. 在 System Setup Main Menu (系统设置主菜单)中,选择 System BIOS (系统 BIOS) 并按 <Enter>。 将会显示 System BIOS (系统 BIOS) 屏幕。
- 3. 在 System BIOS (系统 BIOS)屏幕中,选择 System Security (系统安全保护)并按 <Enter>。 将会显示 System Security (系统安全保护)屏幕。
- 4. 在 System Security(系统安全保护)屏幕中,验证 Password Status(密码状态)为 Unlocked (已解锁)。
- 5. 选择 System Password (系统密码), 更改或删除现有系统密码并按 <Enter> 或 <Tab>。
- 6. 选择 Setup Password (设置密码),更改或删除现有设置密码并按 <Enter> 或 <Tab>。

注: 如果更改系统密码和/或设置密码,将出现一则信息,提示您重新输入新密码。如果删除系统密 码和/或设置密码,将出现一则信息,提示您确认删除操作。

- 7. 按 <Esc> 键返回到系统 BIOS 屏幕。再按一次 <Esc> 键, 将出现提示您保存更改的消息。
- Ø 注: 登录系统时可禁用密码安全保护。要禁用密码安全保护,请打开或重新引导系统,键入密码并按 <Ctrl><Enter>。

## 使用系统密码保护系统安全

■ 注: 如果已设定设置密码, 系统会将设置密码视为另一个系统密码。

- 1. 打开或重新引导系统。
- 2. 键入密码并按 <Enter> 键。

如果 Password Status(密码状态)为 Locked(已锁定),您必须在重新引导时根据提示键入密码并按 <Enter> 键。

如果输入的系统密码不正确,系统将显示信息并提示您重新输入密码。您有三次输入正确密码的机会。在第三 次尝试不成功后,系统将显示一条错误信息,提示系统已中止运行,必须关机。

即使您关闭并重新启动系统,如果输入的密码不正确,系统仍然会显示该错误信息。

**注:** 您可以将 Password Status(密码状态)选项与 System Password(系统密码)和 Setup Password(设置 密码)选项搭配使用,以防止他人擅自更改系统。

### 在已启用设置密码的情况下进行操作

如果将 Setup Password(设置密码)设置为 Enabled (已启用), 则必须输入正确的设置密码才能修改大部分 的系统设置选项。

如果您尝试输入三次密码,但均不正确,系统会显示以下信息

Invalid Password! Number of unsuccessful password attempts: <x> System Halted! Must power down.(密码无效!密码尝试不成功次数:<x> 系统停机!必须关机。)

即使您关闭并重新启动系统,如果输入的密码不正确,系统仍然会显示该错误信息。以下情况除外:

- 如果未启用 System Password(系统密码),并且未通过 Password Status(密码状态)选项加以锁定,则您 可以设定系统密码。
- 您不能禁用或更改现有的系统密码。

**么 注:** 您可以将 Password Status(密码状态)选项与 Setup Password(设置密码)选项配合使用,以防止他 人擅自更改系统密码。

## 进入 UEFI 引导管理器

■ 注: 操作系统必须是 64 位 UEFI 兼容的版本(例如,Microsoft Windows Server 2008 x64 版本)才能从 UEFI 引导模式进行安装。DOS 和 32 位操作系统只能从 BIOS 引导模式进行安装。

使用 UEFI 引导管理器, 您可以:

- 添加、删除和排列引导选项。
- 无需重新启动便可访问系统设置程序和 BIOS 级引导选项。

要进入引导管理器:

- 1. 开启或重新启动系统。
- 2. 看到以下消息后按 <F11> 键:

<F11> = UEFI Boot Manager(<F11> = UEFI 引导管理器)

如果按 <F11> 键之前已开始加载操作系统,请让系统完成引导过程,然后重新启动系统并重试。

## 使用引导管理器导航键

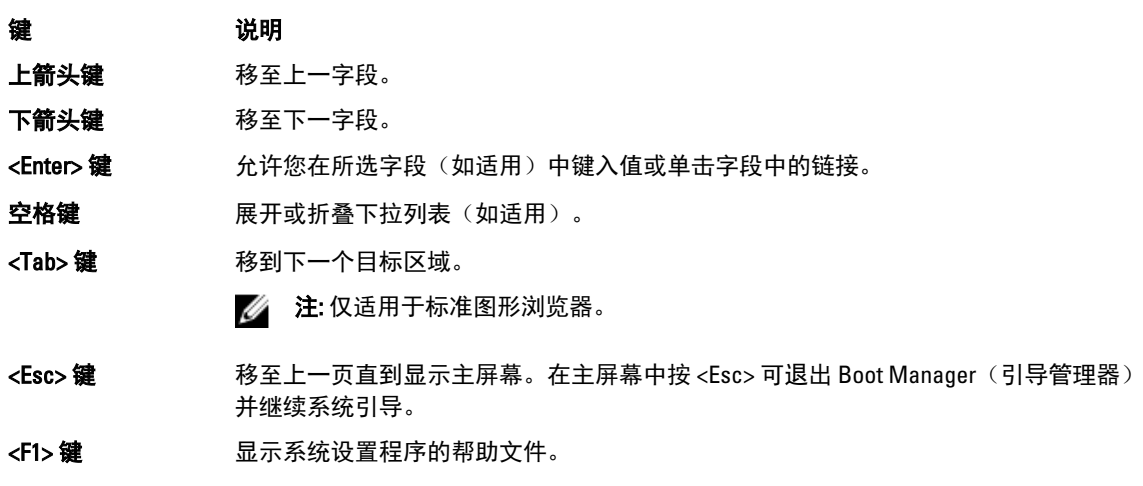

注: 对于大多数选项,您所做的任何更改都将被记录下来,但要等到重新启动系统后才能生效。

## Boot Manager (引导管理器)屏幕

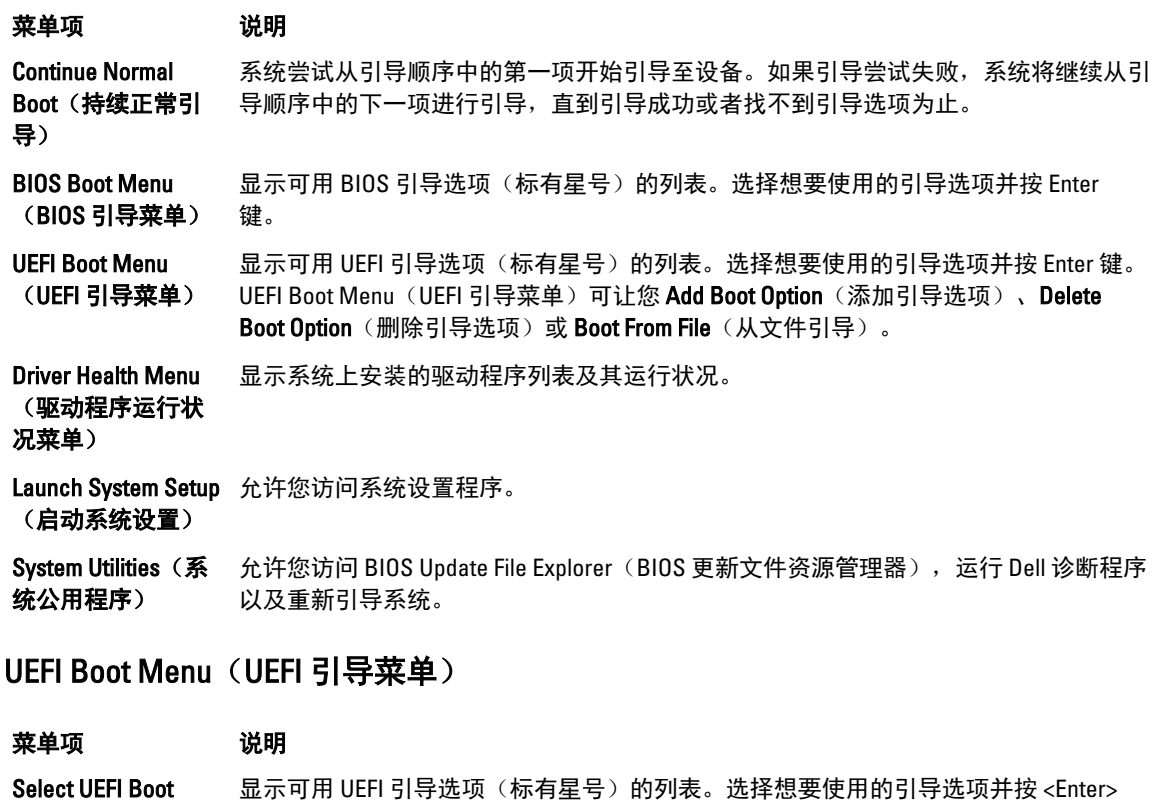

Option(选择 UEFI 键。 引导选项)

Add Boot Option(添 添加新的引导选项。 加引导选项)

Delete Boot Option 删除现有的引导选项。

(删除引导选项)

Boot From File(从文 设置引导选项列表中未包含的一次性引导选项。 件引导)

## 嵌入式系统管理

Dell Lifecycle Controller(生命周期控制器)在服务器的整个生命周期提供高级嵌入式系统管理。Lifecycle **Controller(生命周期控制器)可在引导顺序期间启动,并可独立于操作系统工作。** 

■ 注: 某些平台配置可能不支持提供的整套功能。

有关设置 Lifecycle Controller(生命周期控制器)、配置硬件和固件以及部署操作系统的更多信息,请参阅 dell.com/support/manuals 上的 Lifecycle Controller(生命周期控制器)说明文件。

## iDRAC 设置公用程序

iDRAC 设置公用程序是使用 UEFI 设置和配置 iDRAC 参数的接口。可使用 iDRAC 设置公用程序启用或禁用各种 iDRAC 参数。

**24 注: 访问 iDRAC 设置公用程序上的某些功能需要升级 iDRAC7 Enterprise 许可证。** 

有关使用 iDRAC 的更多信息,请参阅 dell.com/esmmanuals 上的 iDRAC7 User's Guide (iDRAC7 用户指南)。

## 进入 iDRAC 设置公用程序

- 1. 开启或重新启动受管系统。
- 2. 开机自测 (POST) 期间按 <F2>。
- 3. 在 System Setup Main Menu (系统设置主菜单)页面,单击 iDRAC Settings (iDRAC 设置)。 将显示 iDRAC Settings (iDRAC 设置) 屏幕。